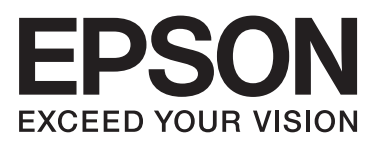

# **دليل المستخدم**

**حقوق النشر**

<span id="page-1-0"></span>لا يجوز إعادة نسخ أي جزء من هذا المنشور أو تخزينه في نظام استرداد أو نقله بأي شكل أو بأية وسيلة إلكترونية أو ميكانيكية أو عن طريق التصوير أو التسجيل، أو خلاف ذلك دون الحصول على إذن كتابي مُسبق من شركة Seiko Epson Corporation. ولا توجد أي مسؤولية قانونية تجاه أي براءة اختراع في ما يخص استخدام المعلومات الواردة في هذه الوثيقة. ولاتوجدأيضًا أي مسؤولية قانونية تجاه التلفيات الناجمة عن استخدام العلومات الواردة في هذه الوثيقة. المعلومات المذكورة في هذه الوثيقة مُعدة للاستخدام مع منتج Epson هذا فقط. ولا تتحمل Epson مسؤولية<br>استخدام أي من هذه المعلومات وتطبيقها على أي منتجات أخرى.

لن تتحمل Seiko Epson Corporation أو أي من الشركات التابعة لها تجاه مشترى هذا المنتج أو أطراف أخرى المسؤولية عن الأضرار أو الخسائر أو التكاليف أو النفقات التي يتعرض لها المشتري أو أطراف أخرى كنتيجة لحادث أو سوء استخدام أو العبث بهذا المنتج أو التعديلات أو الإصلاحات أو التغييرات غير المصرح بها لهذا المنتج، أو (باستَثناء الولايات المتحدة) الفشل في الالتزام الكامل بإرشادات الصيانة والتشغيل الخاصة بشركة Seiko<br>Epson Corporation.

لن تتحمل شركة Seiko Epson Corporation والشركات التابعة لها مسؤولية أي أضرار أو مشاكل تنجم عن استخدام أية وحدات اختيارية أو أية<br>منتجات استهلاكية غير تلك المعينة كمنتجات Epson الأصلية أو المنتجات المعتمدة من Epson بواسطة شر

لن تتحمل شركة Seiko Epson Corporation مسؤولية أي ضرر ناجم عن التشويش الكهرومغناطيسي الذي يحدث نتيجة استخدام أي كابلات<br>توصيل غير تلك المعينة كمنتجات معتمدة من Epson بواسطة شركة Seiko Epson Corporation.

© 2014 Seiko Epson Corporation. All rights reserved.

تكون محتويات هذا الدليل والمواصفات عُرضة للتغيري دون إشعار.

# **العلامات التجارية**

<span id="page-2-0"></span> $\Box$  تعد ةيراجت ةملاء EXCEED YOUR VISION وأ EPSON EXCEED YOUR VISION دعت مانيبر ،ةلجسم ةيراجت ةملاء ®EPSON حلاصل ةكشر Seiko Epson Corporation.

ـ PRINT Image Matching™ وشعار PRINT Image Matching هما علامتان تجاريتان لشركة Seiko Epson Corporation. .محفوظة الحقوق جميع .Copyright © 2001 Seiko Epson Corporation

EPSON Scan software is based in part on the work of the Independent JPEG Group.❏

libtiff❏

Copyright © 1988-1997 Sam Leffler

Copyright © 1991-1997 Silicon Graphics, Inc.

Permission to use, copy, modify, distribute, and sell this software and its documentation for any purpose is hereby granted without fee, provided that (i) the above copyright notices and this permission notice appear in all copies of the software and related documentation, and (ii) the names of Sam Leffler and Silicon Graphics may not be used in any advertising or publicity relating to the software without the specific, prior written permission of Sam Leffler and Silicon Graphics.

THE SOFTWARE IS PROVIDED "AS-IS" AND WITHOUT WARRANTY OF ANY KIND, EXPRESS, IMPLIED OR OTHERWISE, INCLUDING WITHOUT LIMITATION, ANY WARRANTY OF MERCHANTABILITY OR FITNESS FOR A PARTICULAR PURPOSE.

IN NO EVENT SHALL SAM LEFFLER OR SILICON GRAPHICS BE LIABLE FOR ANY SPECIAL, INCIDENTAL, INDIRECT OR CONSEQUENTIAL DAMAGES OF ANY KIND, OR ANY DAMAGES WHATSOEVER RESULTING FROM LOSS OF USE, DATA OR PROFITS, WHETHER OR NOT ADVISED OF THE POSSIBILITY OF DAMAGE, AND ON ANY THEORY OF LIABILITY, ARISING OUT OF OR IN CONNECTION WITH THE USE OR PERFORMANCE OF THIS SOFTWARE.

SDXC Logo is a trademark of SD-3C, LLC. □

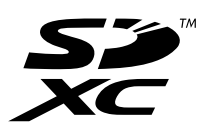

Microsoft<sup>®</sup>, Windows®, and Windows Vista® are registered trademarks of Microsoft Corporation. □

Apple, Macintosh, Mac OS, OS X, Bonjour, Safari, iPad, iPhone, iPod touch, and iTunes are trademarks of Apple Inc.,❏ registered in the U.S. and other countries. AirPrint and the AirPrint logo are trademarks of Apple Inc.

Google Cloud Print<sup>™</sup>, Chrome™, Chrome OS™, and Android™ are trademarks of Google Inc.

Adobe, Adobe Reader, Acrobat, and Photoshop are trademarks of Adobe systems Incorporated, which may be  $\Box$ registered in certain jurisdictions.

Intel<sup>®</sup> is a registered trademark of Intel Corporation.  $\Box$ 

ط ملاحظة عامة: أسماء المنتجات الأخرى المستخدمة في هذا الدليل هي لأغراض التعريف فقط وقد تكون علامات تجارية تخص مالكيها. تخلي<br>Epson مسؤوليتها تجاه كافة الحقوق في هذه العلامات.

# *المحتويات*

## *[حقوق](#page-1-0) النشر*

### *[العلامات](#page-2-0) التجارية*

### *حول هذا [الدليل](#page-6-0)*

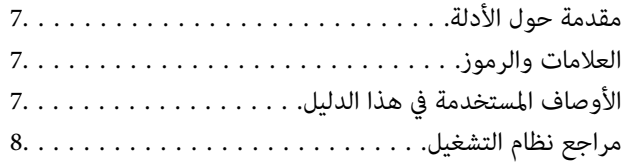

### *[تعليامت](#page-8-0) هامة*

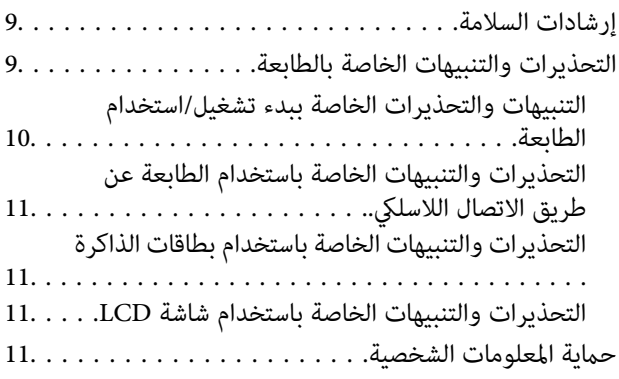

### *[أساسيات](#page-11-0) الطابعة*

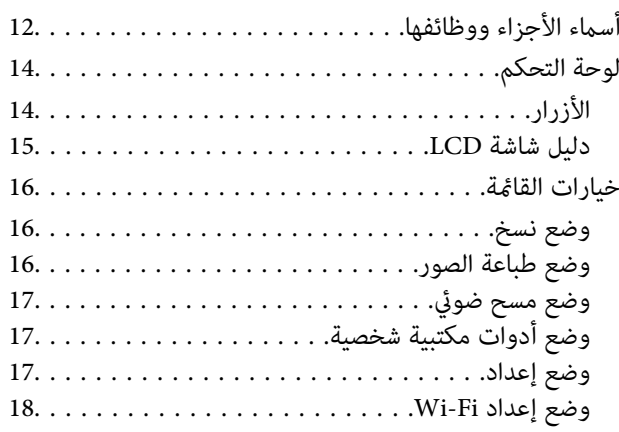

### *[تحميل](#page-19-0) الورق*

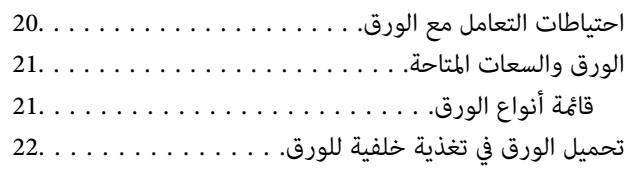

## *وضع [المستندات](#page-25-0) الأصلية على زجاج الماسحة [الضوئية](#page-25-0)*

### *[إدخال](#page-27-0) بطاقة ذاكرة*

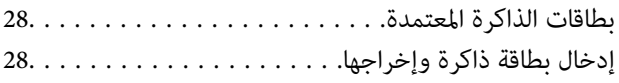

### *[الطباعة](#page-29-0)*

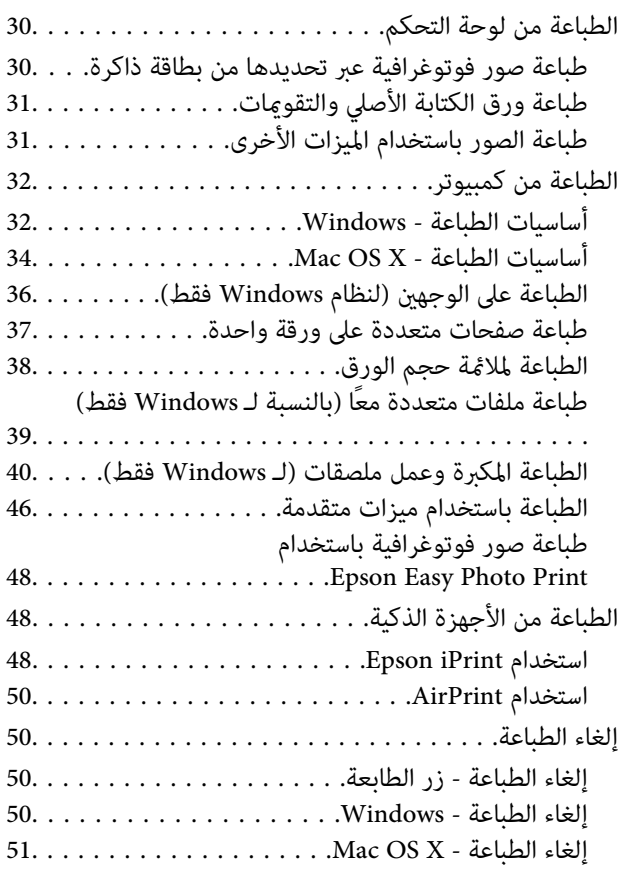

### *[النسخ](#page-51-0)*

# *المسح [الضويئ](#page-52-0)*

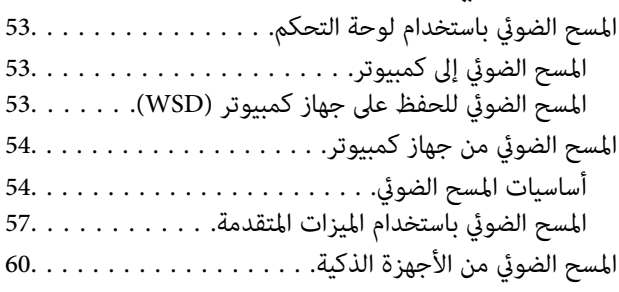

### *[إعادة](#page-61-0) تعبئة الحبر*

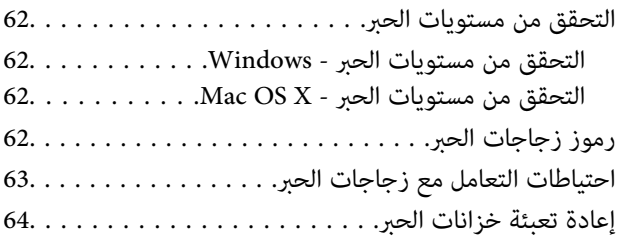

# *تحسني جودة [الطباعة](#page-67-0) والمسح الضويئ*

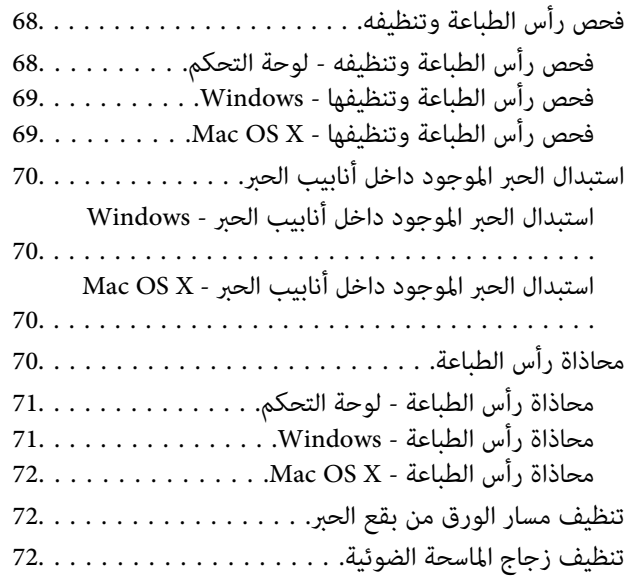

### *التطبيقات [ومعلومات](#page-73-0) خدمة الشبكة*

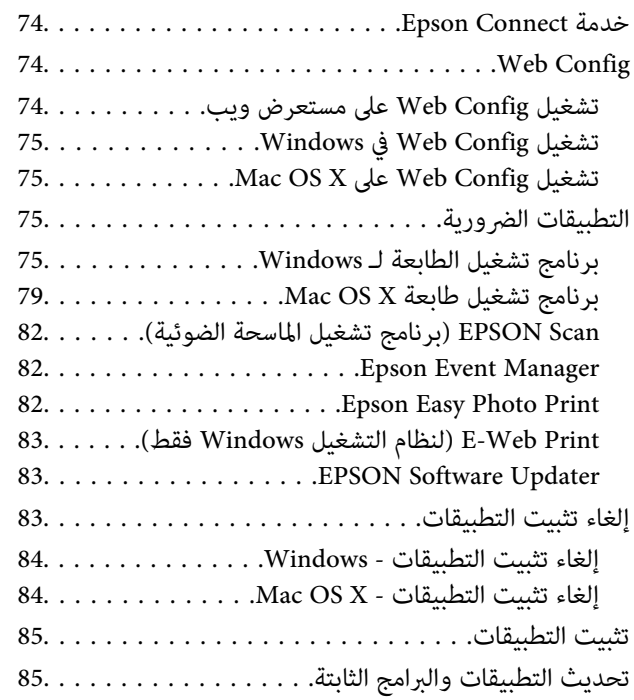

## *حل [المشكلات](#page-86-0)*

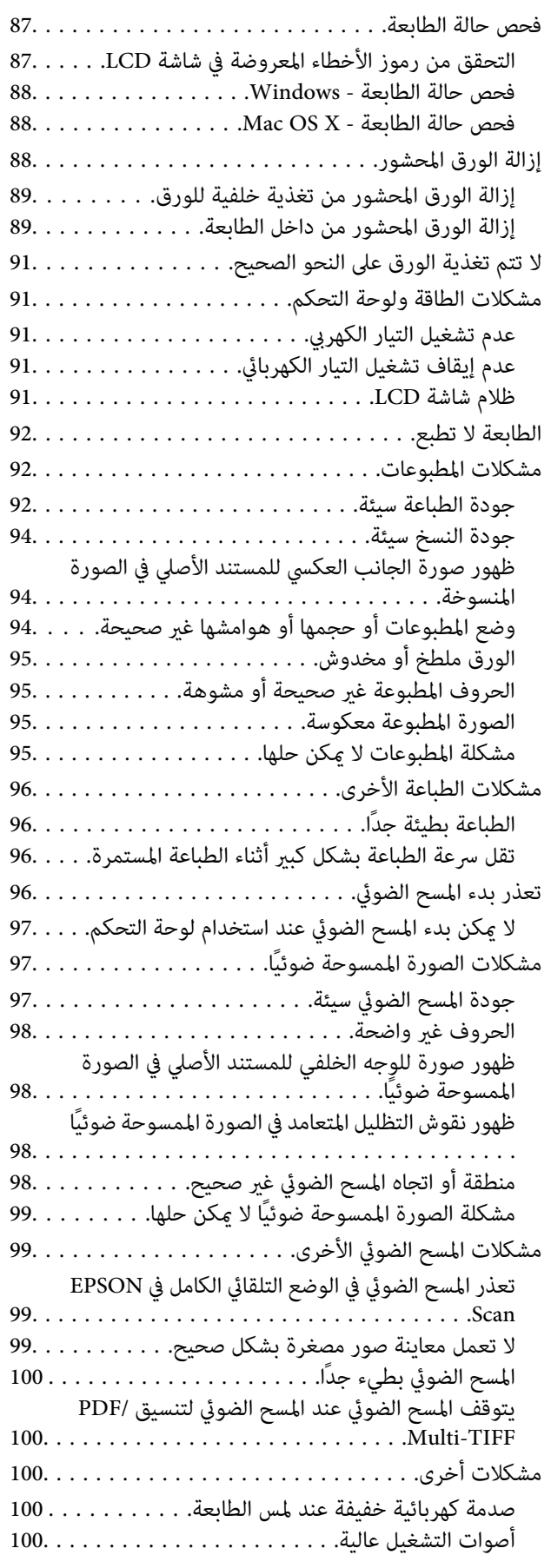

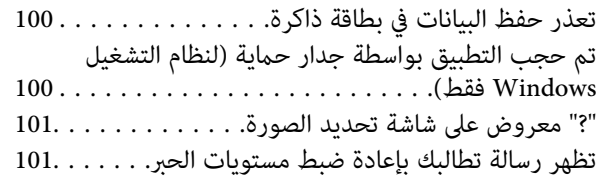

### *[الملحق](#page-101-0)*

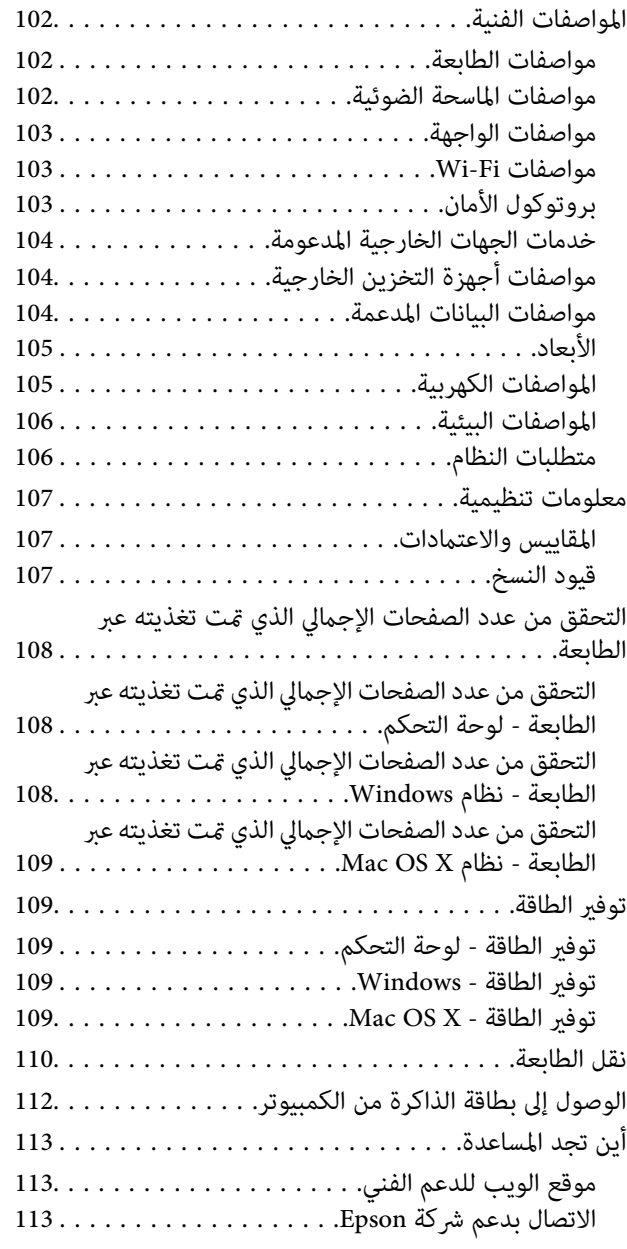

# **حول هذا الدليل**

# **مقدمة حول الأدلة**

<span id="page-6-0"></span>تتوفر أحدث الإصدارات من الأدلة التالية على موقع الويب الخاص بدعم Epson. (أوروبا([http://www.epson.eu/Support](HTTP://WWW.EPSON.EU/SUPPORT) (أوروبا خارج ([http://support.epson.net/](HTTP://SUPPORT.EPSON.NET/) ❏ابدأ من هنا (الدليل المطبوع) يزودك مبعلومات حول كيفية إعداد الطابعة، وتثبيت البرامج، واستخدام الطابعة، وحل المشكلات وما إلى ذلك. ❏دليل المستخدم (دليل PDF( هذا الدليل. يزودك مبعلومات وإرشادات عامة حول كيفية استخدام الطابعة وحل المشكلات. ❏دليل شبكة الاتصال (الدليل الرقمي)

يوفر معلومات حول إعدادات الشبكة وحل أي مشكلات قد تظهر عند استخدام الطابعة على شبكة. بالإضافة إلى الأدلة المذكورة أعلاه، انظر أيضًا التعليامت المضمنة في التطبيقات البرمجية المتنوعة لـ Epson.

# **العلامات والرموز**

*التعليامت التي يتعني اتباعها بعناية لتجنب الإصابة.* !*تنبيه:*

*هام:*c

*التعليامت التي يتعني اتباعها لتجنب تلف الجهاز.*

*يقدِّم معلومات تكميلية ومرجعية. ملاحظة:*

معلومات ذات صلة  $\blacklozenge$ 

روابط للأقسام ذات الصلة.

# **الأوصاف المستخدمة في هذا الدليل**

 $\Box$  لقطات الشاشة الخاصة ببرنامج تشغيل الطابعة وشاشات EPSON Scan (برنامج تشغيل الماسحة الضوئية) مأخوذة من نظام Windows 8.1<br>أو Mac OS X v10.9.x. يختلف المحتوى المعروض على الشاشات حسب الطراز والموقف.

■ تعد الأشكال التوضيحية للطابعة المستخدمة في هذا الدليل مجرد أمثلة فقط. بالرغم من وجود اختلافات طفيفة بناءً على الطراز المستخدم<br>لدىك، إلا أن طريقة التشغيل تظل واحدة.

❏تختلف بعض عناصر القامئة الموجودة على شاشة LCDبناءً على الطراز والإعدادات.

**مراجع نظام التشغيل**

#### **Windows**

<span id="page-7-0"></span>في هذا الدليل، تشير مصطلحات مثل "Windows 8.1"، و"Windows 7"، و"Windows 7ista"، و"Windows XP"، و"Windows XP" إلى أنظمة<br>التشغيل التالية. علاوة على ذلك، يستخدم مصطلح "Windows" للإشارة إلى كافة الإصدارات.

8.1 RWindows❏ ® نظام التشغيل Microsoft

8 RWindows❏ ® نظام التشغيل Microsoft

7 RWindows❏ ® نظام التشغيل Microsoft

 $\blacksquare$ idows Vista® التشغيل ®Microsoft Windows Vista

 $Microsoft^@$  Windows® XP نظام التشغيل  $\Box$ 

 $\rm{Microsoft} @$  Windows® XP Professional رادصلإا x64 رادصلإا Microsoft® Windows® XP

#### **Mac OS X**

في هذا الدليل، يشير "Mac OS X v10.9.x" إلى "OS X Mountain Lion" ويشير "Mac OS X v10.8.x" إلى "OS X Mountain Lion". علاوة على ذلك، ."Mac OS X v10.6.8"و ،" Mac OS X v10.7.x"و ،"Mac OS X v10.8.x" و ،"Mac OS X v10.9.x" إلى للإشارة" Mac OS X" يستخدم

# **تعليامت هامة**

# **إرشادات السلامة**

<span id="page-8-0"></span>اقرأ الإرشادات التالية واتبعها لضمان الاستخدام الآمن لهذه الطابعة. تأكد من الحفاظ على هذا الدليل للرجوع إليه في المستقبل. تأكد أيضًا من اتباع<br>جميع التحذير ات والتعليمات الموضحة على الطابعة.

- $\Box$  استخدم سلك التيار المرفق مع الطابعة فقط ولا تستخدم السلك الموجود مع أي جهاز آخر. فقد يتسبب استخدام أسلاك أخرى مع هذه الطابعة<br>أو استخدام سلك التيار المرفق مع جهاز آخر في نشوب حريق أو التعرض لصدمة كهربائية.
	- ❏ تأكد من توافق سلك التيار الكهريب المتردد مع مقاييس السلامة المحلية.
- $\Box$  لا تقم مطلقًا بفك سلك التيار أو تقم بتعديله أو تحاول إصلاحه، هو أو القابس أو وحدة الطابعة أو سلمحة الضوئية أو الوحدات<br>الاختيارية بنفسك، إلا إذا قمت بذلك وفقًا لما هو موضح تحديدًا في أدلة الطابعة.
- ❏ افصل الطابعة واستشر فني صيانة مؤهَّلاً حال التعرض للحالات التالية: تلف سلك أو قابس التيار الكهربائي أو انسكاب سائل في الطابعة أو سقوط الطابعة أو تحطم جسمها الخارجي أو عمل الطابعة بشكل غير طبيعي<br>أو ظهور تغير واضح في أدائها. لا تقم بضبط عناصر التحكم التي لم يتم تناولها في إرشادات التشغيل.
	- ضع الطابعة بالقرب من منفذ تيار كهربائي بالجدار بحيث يسهل فصل القابس.  $\Box$
- $\Box$  لا تضع الطابعة أو تخزّنها بالخارج أو بالقرب من مصادر الحرارة أو الماء أو الأتربة أو الأوساخ، أو في مواضع تكون فيها الطابعة عُرضة للصدمات<br>أو الاهتزازات أو درجات الحرارة أو الرطوبة العالية.
	- ❏ احرص على عدم سكب أي سائل على الطابعة وعدم التعامل مع الطابعة بيدين مبتلتني.
- على يجب حفظ الطابعة بعيدًا عن أجهزة تنظيم ضربات القلب مسافة 22 سم على الأقل. قد تؤثر موجات الراديو الصادرة عن هذه الطابعة سلبيًا g<br>على عمل أجهزة تنظيم ضربات القلب.
- إذا كانت شاشة LCD تالفة، فاتصل بالموزع. إذا لامس محلول الكريستال السائل يديك، فاغسلهما بالكامل بالماء والصابون. وإذا لامس محلول الكريستال السائل عينيك، فاغسلهما فورًا بالماء. وفي حالة استمرار الشعور بعدم الارتياح أو الشعور مشكلات في الرؤية بعد غسل العينين جيدًا<br>بالماء، سارع بزيارة الطبيب.
	- ❏توخَ الحذر ليك لاتلمس الحبر عند التعامل مع خزانات الحبر وأغطية خزانات الحبر وأثناء فتح زجاجات الحبر أو إغلاقها.
		- ❏وإذالامس الحبر جلدك، فعليك غسل المنطقة التي وصل إليها جيدًا بالماء والصابون.
- $\Box$  وإذا وصل الحبر إلى عينيك، فعليك غسلها فورًا بالماء. وفي حالة استمرار الشعور بعدم الارتياح أو وجود مشاكل في الرؤية بعد غسل العينين<br>جيدًا بالماء، فقم بزيارة الطبيب على الفور.
	- ❏كذلك، إذا دخل الحبر إلى فمك، فقم بزيارة الطبيب على الفور.
	- ❏لاتقم بإمالة زجاجة الحبر أو رجها بعد إزالة سدادتها المُحكمة؛ فقد يتسرب الحبر.
- ـــا احفظ زجاجات الحبر ووحدة خزان الحبر بعيدًا عن متناول الأطفال. لا تسمح للأطفال بالشرب من زجاجات الحبر ومن غطاء زجاجة الحبر أو<br>التعامل معمما.

# **التحذيرات والتنبيهات الخاصة بالطابعة**

اقرأ هذه التعليامت واتبعها لتجنب تلف الطابعة أو ممتلكاتك. تأكد من الاحتفاظ بهذا الدليل للرجوع إليه مستقبلا.ً

### **التنبيهات والتحذيرات الخاصة ببدء تشغيل/استخدام الطابعة**

- ❏ لاتقم بسد أو تغطية الثقوب والفتحات الموجودة بالطابعة.
- ❏ استخدم نوع مصدر التيار الكهربايئ الموضح على ملصق الطابعة فقط.
- <span id="page-9-0"></span>تجنب استخدام مآخذ التيار الكهربائي الموجودة على نفس الدائرة الكهربائية مثل آلات النسخ الفوتوغرافي أو أنظمة التحكم في الهواء التي يتم<br>تشغيلها وإيقافها باستمرار.
	- ❏ تجنب مآخذ التيار الكهربايئ التي يتم التحكم فيها عن طريق مفاتيح الحائط أو المؤقتات التلقائية.
- ـــــا احتفظ بنظام الكمبيوتر بالكامل بعيدًا عن المصادر المحتملة للتشويش الكهرومغناطيسي، مثل مكبرات الصوت أو وحدات القواعد في الهواتف<br>اللاسلكـة.
- عبب وضع أسلاك مصدر الإمداد بالتيار بطريقة تحميها من الكشط والقطع والبلى والثني والالتواء. لا تضع أشياء على أسلاك مصدر الإمداد  $\Box$ بالتيار ولا تسمح بالسير علىها أو الجري فوقها. احرص بشكل خاص على المحافظة على كافة أسلاك مصدر الإمداد بالتيار مستقيمة في الأطراف وفي<br>مواضع اتصالها بالمحول وإخراجها منه.
- إذا كنت تستخدم سلك توصيل فرعيًا مع الطابعة، فتأكد من أن إجمالي معدل التيار بالأمبر للأجهزة المتصلة بسلك التوصيل الفرعي لا يتجاوز معدل التيار بالأمبير للسلك. تأكد أيضًا من أن إجمالي معدل الأمبير لكافة الأجهزة الموصلة مأخذ الحائط لا يتجاوز معدل أمبير مأخذ الحائط.
- $\Box$  إذا كنت تعتزم استخدام الطابعة في ألمانيا، فيجب حماية التوصيلات الكهربية للمبنى بواسطة استخدام دائرة قاطع تيار بقوة 10 إلى 16 أمبير<br>لتوفير الحماية الكافية لهذه الطابعة من دوائر القصر وزيادة التيار الكهربائي.
- $\Box$  عند توصيل الطابعة بكمبيوتر أو جهاز آخر باستخدام كابل، تأكد من التوجيه الصحيح للموصلات. وذلك لأن كل موصل له اتجاه صحيح واحد<br>فقط. وقد يؤدي إدخال الموصل في الاتجاه الخطأ إلى تلف كلا الجهازين المتصلين بالكابل.
- بزاوية. ❏ ضع الطابعةعلى سطح مستوٍ وثابت تتجاوز مساحته قاعدة الطابعة في كل الاتجاهات. ولن تعمل الطابعةعلى نحو صحيح إذا كانت مائلة
	- ❏عند تخزين الطابعة أو نقلها، تجنب إمالتها أو وضعها بشكل رأسي أو قلبها رأسًا على عقب، وإلا فقد يتسرب الحبر.
		- ❏ اترك مساحة فوق الطابعة بحيث ميكنك رفع غطاء المستندات بالكامل.
			- اترك مساحة كافية أمام الطابعة لإخراج الورق بالكامل.  $\Box$
- تجنب الأماكن المعرضة لتغيرات شديدة في درجة الحرارة والرطوبة. أيضًا، ضع الطابعة بعيدًا عن أشعة الشمس المباشرة أو الضوء الشديد أو أي<br>مصدر حرارة.
	- ❏ لاتدخل أي شيء في فتحات الطابعة.
	- ❏ لاتضع يدك داخل الطابعة أثناء الطباعة.
	- لا تلمس الكبل الأبيض المسطح وأنابيب الحبر الموجودة داخل الطابعة. $\Box$
	- ❏ لاتستخدم منتجات الهباء الجوي التي تشتمل على غازات قابلة للاشتعال داخل الطابعة أو حولها. قد ينتج عن ذلك نشوب حريق.
		- لا تحرك رأس الطباعة يدويًا، فقد يؤدي القيام بذلك إلى تلف الطابعة.  $\Box$
		- ❏ كن حذرًا حتى لاتنحشر أصابعك عند إغلاق وحدة الماسحة الضوئية.
		- ❏ لاتضغط بشدة على زجاج الماسحة الضوئية عند وضع المستندات الأصلية.
- لا تواصل الطباعة إذا كان مستوى الحبر أدنى من الخط السفلي الموضح على خزان الحبر. فقد يؤدى الاستمرار في استخدام الطابعة عندما يكون مستوى الحبر أقل من الخط الأدنى إلى تلف الطابعة. توصي Epson ملء جميع خزانات الحبر إلى الخط العلوي في حالة عدم تشغيل الطابعة<br>لإعادة ضبط مستويات الحبر.
- ومًا بإيقاف تشغيل الطابعة باستخدام الزر  $\bf C$ . لا تفصل الطابعة أو توقف تشغيل التيار الكهربائي عن المأخذ حتى يتوقف المصباح  $\bf C$ عن  $\bf C$
- ❏قبل نقل المنتج، تأكد من وجود رأس الطباعة في موضعه الرئيسي (أقصى اليمني).
- ❏ إذا كنت تنوي عدم استخدام الطابعة لفترة طويلة، فتأكد من فصل سلك التيار عن مأخذ التيار الكهربايئ.

# **التحذيرات والتنبيهات الخاصة باستخدام الطابعة عن طريق الاتصال اللاسليك.**

- <span id="page-10-0"></span>قد تؤثر موجات الراديو الصادرة عن هذه الطابعة سلبًا على عمل الأجهزة الطبية الإلكترونية، مما يتسبب في تعطيلها. عند استخدام هذه الطابعة  $\Box$ داخل المرافق الطبية أو بالقرب من الأجهزة الطبية، اتبع إرشادات الموظفين المعتمدين الذين عثلون المرافق الطبية، واتبع جميع الإرشادات<br>والتحذيرات المنشورة على الأجهزة الطبية.
- قد تؤثر موجات الراديو الصادرة عن هذه الطابعة سلبًا على عمل الأجهزة التي يتم التحكم فيها أوتوماتيكيًا مثل الأبواب الأوتوماتيكية أو أجهزة إنذار الحريق، وعكن أن تؤدي إلى حوادث بسبب تعطل عملها. عند استخدام هذه الطابعة بالقرب من الأجهزة التي يتم التحكم فيها أتوماتيكيًا،<br>اتبع جميع الإرشادات والتحذيرات المنشورة على هذه الأجهزة.

## **التحذيرات والتنبيهات الخاصة باستخدام بطاقات الذاكرة**

❏لاتقم بإزالة بطاقة ذاكرة أو إيقاف تشغيل الطابعة أثناء وميض مصباح بطاقة الذاكرة.

❏تختلف طرق استخدام بطاقات الذاكرة حسب نوع البطاقة. تأكد من الرجوع إلى الدليل المرفق ببطاقة الذاكرة للتعرف على التفاصيل.

لا تستخدم إلا بطاقات الذاكرة المتوافقة مع الطابعة.  $\Box$ 

#### **معلومات ذات صلة**

| "مواصفات بطاقات الذاكرة [المعتمدة" في](#page-103-0) الصفحة 104

### **التحذيرات والتنبيهات الخاصة باستخدام شاشة LCD**

- القد تشتمل شاشة LCD على بضع نقاط ساطعة أو مظلمة صغيرة. ونظرًا لميزاتها، فقد تشتمل على مستويات سطوع غير متساوية. تعتبر هذه<br>النقاط طبيعية ولا تشير إلى تلفها بأي حال من الأحوال.
	- ❏استخدم فقط قطعة قامش جافة وناعمة للتنظيف. لا تستخدم منظفات كيميائية أو سائلة.
- المؤقد ينكسر الغطاء الخارجي لشاشة LCD في حالة تعرضه لصدمة قوية. اتصل بالوكيل في حالة وجود خدوش أو كسر في الشاشة، وتجنب لمس الغرار<br>الأجزاء المكسورة أو محاولة إزالتها.

# **حامية المعلومات الشخصية**

إذا أعطيت الطابعة لشخص آخر أو تخلصت منها، فامسح جميع المعلومات الشخصية المخزنة في ذاكرة الطابعة عن طريق تحديد **إعداد** > **استعادة**<br>الإع**دادات الافتراضية > كل الإعدادات** بلوحة التحكم.

دليل المستخدم

# **أساسيات الطابعة**

**أسامء الأجزاء ووظائفها**

<span id="page-11-0"></span>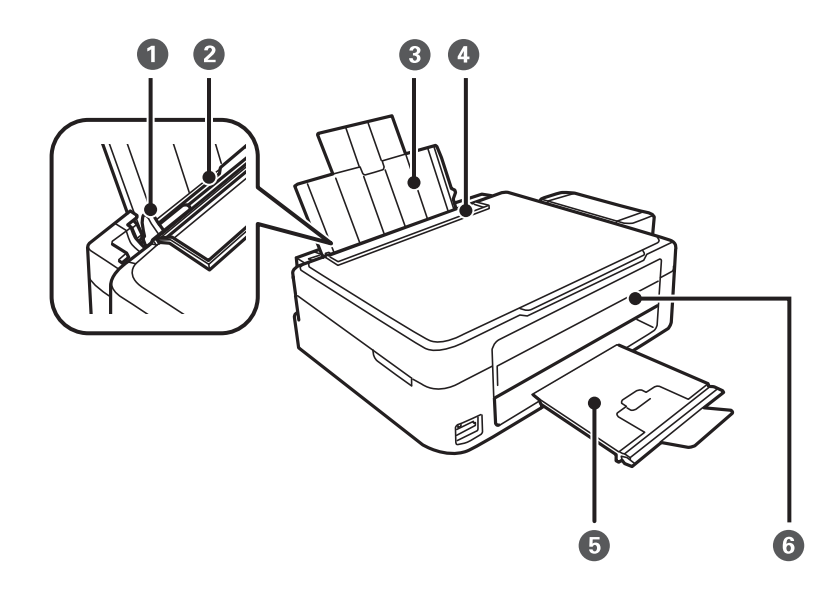

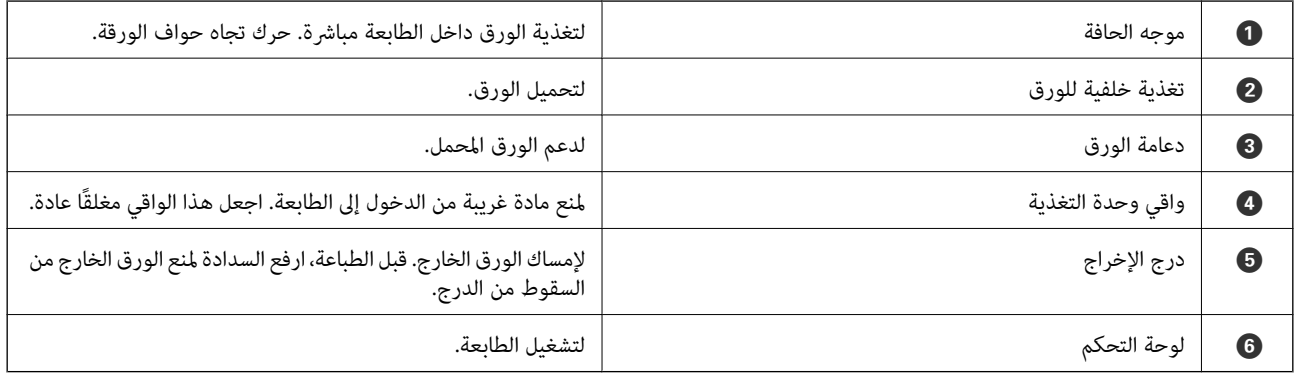

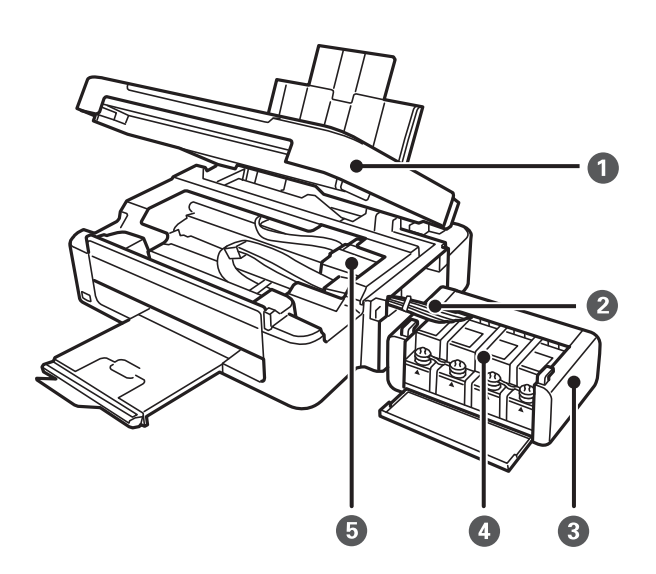

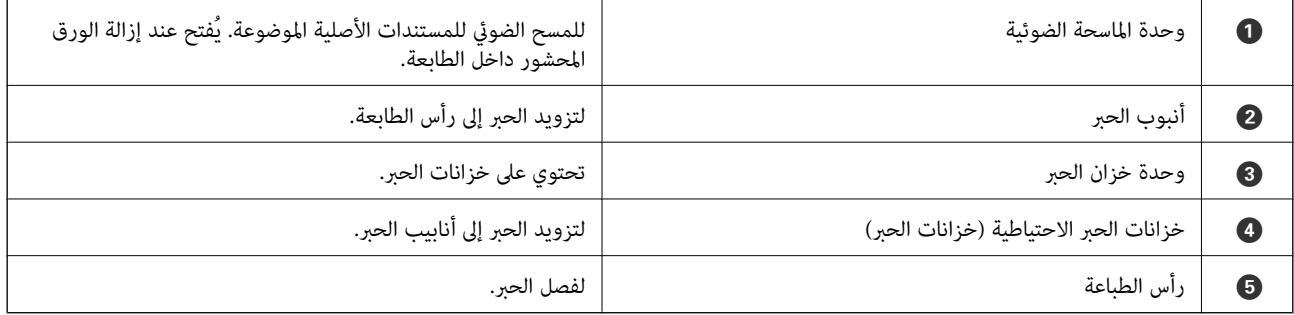

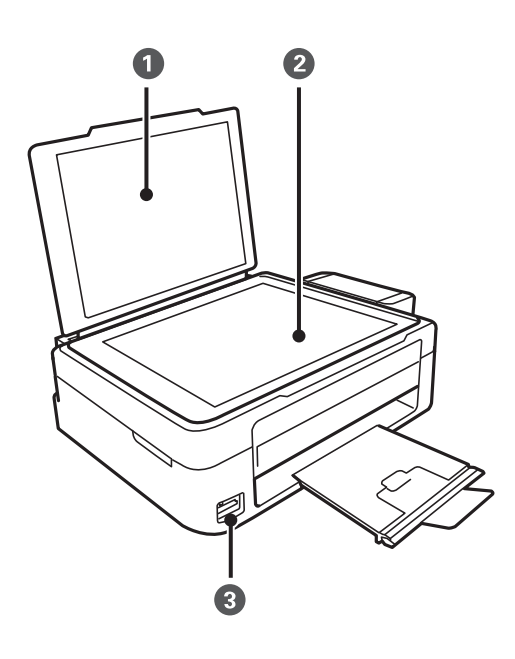

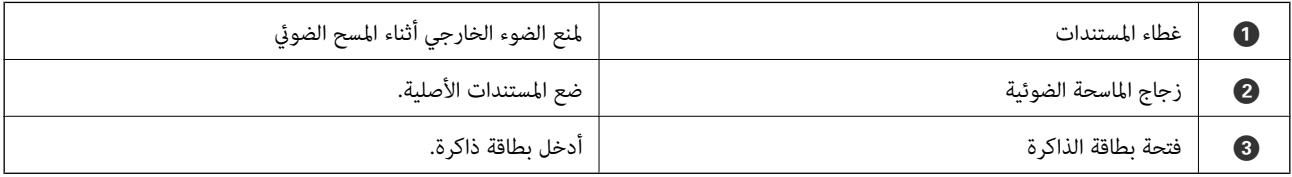

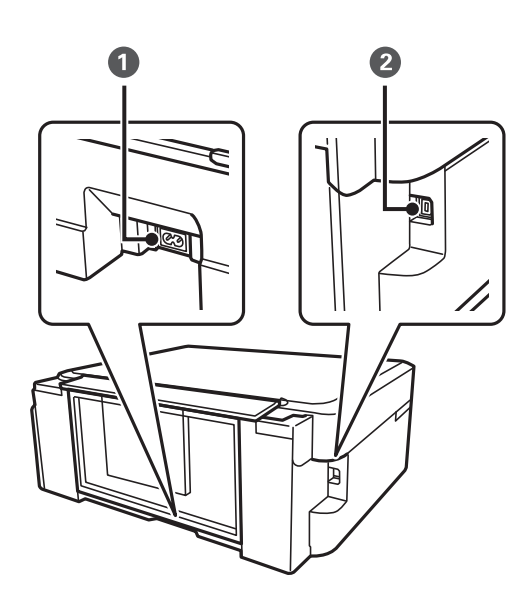

<span id="page-13-0"></span>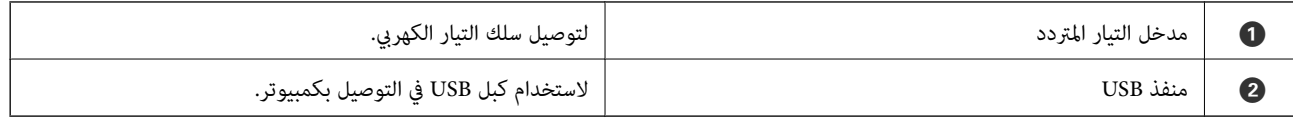

# **لوحة التحكم**

يمكنك تغيير زاوية لوحة التحكم.

لخفض مستوى لوحة التحكم، اضغط على الذراع الموجود على الجزء الخلفي للوحة على النحو الموضح أدناه.

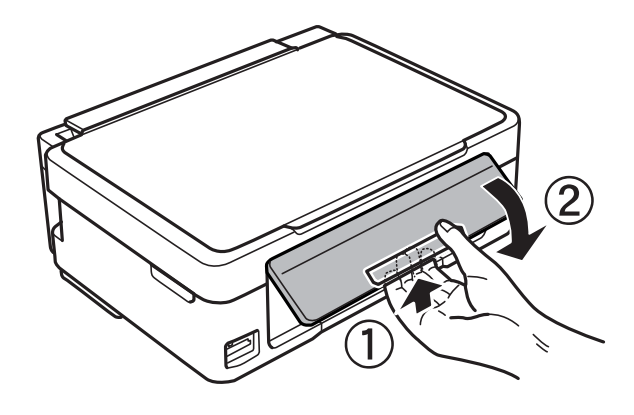

**الأزرار**

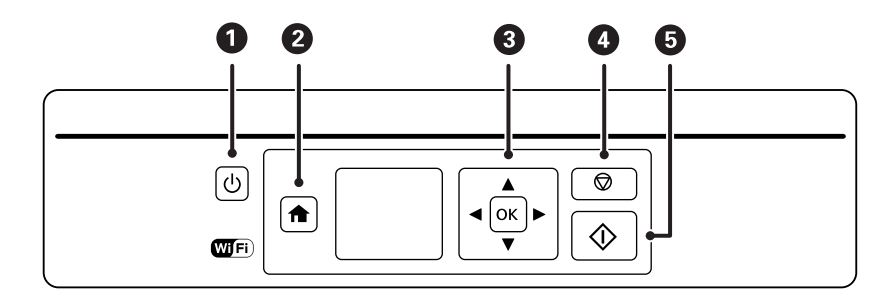

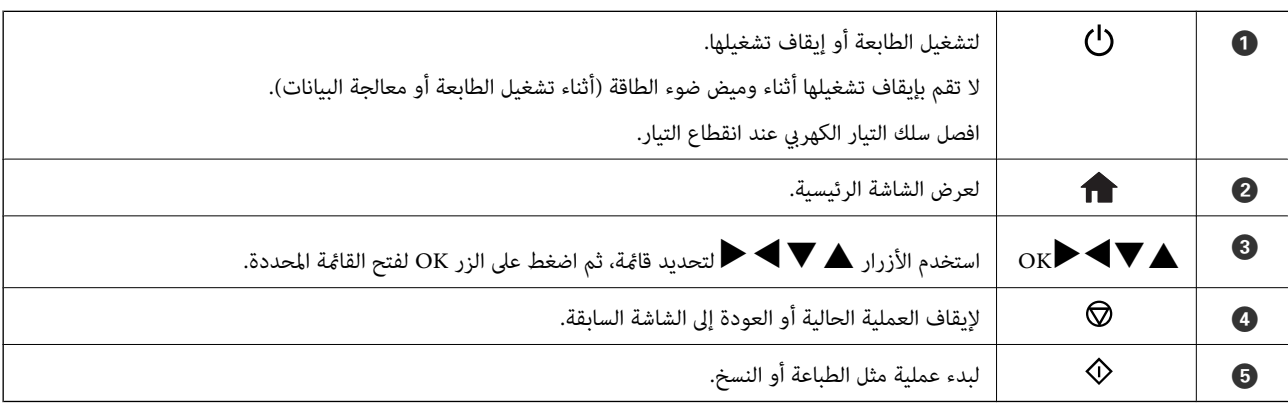

### **دليل شاشة LCD**

يتم عرض القوائم والرسائل على شاشة LCD. ميكنك تحديد قامئة أو إعداد بالضغط على الأزرارdu rl.

<span id="page-14-0"></span>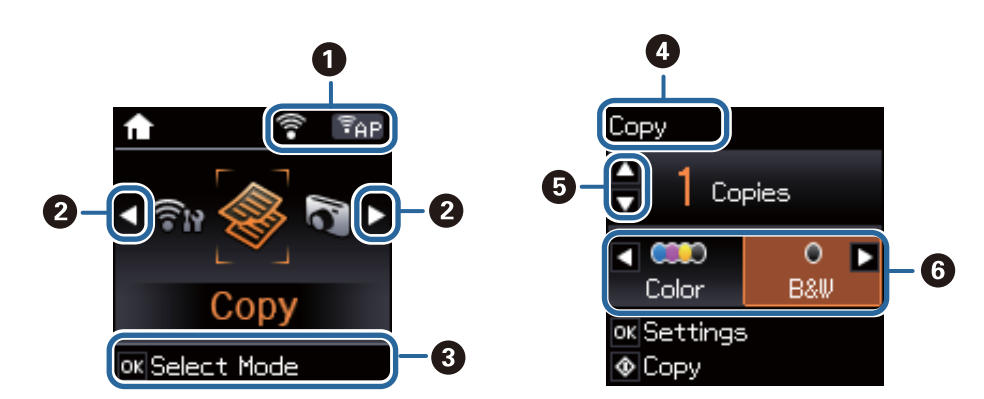

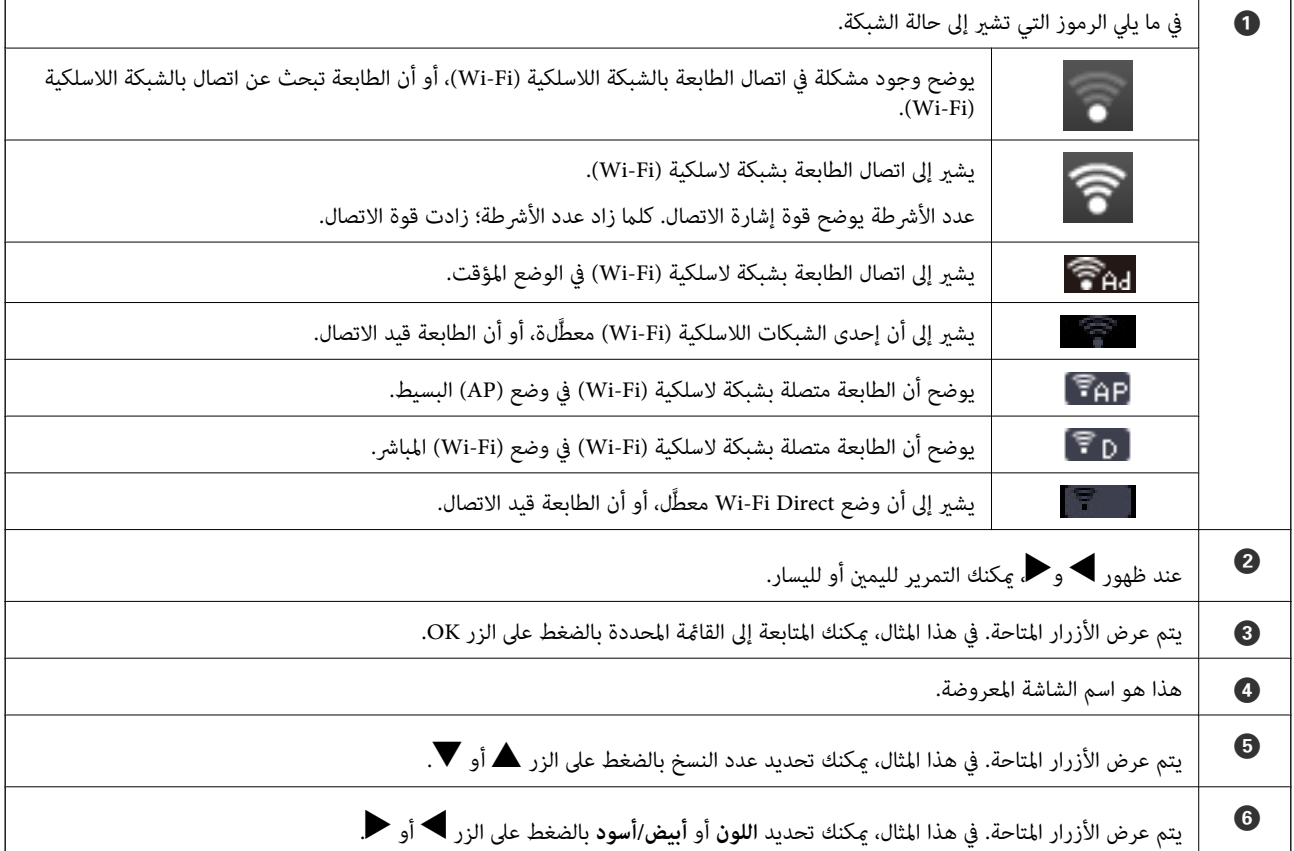

# **خيارات القامئة**

**وضع نسخ**

**الشاشة العليا لوضع النسخ**

<span id="page-15-0"></span>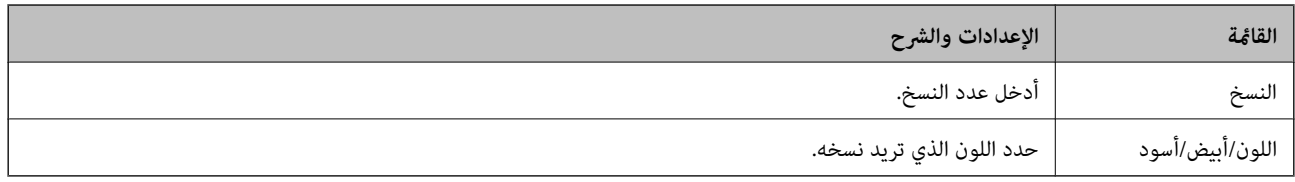

#### **خيارات القامئة**

للوصول إلى القوائم التالية، اضغط على الزر OK في الشاشة العليا للوضع **نسخ**، ثم اضغط على الزرdفي الشاشة التالية.

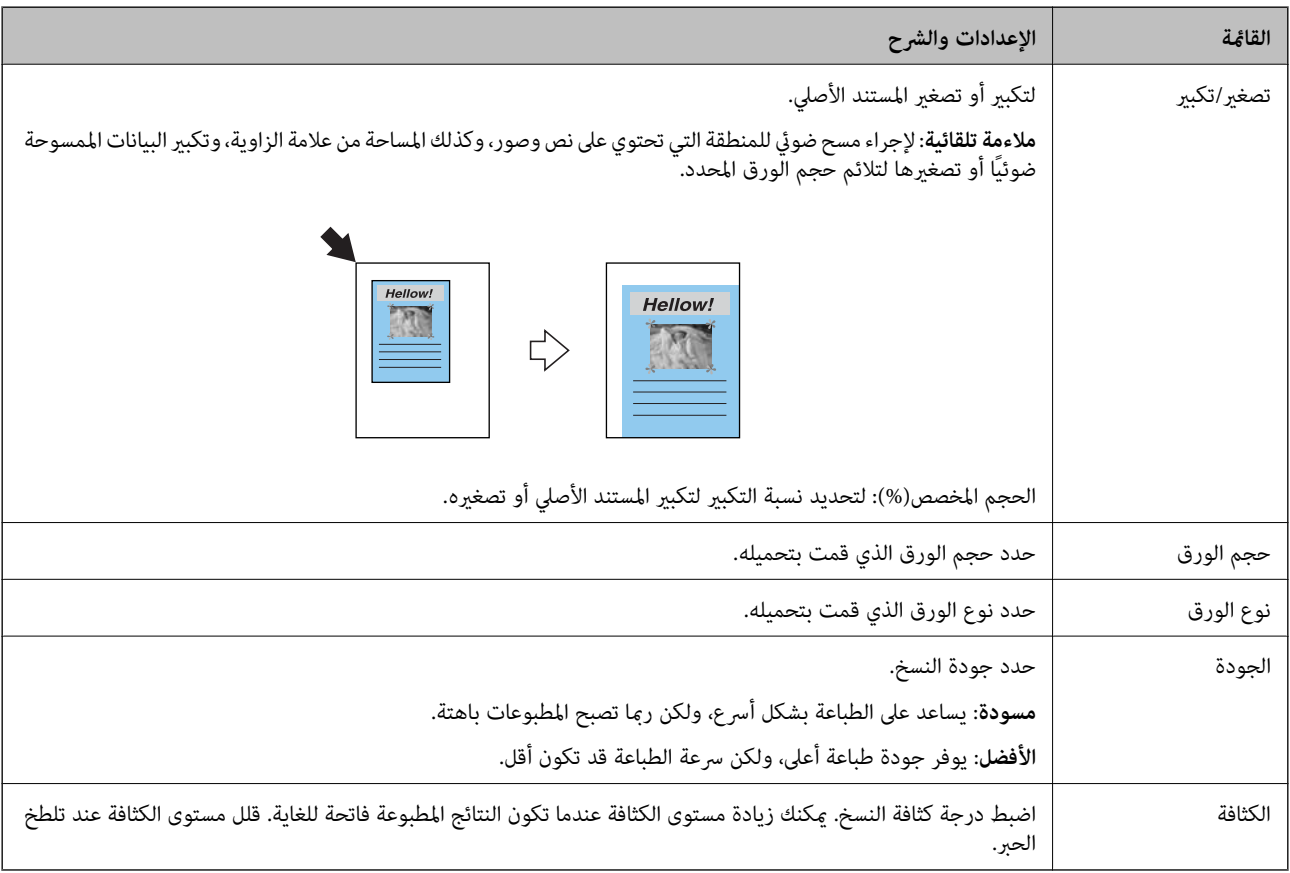

# **وضع طباعة الصور**

للوصول إلى القوائم التالية، اضغط على الزر OK عند ظهور صورة فوتوغرافية على إحدى الشاشات، ثم اضغط على الزر ▼ في الشاشة التالية.

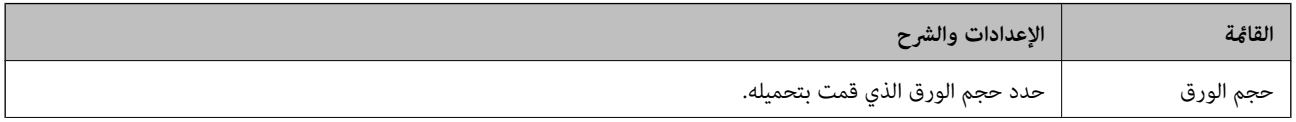

<span id="page-16-0"></span>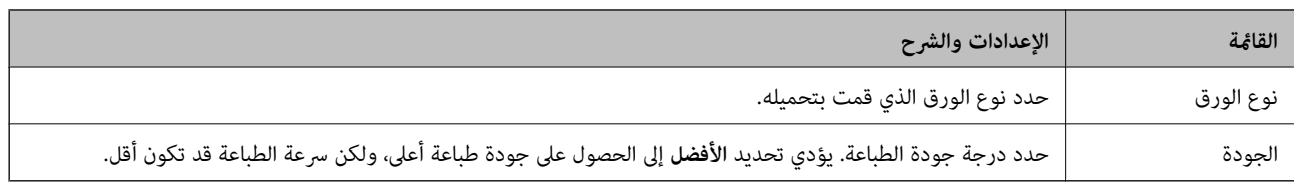

# **وضع مسح ضويئ**

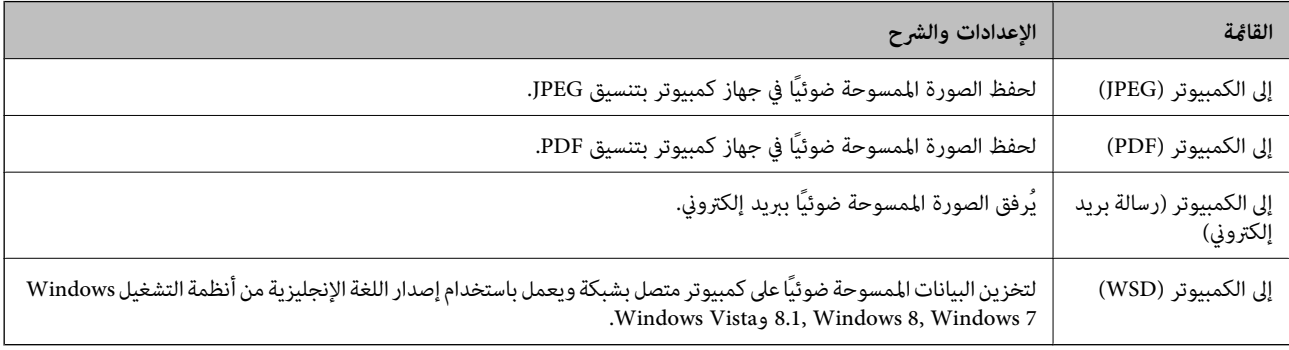

# **وضع أدوات مكتبية شخصية**

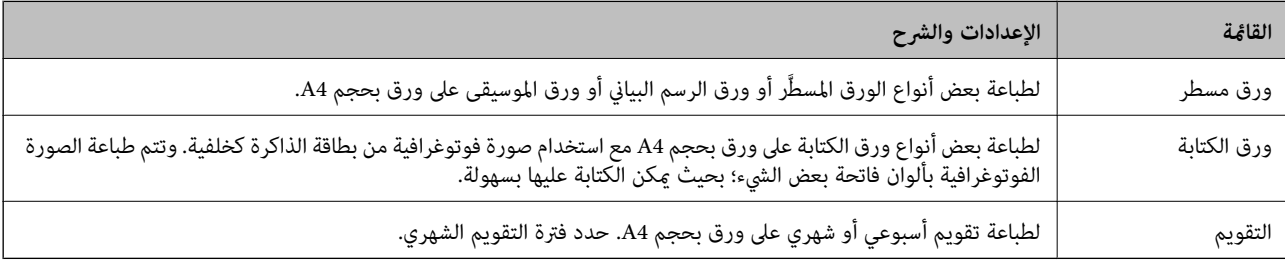

# **وضع إعداد**

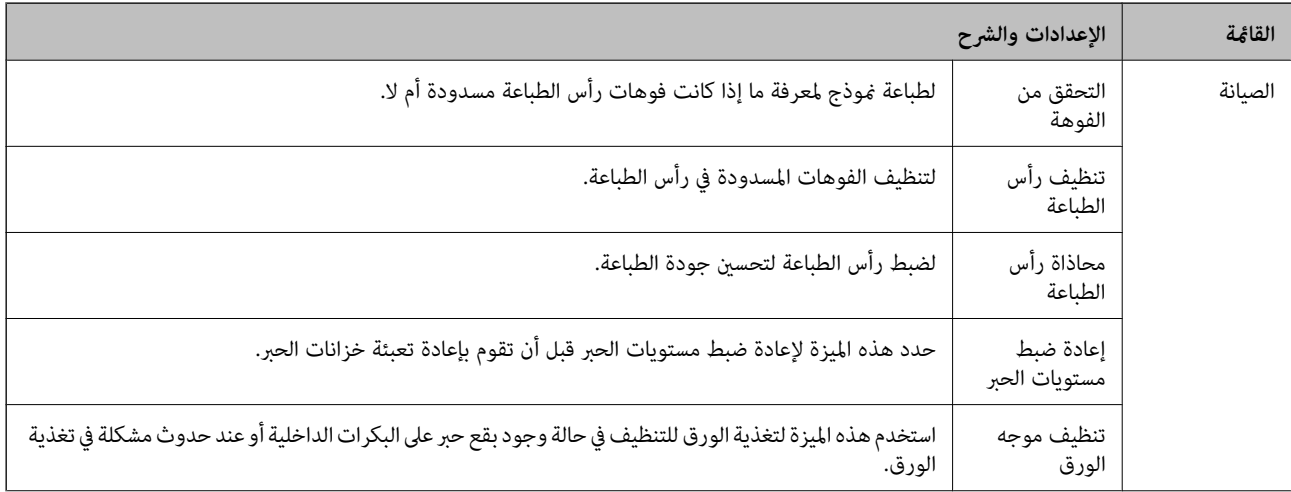

<span id="page-17-0"></span>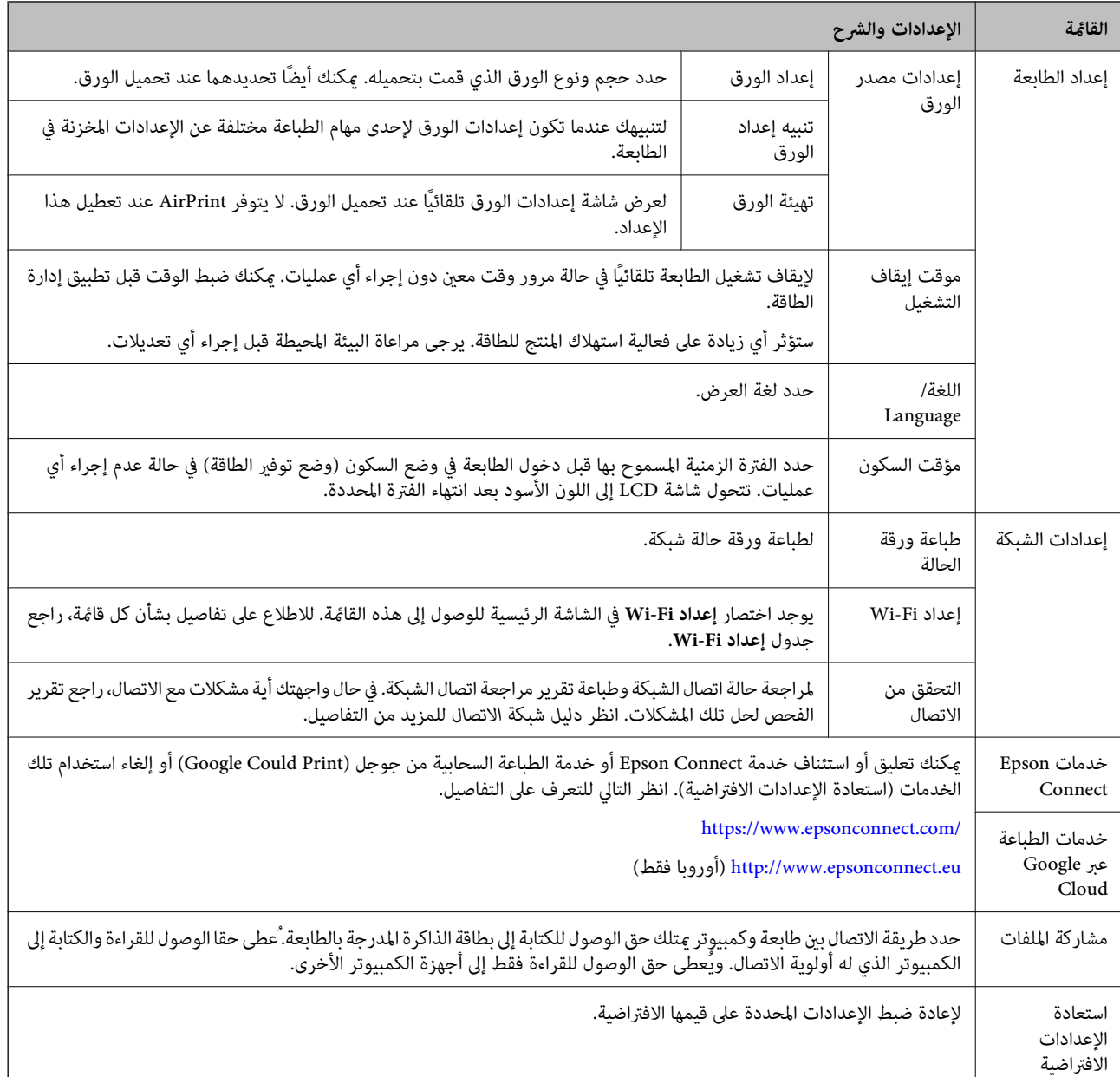

### **معلومات ذات صلة**

| "وضع إعداد Fi-Wi "في الصفحة 18

# **وضع إعداد Fi-Wi**

راجع شاشة *دليل شبكة الاتصال* لضبط الإعدادات التالية.

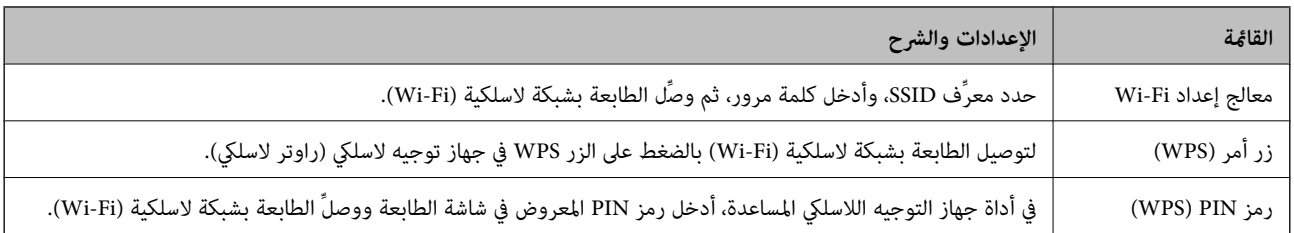

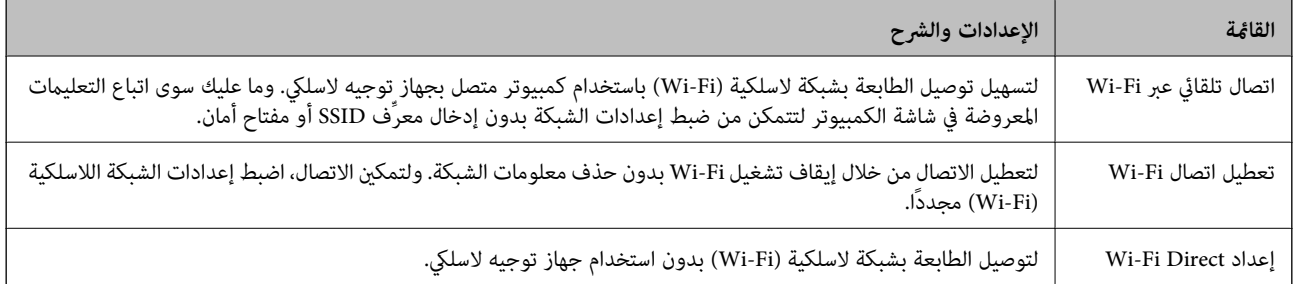

# **تحميل الورق**

# **احتياطات التعامل مع الورق**

❏اقرأ الإرشادات المرفقة مع الورق.

<span id="page-19-0"></span>للطباعة. ❏قم بتذرية ومحاذاة حواف الورق قبل التحميل. لاتقم بتذرية أو طي ورق الصور الفوتوغرافية. فقد ينجم عن ذلك تلف الجانب القابل

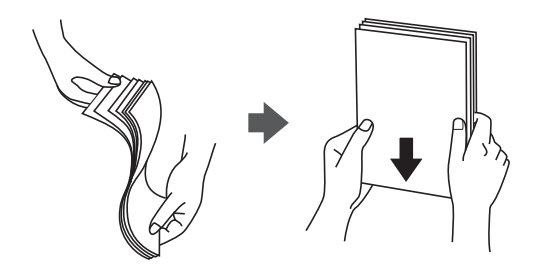

اذا كان الورق مجعدًا، فقم بتسويته أو لفه برفق في الاتجاه المعاكس قبل التحميل. قد ينتج عن الطباعة على ورق مجعد انحشار الورق وتلطخ<br>الحبر على المطبوعات.

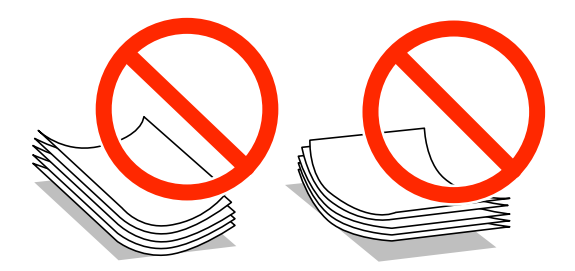

- لا تستخدم الورق المجعد أو الممزق أو المقطوع أو الملفوف أو المبلل أو السميك للغاية أو اللغاية أو الورق الذي يحتوي على ملصقات. قد<br>ينتج عن استخدام هذه الأنواع من الورق انحشار الورق وتلطخ الحبر على المطبوعات.
	- التقم بتذرية ومحاذاة حواف الأظرف قبل التحميل. عندما تكون الأظرف المرصوصة منتفخة بالهواء، اضغط عليها لأسفل لتسويتها قبل الأسفل لتسويتها قبل الله عن ا<br>التحميل.

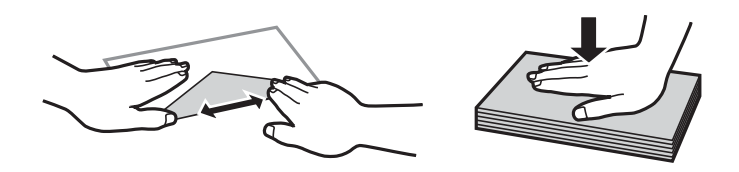

❏لاتستخدم أظرفًا مجعدة أو مطوية. قد ينتج عن استخدام هذه الأنواع من الأظرف انحشار الورق وتلطخ الحبر على المطبوعات.

❏لاتستخدم الأظرف التي توجد بها مواد لاصقة على الألسنة أو الأظرف ذات الفتحات.

تجنب استخدام الأظرف الرقيقة جدًا، حيث قد تتجعد أثناء الطباعة. $\Box$ 

#### **معلومات ذات صلة**

| "مواصفات [الطابعة" في](#page-101-0) الصفحة 102

# **الورق والسعات المتاحة**

توصي Epson باستخدام ورق Epson الأصلي لضامن الحصول على مطبوعات بجودة عالية.

#### **ورق Epson الأصلي**

<span id="page-20-0"></span>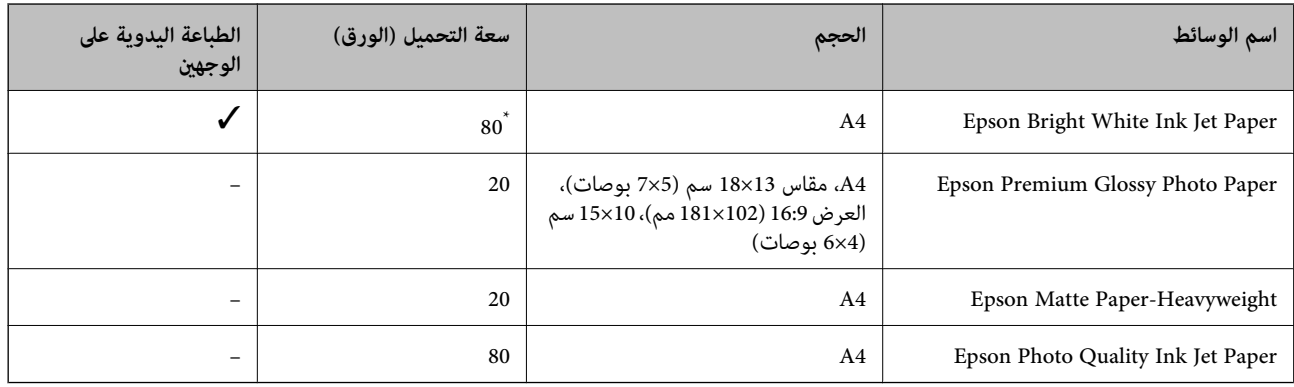

\* للطباعة اليدوية على وجهني، ميكنك تحميل عدد يصل إلى 30 ورقة بالنسبة للورق المطبوع بالفعل على أحد وجهيه.

**ملاحظة:**<br>يختلف توفر الورق حسب الموقع. للحصول على أحدث المعلومات حول الورق المتاح في المنطقة، اتصل بدعم Epson.

#### **الورق المتوفر تجاريًا**

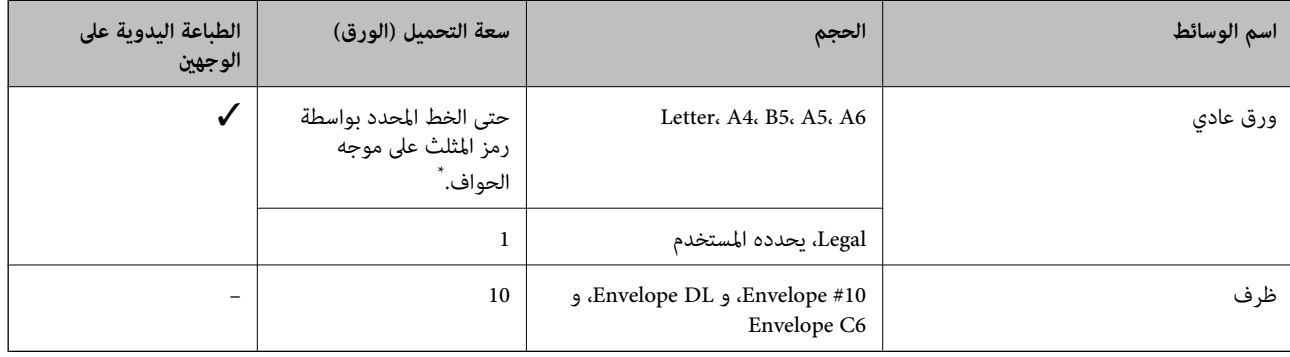

للطباعة اليدوية على وجهين، ڥكنك تحميل عدد يصل إلى 30 ورقة بالنسبة للورق المطبوع بالفعل على أحد وجهيه.

#### **معلومات ذات صلة**

| "موقع الويب للدعم [الفني" في](#page-112-0) الصفحة 113

# **قامئة أنواع الورق**

للحصول على نتائج طباعة مثلى، حدد نوع الورق المناسب.

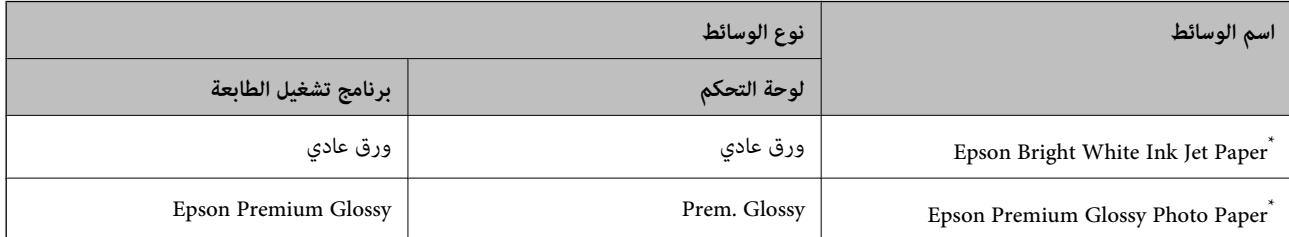

<span id="page-21-0"></span>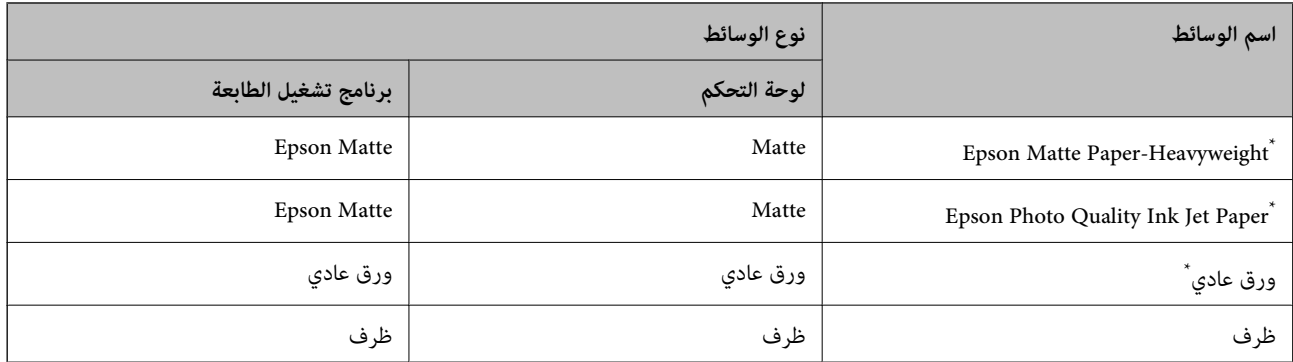

تتوافق هذه الأنواع من الورق مع معياري Exif Print وPRINT Image Matching عند الطباعة باستخدام برنامج تشغيل الطابعة. للحصول على مزيد من<br>المعلومات، يرجى مراجعة الوثائق المرفقة مع الكاميرا الرقمية المتوافقة مع معيار Exif Print

# **تحميل الورق في تغذية خلفية للورق**

.1 افتح واقي وحدة التغذية، وقم بتوسيع دعامة الورق، ثم قم بإمالتها إلى الوراء.

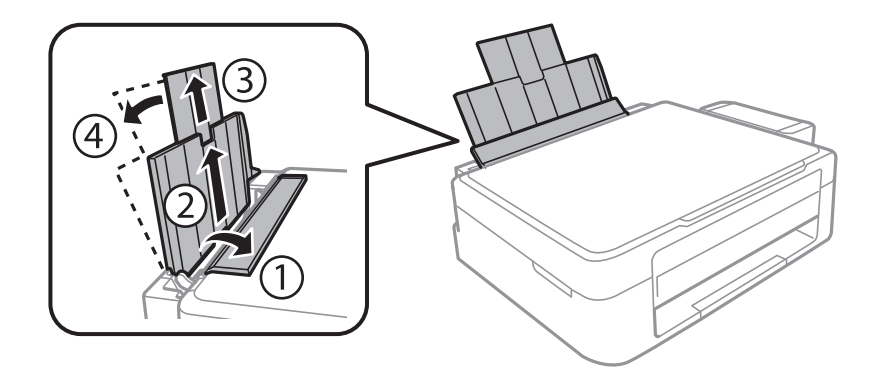

.2 حرّك موجه الحافة إلى اليسار.

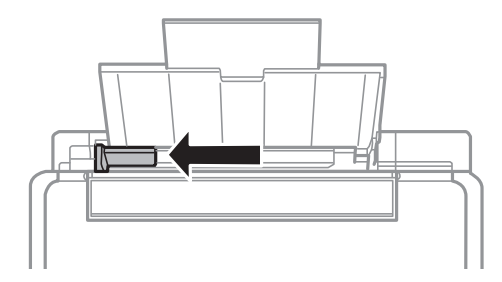

3. قم بتحميل الورق رأسيًا على الجانب الأمن لـ تغذية خلفية للورق مع جعل الوجه القابل للطباعة لأعلى.

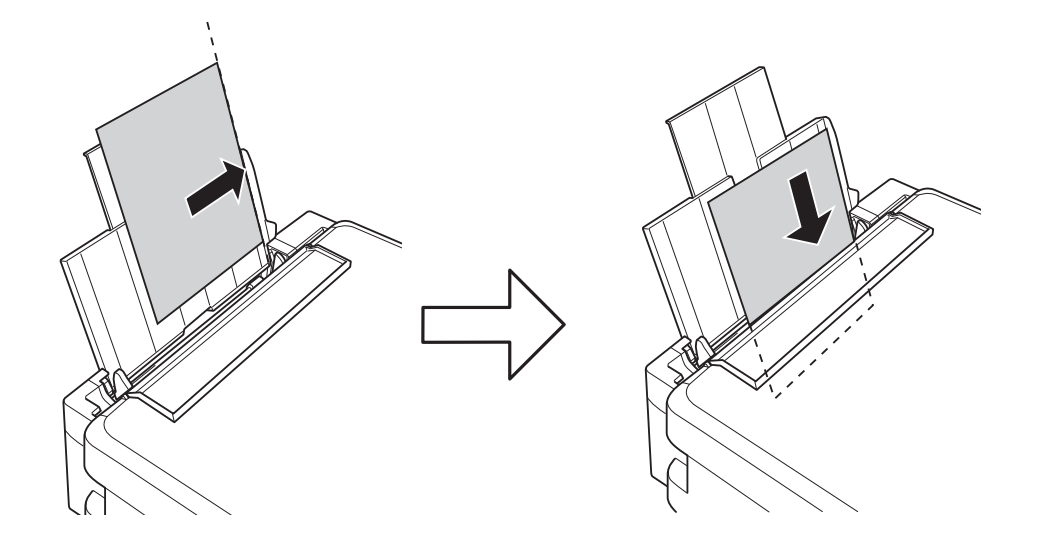

### *هام:*c

لا تقم بتحميل عدد يتخطى الحد الأقصى لعدد الصفحات المحدد للورق. بالنسبة للورق العادي، لا تقم بالتحميل أعلى الخط المحدد برمز<br>المثلث على موجه الحافة.

❏الأظرف

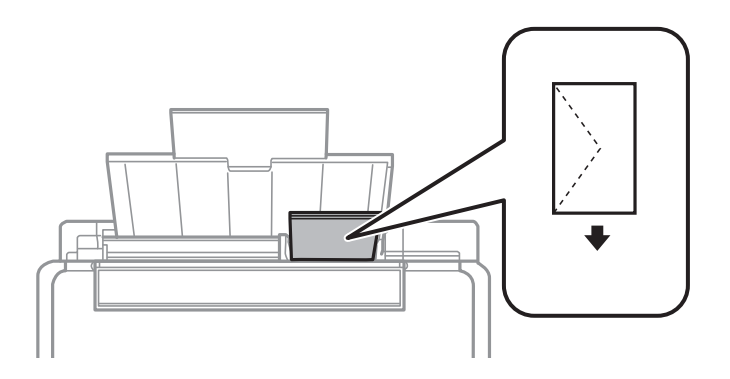

❏الورق المثقوب مسبقًا

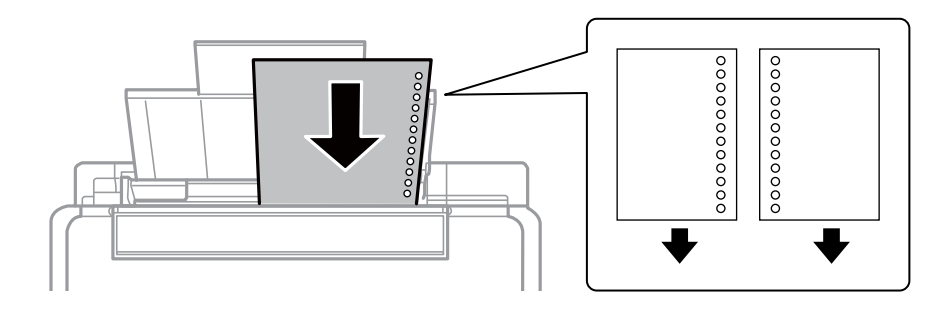

#### *ملاحظة:*

❏ *قم بتحميل ورقة واحدة بدون فتحات تجليد في الجزء العلوي أو السفلي.*

❏ *اضبط وضع الطباعة الخاص مبلفك لتجنب الطباعة فوق الفتحات.*

.4 حرك موجه الحافة في اتجاه حافة الورق، ثم أغلق واقي وحدة التغذية.

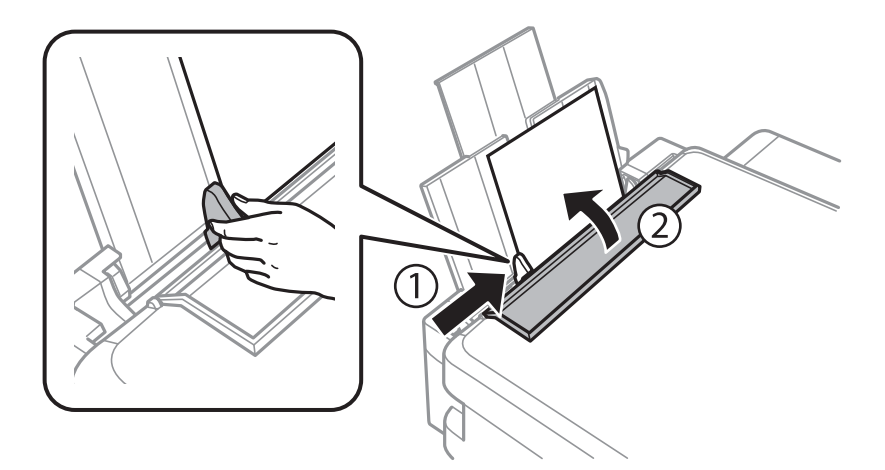

5. تحقق من حجم الورق الحالي وإعدادات نوع الورق المعروضة في لوحة التحكم. لاستخدام الإعدادات، حدد **عدم التغيير** بالضغط على الزر ـ ـ ـ ـ أو �� ثم اضغط على الزر OK وانتقل إلى الخطوة 7. لتغيير الإعدادات، حدد **تغيير** بالضغط على الزر ▲ أو ▼ ثم اضغط على الزر OK<br>وانتقل إلى الخطوة التالية.

*هام:*c

لا تظهر شاشة إعداد الورق إذا لم يتم تحميل الورق بطول الجانب الأعن من تغذية خلفية للورق. يحدث خطأ عند بدء الطباعة.

*إذا كنت قد عطَّتت الإعداد تهيئة الورق، فلن تظهر شاشة إعداد الورق. انتقل إلى الخطوة .7 ملاحظة:*

6. في شاشة إعداد حجم الورق، حدد حجم الورق باستخدام الزر ● أو ●، ثم اضغط على الزر OK. في شاشة إعداد نوع الورق، حدد نوع الورق<br>عن طريق القيام بنفس الخطوات، ثم اضغط على الزر OK. اعمد إلى تأكيد الإعدادات، ثم اضغط على الزر

ملاحظة:<br>عكنك أيضًا عرض إعدادات حجم الورق ونوع الورق عن طريق تحديد **إعداد > إعداد الطابعة** > **إعدادات مصدر الورق** > **إعداد الورق**.

.7 اسحب درج الإخراج للخارج وارفع السدادة.

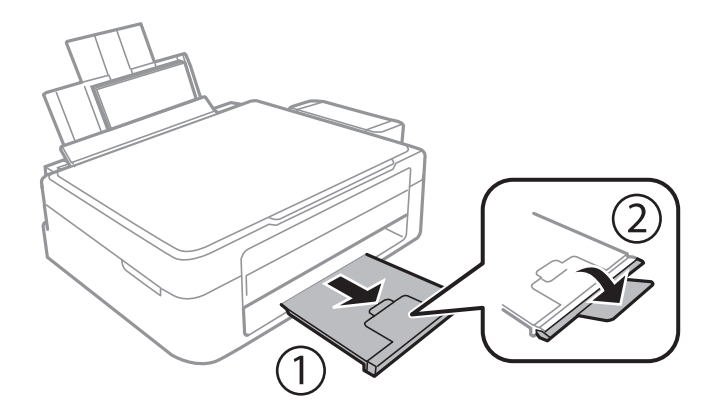

<mark>ملاحظة:</mark><br>أعد الورق المتبقى إلى عبوته. في حالة ترك الورق المتبقى في الطابعة، فإنه قد ينثني أو قد تنخفض جودة الطباعة.

**معلومات ذات صلة**

| ["احتياطات](#page-19-0) التعامل مع الورق" في الصفحة 20

| "الورق والسعات [المتاحة" في](#page-20-0) الصفحة 21

# <span id="page-25-0"></span>**وضع المستندات الأصلية على زجاج الماسحة الضوئية**

### *هام:*c

عند وضع مستندات أصلية كبيرة الحجم مثل الكتب، يؤدي ذلك إلى منع الضوء الخارجي من الإشراق مباشرةً على زجاج الماسحة الضوئية.

.1 افتح غطاء المستندات.

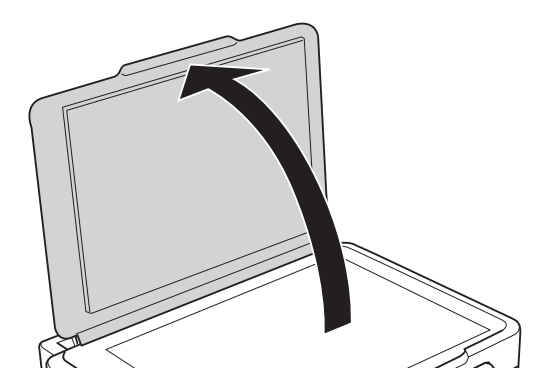

- .2 قم بإزالة أي أتربة أو بقع على زجاج الماسحة الضوئية.
- .3 ضع المستند الأصلي بحيث يكون وجهه لأسفل وحركه باتجاه العلامة الموجودة بالزاوية.

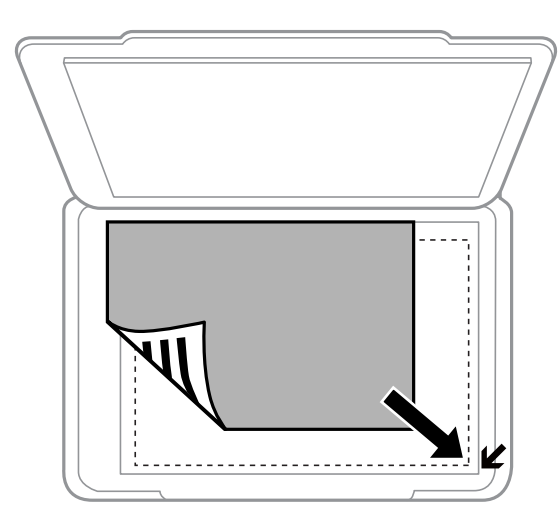

*لايتم مسح مساحة قدرها 1.5 مم من حواف زجاج الماسحة الضوئية. ملاحظة:*

#### **وضع المستندات الأصلية على زجاج الماسحة الضوئية**

عند إجراء مسح ضوئي باستخدام <mark>الوضع التلقائي الكامل</mark> أو معاينة صور مصغرة في EPSON Scan، ضع المستند الأصلي على مسافة 4.5 مم من<br>الحواف الأفقية والرأسية لـ زجاج الماسحة الضوئية.

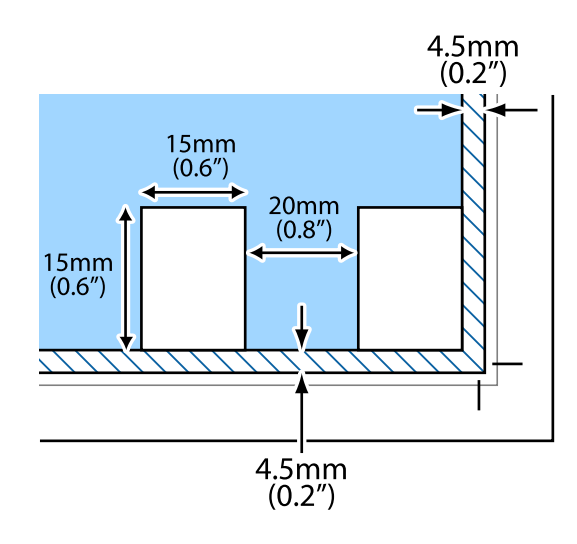

#### *ملاحظة:*

❏ *ضع الصور المتعددة على مسافة 20 مم على الأقل من بعضها البعض.*

❏ *يجب أن يكون حجم الصور أكبر من 15 × 15 مم.*

#### .4 أغلق الغطاء برفق.

*ملاحظة:*

أزل المستندات الأصلية بعد المسح أو النسخ. إذا تركت المستندات الأصلية على زجاج الماسحة الضوئية لفترة طويلة، فقد تلتصق تلك المستندات بسطح<br>الزجاج.

# **إدخال بطاقة ذاكرة**

# **بطاقات الذاكرة المعتمدة**

<span id="page-27-0"></span>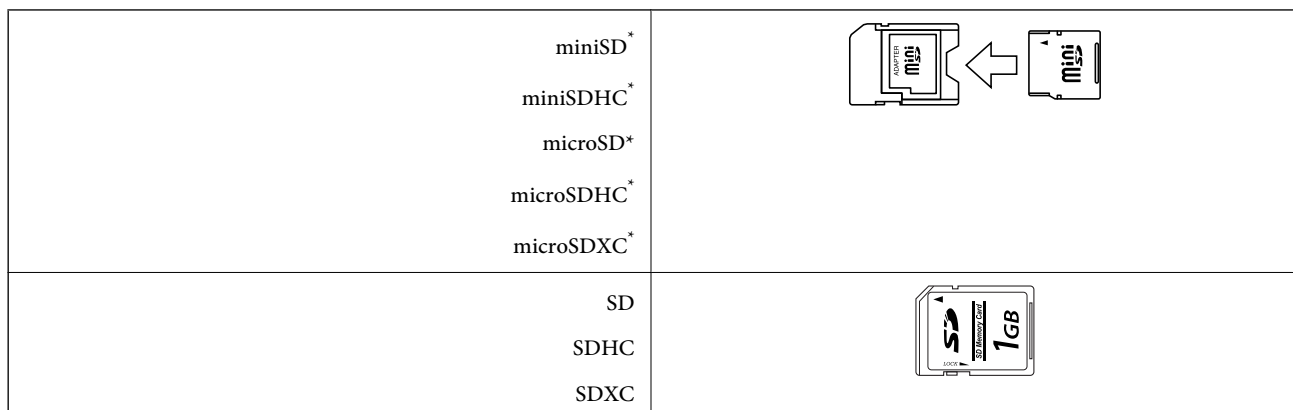

\* ركب مهايئًا يناسب فتحة بطاقة الذاكرة. وإلا، فقد تنحشر البطاقة.

#### **معلومات ذات صلة**

| "مواصفات بطاقات الذاكرة [المعتمدة" في](#page-103-0) الصفحة 104

# **إدخال بطاقة ذاكرة وإخراجها**

.1 أدخل بطاقة الذاكرة في الطابعة.

تبدأ الطابعة في قراءة البيانات ويومض المصباح. عند اكتامل قراءة البيانات، يتوقف المصباح عن الوميض ويظل مضاء.ً

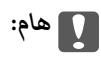

*لاتحاول إدخال البطاقة بالكامل في الفتحة عنوة.ً فلا ينبغي إدخالها بالكامل.*

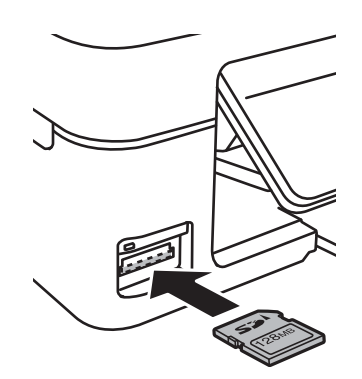

.2 عند الانتهاء من استخدام بطاقة الذاكرة، تأكد أن المصباح لايومض، ثم أخرج البطاقة.

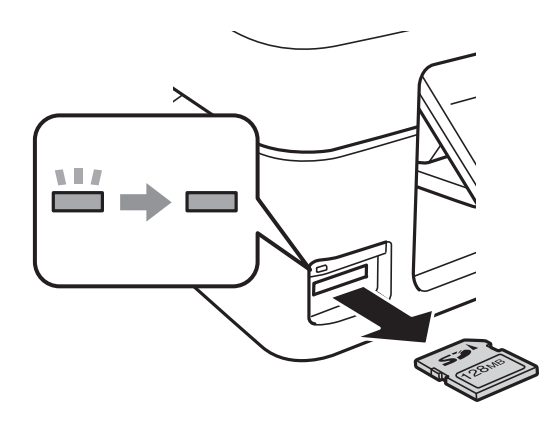

### *هام:*c

*في حالة إخراج بطاقة الذاكرة أثناء وميض المصباح، فقد تفقد البيانات الموجودة على بطاقة الذاكرة.*

*في حالة الوصول إلى بطاقة الذاكرة من كمبيوتر، يلزم تشغيل الكمبيوترلإزالة جهاز الإخراج بأمان. ملاحظة:*

#### **معلومات ذات صلة**

| "الوصول إلى بطاقة الذاكرة من [الكمبيوتر" في](#page-111-0) الصفحة 112

# **الطباعة**

# **الطباعة من لوحة التحكم**

## <span id="page-29-0"></span>**طباعة صور فوتوغرافية عبر تحديدها من بطاقة ذاكرة**

.1 قم بتحميل الورق في الطابعة.

*هام:*c *اضبط إعدادات الورق في لوحة التحكم.*

.2 أدخل بطاقة الذاكرة في الطابعة.

*هام:*c *لاتقم بإخراج بطاقة الذاكرة حتى تنتهي من الطباعة.*

- .3 ادخل إلى **طباعة الصور** من الشاشة الرئيسية باستخدام الزرlأوr، ثم اضغط على الزر OK.
- 4. استخدم الزر ▶ أو ◀ لتحديد صورة فوتوغرافية، واستخدم الزر ▲ أو ▼ لتحديد عدد النسخ. عند طباعة أكثر من صورة، كرر هذا<br>الإجراء.
	- .5 اضغط على الزر OK لعرض شاشة تأكيد إعدادات الطباعة.
- . لتغيير إعدادات الطباعة، اضغط على الزر  $\blacktriangledown$  لعرض شاشة الإعدادات. استخدم الزر  $\blacktriangle$  أو  $\blacktriangledown$  لتحديد عناصر الإعداد، مثل حجم الورق ونوعه، وغيِّر الإعدادات باستخدام الزر ▶ أو ◀. عند الانتهاء، اضغط على الزر OK.
	- . $\mathcal{D}$ . اضغط على الزر $\mathcal{D}$ .

#### **معلومات ذات صلة**

- | "تحميل الورق في تغذية خلفية [للورق" في](#page-21-0) الصفحة 22
	- | "قامئة أنواع [الورق" في](#page-20-0) الصفحة 21
	- | "إدخال بطاقة [ذاكرة" في](#page-27-0) الصفحة 28
	- | "وضع طباعة [الصور" في](#page-15-0) الصفحة 16

# **طباعة ورق الكتابة الأصلي والتقوميات**

<span id="page-30-0"></span>ميكنك طباعة الورق المسطَّر والتقوميات وورق الكتابة الأصلي باستخدام القامئة **أدوات مكتبية شخصية**.

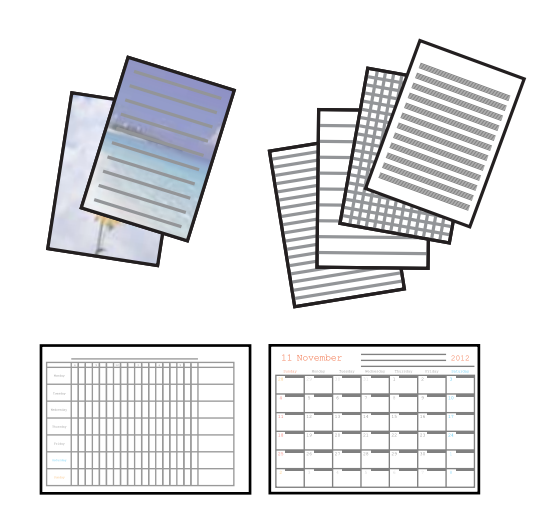

.1 قم بتحميل الورق في الطابعة.

*هام:*c *اضبط إعدادات الورق في لوحة التحكم.*

- .2 لطباعة ورق الكتابة باستخدام صورة فوتوغرافية من بطاقة الذاكرة التابعة لك، أدخل بطاقة الذاكرة في الطابعة.
	- .3 ادخل إلى **أدوات مكتبية شخصية** من الشاشة الرئيسية باستخدام الزرlأوr، ثم اضغط على الزر OK.
		- 4. حدد عنصر قامًة باستخدام الزر  $\blacktriangleright$  أو  $\blacklozenge$ ، ثم اضغط على الزرOK.
			- .5 اتبع الإرشادات المعروضة على الشاشة للطباعة.

#### **معلومات ذات صلة**

- ◆ "تحميل الورق في تغذية خلفية [للورق" في](#page-21-0) الصفحة 22 | "إدخال بطاقة [ذاكرة" في](#page-27-0) الصفحة 28
	- ♦ "وضع أدوات مكتبية [شخصية" في](#page-16-0) الصفحة 17

# **طباعة الصور باستخدام الميزات الأخرى**

يتناول هذا القسم ميزات الطباعة الأخرى المتاحة باستخدام لوحة التحكم.

#### **طباعة DPOF**

هذه الطابعة متوافقة مع إصدار DeOF (Digital Print Order Format، تنسيق ترتيب الطباعة الرقمية). DPOF .1.10 هو تنسيق يخزن<br>معلومات إضافية خاصة بالصور مثل التاريخ والوقت واسم المستخدم ومعلومات الطباعة. تتيح لك الكاميرات المتواف الصورة التي تريد طباعتها من بطاقة الذاكرة وعدد النسخ. عند إدخال بطاقة الذاكرة في الطابعة، تتم طباعة الصور المحددة بواسطة الكاميرا.

*للحصول على معلومات حول إجراء إعدادات الطباعة على الكامريا، انظر الوثائق المرفقة مع الكامريا. ملاحظة:*

<span id="page-31-0"></span>عند إدخال بطاقة الذاكرة في الطابعة، يتم عرض شاشة تأكيد. اضغط على الزر OK لعرض شاشة بدء الطباعة. اضغط على الزر  $\Phi$  لبدء الطباعة. في حالة الرغبة في تغيري إعدادات الطباعة، اضغط على الزرd. يكون ضبط العناصر مامثلاً لما يحدث في الوضع **طباعة الصور**.

> **معلومات ذات صلة** | "وضع طباعة [الصور" في](#page-15-0) الصفحة 16

# **الطباعة من كمبيوتر**

### **أساسيات الطباعة - Windows**

#### *ملاحظة:*

أنظر التعليمات عبر الإنترنت للحصول على شرح لعناصر الإعداد. انقر بزر الماوس الأمن فوق أي عنصر، ثم انقر فوق **تعليمات**.

❏ *تختلف العمليات بناءً على التطبيق. انظر تعليامت التطبيق لمعرفة التفاصيل.*

- .1 قم بتحميل الورق في الطابعة.
- .2 افتح الملف الذي تريد طباعته.
- .3 حدد **طباعة** أو **إعداد الطباعة** من القامئة **ملف**.
	- .4 حدد الطابعة الخاصة بك.

 $\overline{a}$ 

- $\vert x \vert$ **Printing Preferences**
- .5 حدد **التفضيلات** أو **الخصائص** للوصول إلى إطار برنامج تشغيل الطابعة.

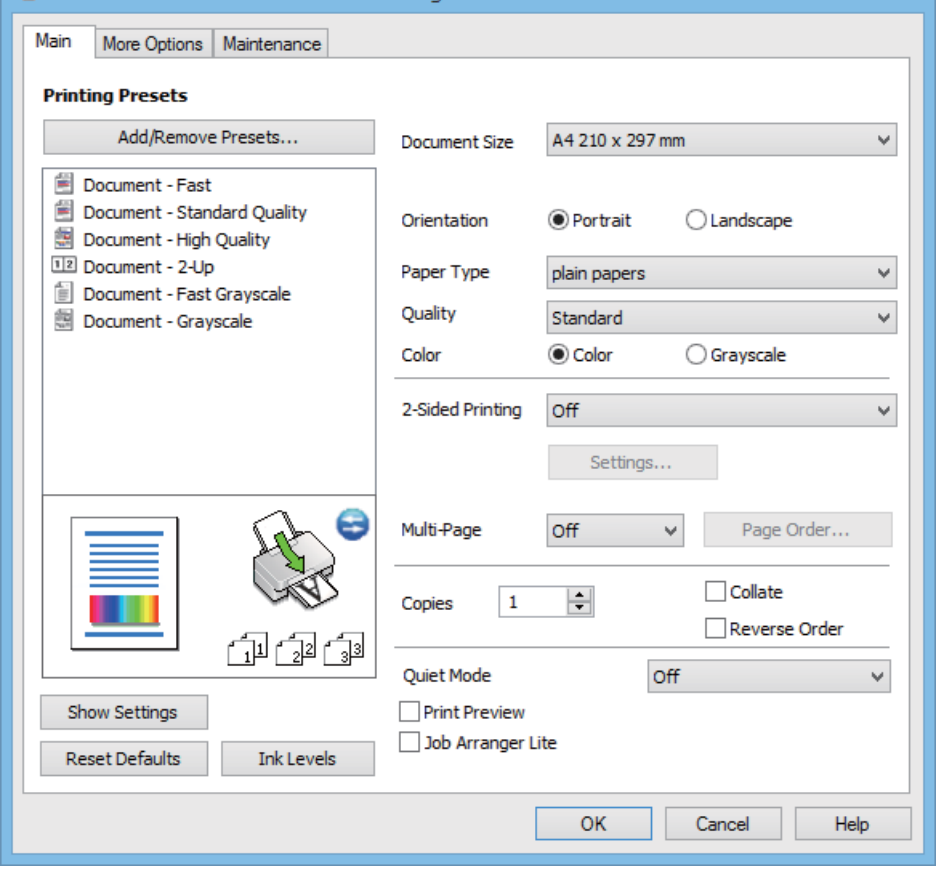

.6 قم بضبط الإعدادات التالية.

ججم المستند: حدد حجم الورق الذي قمت بتحميله في الطابعة. $\Box$ 

❏الاتجاه: حدد الاتجاه الذي قمت بإعداده في التطبيق.

نوع الورق: حدد نوع الورق الذي قمت بتحميله. $\Box$ 

❏اللون: حدد **الطباعة بالأسود فقط** عندما تريد الطباعة باللون الأسود أو بظلال من اللون الرمادي.

*عند الطباعة على الأظرف، حدد عرضي مبثابة إعداد الاتجاه. ملاحظة:*

- .7 انقر فوق **موافق** لإغلاق إطار برنامج تشغيل الطابعة.
	- .8 انقر فوق **طباعة**.

#### **معلومات ذات صلة**

- | "الورق والسعات [المتاحة" في](#page-20-0) الصفحة 21
- | "تحميل الورق في تغذية خلفية [للورق" في](#page-21-0) الصفحة 22
- | "دليل إلى برنامج تشغيل الطابعة لـ [Windows "في](#page-75-0) الصفحة 76
	- | "قامئة أنواع [الورق" في](#page-20-0) الصفحة 21

دليل المستخدم

<span id="page-33-0"></span>**الطباعة**

### **Mac OS X - الطباعة أساسيات**

*تختلف العمليات حسب التطبيق. انظر تعليامت التطبيق للتعرف على التفاصيل. ملاحظة:*

- .1 قم بتحميل الورق في الطابعة.
- .2 افتح الملف الذي تريد طباعته.
- .3 حدد **طباعة** من القامئة **ملف** أو أمرًا آخر للوصول إلى مربع حوار الطباعة.

إذا لزم الأمر، انقر فوق **إظهار التفاصيل** أوdلتوسيع إطار الطباعة.

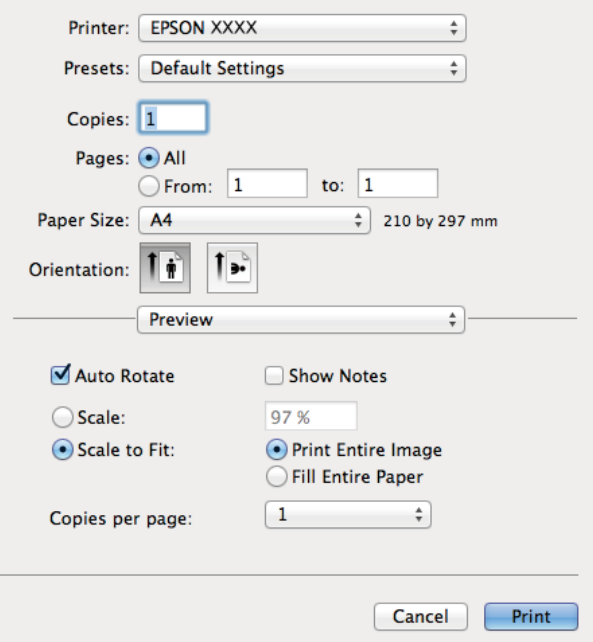

.4 قم بضبط الإعدادات التالية.

❏الطابعة: حدد الطابعة الخاصة بك.

❏الإعدادات المسبقة: حدد هذا الإعداد عندما تريد استخدام الإعدادات المسجلة.

ججم الورق: حدد حجم الورق الذي قمت بتحميله في الطابعة. $\Box$ 

التوجيه: حدد التوجيه الذي قمت بإعداده في التطبيق. $\Box$ 

*ملاحظة: عند الطباعة على الأظرف، حدد الاتجاه العرضي*

.5 حدد **إعدادات الطباعة** من القامئة المنبثقة.

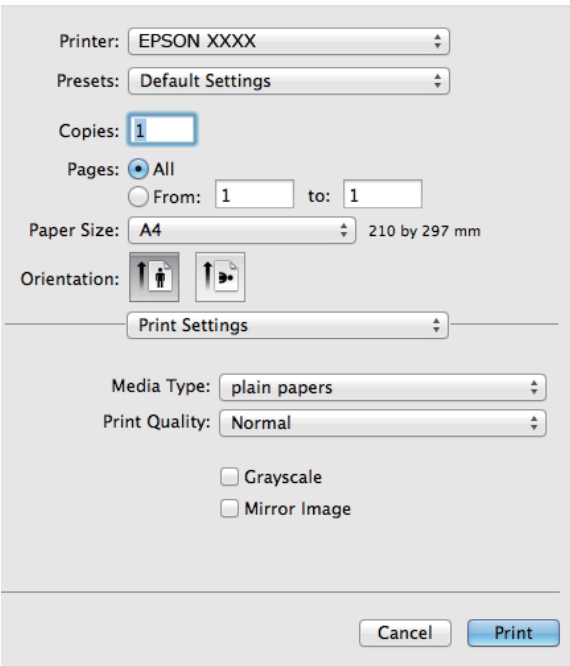

*ملاحظة:*

في الإصدار *Mac OS X v 10.8.x أ*و الإصدارات الأحدث، إذا م يتم عرض القامًة **إعدادات الطباعة**، يعني ذلك عدم تثبيت برنامج تشغيل طابعة *Epson*<br>بشكلِ صحيح.

حدد **تفضيلات النظام** من مقام القامُة > **الطابعات والماسحات الضوئية** (أو **الطباعة والمسح الضوئي، Print & Fax)**، ثم احذف الطابعة وأضفها مرةً<br>أخرى. انظر ما يلى لإضافة طابعة.

*[http://epson.sn](http://epson.sn/?q=2)*

.6 قم بضبط الإعدادات التالية.

❏نوع الوسائط: حدد نوع الورق الذي قمت بتحميله.

❏الطباعة بالأسود فقط: حدد الطباعة بالأسود أو بظلال الرمادي.

.7 انقر فوق **طباعة**.

**معلومات ذات صلة**

- | "الورق والسعات [المتاحة" في](#page-20-0) الصفحة 21
- | "تحميل الورق في تغذية خلفية [للورق" في](#page-21-0) الصفحة 22
- | "دليل إلى برنامج تشغيل الطابعة لـ [X OS Mac "في](#page-79-0) الصفحة 80
	- | "قامئة أنواع [الورق" في](#page-20-0) الصفحة 21

### **الطباعة على الوجهني (لنظام Windows فقط)**

<span id="page-35-0"></span>يقوم برنامج تشغيل الطابعة بالطباعة تلقائيًا مع فصل الصفحات الزوجية والفردية. عندما تنتهي الطابعة من طباعة الصفحات الفردية، اقلب الورق على الوجه الآخر باتباع الإرشادات الخاصّة بطباعة الصفحات الزوجية. كما ميكنك طباعة الكتيبات التي يتم إعدادها من خلال ثني<br>المطبوعات.

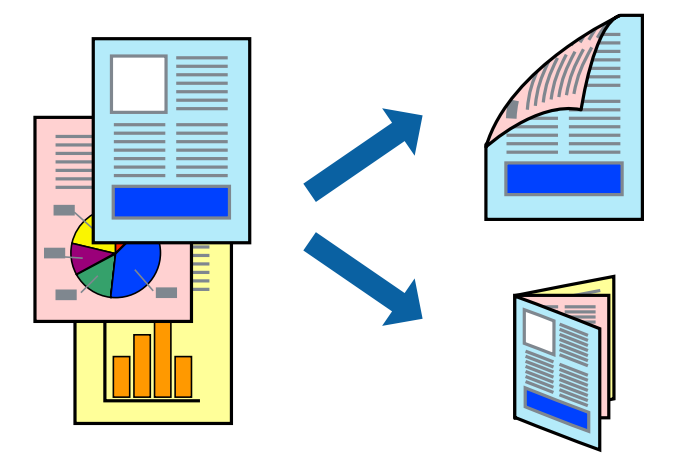

#### *ملاحظة:*

- ❏ *في حالة عدم استخدام ورق مناسب للطباعة على الوجهني، قد تنخفض جودة الطباعة وينحشر الورق.*
	- ❏ *بناءً على الورق والبيانات، قد يفيض الحبر إلى الوجه الآخر من الورق.*
- في حالة تعطيل EPSON Status Monitor 3، قم بالوصول إلى برنامج تشغيل الطابعة، وانقر فوق إ**عدادات موسعة** من علامة التبويب ا**لصيانة**، ثم<br>حدد **قـكين EPSON Status Monitor 3.** 
	- ❏ *قدلاتتوفر الطباعة على الوجهني عند الوصول إلى الطابعة عبر الشبكة أو عند استخدام الطابعة كطابعة مشتركة.*
		- .1 قم بتحميل الورق في الطابعة.
		- .2 افتح الملف الذي تريد طباعته.
		- .3 قم بالوصول إلى إطار برنامج تشغيل الطابعة.
	- .4 حدد **يدوي (ربط الحافة الطويلة)** أو **يدوي (ربط الحافة القصرية)** من **الطباعة على الوجهني** بعلامة التبويب **رئيسي**.
		- .5 انقر فوق **إعدادات**، واضبط الإعدادات المناسبة، ثم انقر فوق **موافق**. *للطباعة على هيئة كتيب، حدد كتيب. ملاحظة:*
		- .6 اضبط العناصر الأخرى الموجودة بعلامتي التبويب **رئيسي** و**مزيد من الخيارات** إذا لزم الأمر، ثم انقر فوق **موافق**.
			- .7 انقر فوق **طباعة**.

عند الانتهاء من الطباعة على الوجه الأول، يظهر إطار منبثق على الكمبيوتر . اتبع الإرشادات المعروضة على الشاشة.

#### **معلومات ذات صلة**

- | "الورق والسعات [المتاحة" في](#page-20-0) الصفحة 21
- | "تحميل الورق في تغذية خلفية [للورق" في](#page-21-0) الصفحة 22
	- | "أساسيات الطباعة [Windows "في](#page-31-0) الصفحة 32
## **طباعة صفحات متعددة على ورقة واحدة**

ميكنك طباعة صفحتني أو أربع صفحات من البيانات على ورقة واحدة.

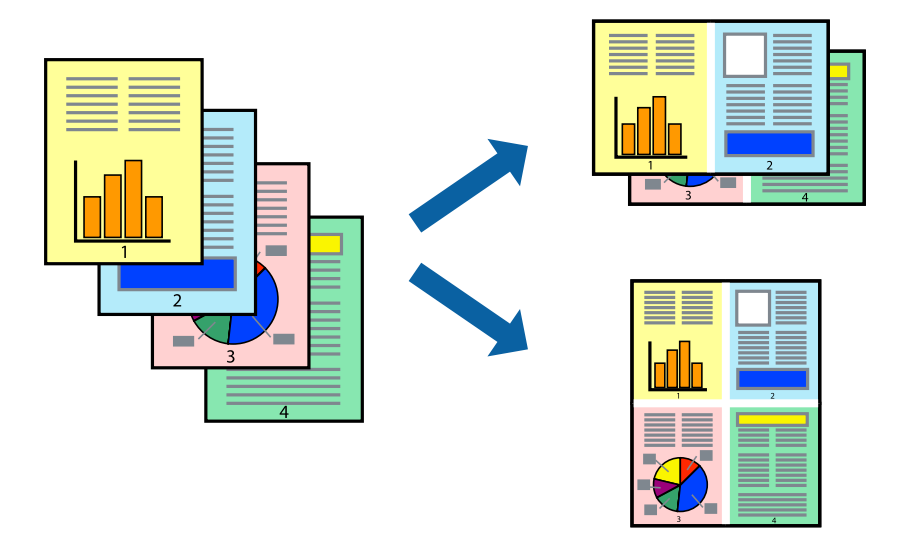

### **طباعة صفحات متعددة على ورقة واحدة - Windows**

- .1 قم بتحميل الورق في الطابعة.
- .2 افتح الملف الذي تريد طباعته.
- .3 قم بالوصول إلى إطار برنامج تشغيل الطابعة.
- .4 حدد **صفحتان على ورقة** أو **4 صفحات في ورقة** كإعداد **متعدد الصفحات** على علامة التبويب **رئيسي**.
	- .5 انقر فوق **ترتيب الصفحات** وقم بضبط الإعدادات المناسبة ثم انقر فوق **موافق** لإغلاق الإطار.
- .6 اضبط العناصر الأخرى الموجودة على علامتي التبويب **رئيسي** و**مزيد من الخيارات** إذا لزم الأمر، ثم انقر فوق **موافق**.
	- .7 انقر فوق **طباعة**.

#### **معلومات ذات صلة**

- ◆ "تحميل الورق في تغذية خلفية [للورق" في](#page-21-0) الصفحة 22
	- | "أساسيات الطباعة [Windows "في](#page-31-0) الصفحة 32

#### **طباعة صفحات متعددة على ورقة واحدة - X OS Mac**

- .1 قم بتحميل الورق في الطابعة.
- .2 افتح الملف الذي تريد طباعته.
- .3 قم بالوصول إلى مربع حوار الطباعة.
	- .4 حدد **تخطيط** من القامئة المنبثقة.
- .5 اضبط عدد الصفحات في **عدد الصفحات لكل ورقة**, و **اتجاه المخطط** (ترتيب الصفحات), و **الحد**.

- .6 اضبط العناصر الأخرى حسب الضرورة.
	- .7 انقر فوق **طباعة**.

**معلومات ذات صلة**

- | "تحميل الورق في تغذية خلفية [للورق" في](#page-21-0) الصفحة 22
	- | "أساسيات الطباعة [X OS Mac "في](#page-33-0) الصفحة 34

# **الطباعة لملامئة حجم الورق**

ميكنك الطباعة لملامئة حجم الورق الذي قمت بتحميله في الطابعة.

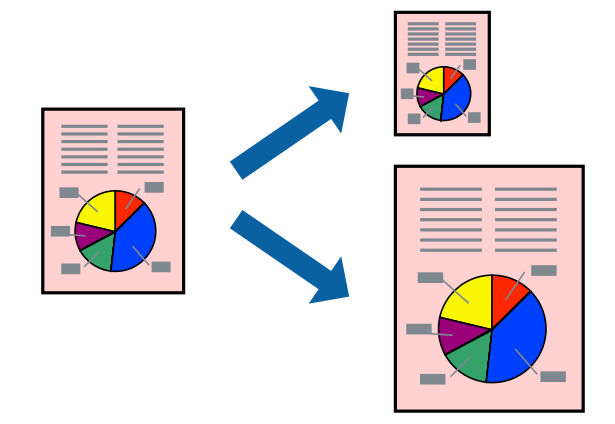

### **الطباعة لملامئة حجم الورق - Windows**

- .1 قم بتحميل الورق في الطابعة.
- .2 افتح الملف الذي تريد طباعته.
- .3 قم بالوصول إلى إطار برنامج تشغيل الطابعة.
- .4 قم بضبط الإعدادات التالية على علامة التبويب **مزيد من الخيارات**.

❏حجم المستند: حدد حجم الورق الذي قمت بإعداده في التطبيق.

❏ورق الإخراج: حدد حجم الورق الذي قمت بتحميله في الطابعة. يتم تحديد **ملاءمة الصفحة** تلقائيًا.

*إذا كنت ترغب في طباعة صورة مصغرة الحجم في منتصف الصفحة، حدد مركز. ملاحظة:*

- .5 اضبط العناصر الأخرى الموجودة على علامتي التبويب **رئيسي** و**مزيد من الخيارات** إذا لزم الأمر، ثم انقر فوق **موافق**.
	- .6 انقر فوق **طباعة**.

**معلومات ذات صلة**

- | "تحميل الورق في تغذية خلفية [للورق" في](#page-21-0) الصفحة 22
	- | "أساسيات الطباعة [Windows "في](#page-31-0) الصفحة 32

## **الطباعة لملامئة حجم الورق - X OS Mac**

- .1 قم بتحميل الورق في الطابعة.
- .2 افتح الملف الذي تريد طباعته.
- .3 قم بالوصول إلى مربع حوار الطباعة.
- .4 حدد حجم الورق الذي قمت بإعداده في التطبيق كإعداد **حجم الورق**.
	- .5 حدد **التعامل مع الورق** من القامئة المنبثقة.
		- .6 حدد **تغيري الحجم لملامئة حجم الورق**.
- .7 حدد حجم الورق الذي قمت بتحميله في الطابعة كإعداد **حجم ورق الوجهة**.
	- .8 اضبط العناصر الأخرى حسب الضرورة.
		- .9 انقر فوق **طباعة**.

#### **معلومات ذات صلة**

- ◆ "تحميل الورق في تغذية خلفية [للورق" في](#page-21-0) الصفحة 22
	- | "أساسيات الطباعة [X OS Mac "في](#page-33-0) الصفحة 34

# **طباعة ملفات متعددة معًا (بالنسبة لـ Windows فقط)**

**منظم المهام البسيط** يسمح لك بجمع ملفات متعددة تم إنشاؤها بواسطة تطبيقات مختلفة وطباعتها كمهمة طباعة واحدة. عكنك تخصيص<br>إعدادات الطباعة للملفات المجمعة، مثل المخطط، ترتيب الطباعة، والتوجيه.

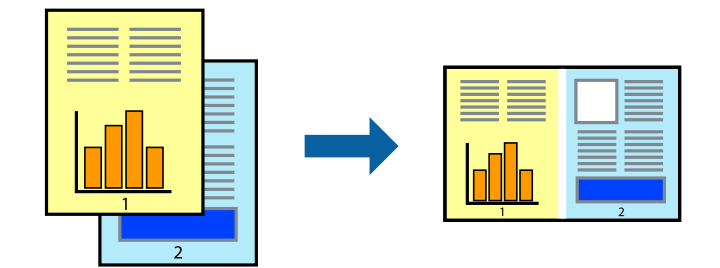

#### *ملاحظة:*

*لفتحمشروعطباعةالمحفوظفيمنظمالمهامالبسيط، انقرفوقمنظمالمهامالبسيطبعلامةالتبويبالصيانةالخاصةببرنامجتشغيلالطابعة. ثمحددفتح من القامئة ملف لتحديد الملف. امتداد الملفات المحفوظة هو "ecl".*

- .1 قم بتحميل الورق في الطابعة.
- .2 افتح الملف الذي تريد طباعته.
- .3 قم بالوصول إلى إطار برنامج تشغيل الطابعة.
- .4 حدد **منظم المهام البسيط** بعلامة التبويب **رئيسي**.
- .5 انقر فوق **موافق** لإغلاق إطار برنامج تشغيل الطابعة.

.6 انقر فوق **طباعة**.

يظهر إطار **منظم المهام البسيط** وتتم إضافة مهمة الطباعة إلى **مشروع طباعة**.

- .7 مع فتح الإطار **منظم المهام البسيط**، افتح الملف الذي تريد جمعه مع الملف الحالي، ثم كرر الخطوات من 3 إلى .6 ملاحظة:<br>في حالة إغلاق الإطار **منظم المهام البسيط**،يتم حذف **مشروع طباعة** غير المحفوظ. للطباعة لاحقًا، حدد **حفظ** من القائمة **ملف**.
	- .8 حدد القامئتني **مخطط** و**تحرير** في **منظم المهام البسيط** لتحرير **مشروع طباعة** حسب الضرورة.
		- .9 حدد **طباعة** من القامئة **ملف** .

#### **معلومات ذات صلة**

- | "تحميل الورق في تغذية خلفية [للورق" في](#page-21-0) الصفحة 22
	- | "أساسيات الطباعة [Windows "في](#page-31-0) الصفحة 32

## **الطباعة المكبرة وعمل ملصقات (لـ Windows فقط)**

عكنك طباعة صورة واحدة على عدة صفحات من الورق لعمل ملصق أكبر حجماً. عكنك طباعة علامات محاذاة التي تساعدك على لصق<br>الصفحات.

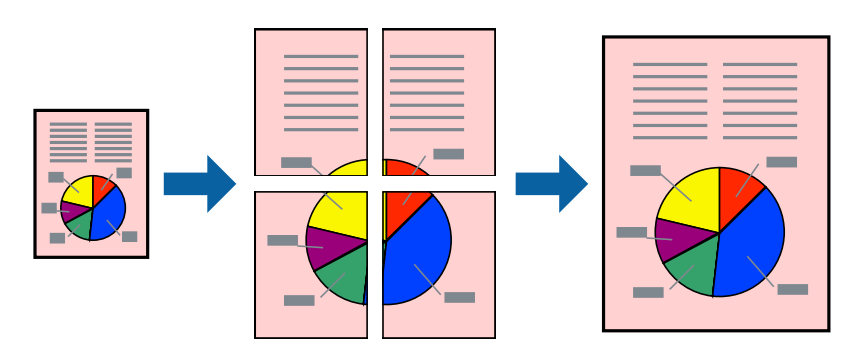

- .1 قم بتحميل الورق في الطابعة.
- .2 افتح الملف الذي تريد طباعته.
- .3 قم بالوصول إلى إطار برنامج تشغيل الطابعة.
- .4 حدد **ملصق 1x**,**2 ملصق 2x**,**2 ملصق 3x**،**3** أو **ملصق 4x4** من **متعدد الصفحات** بعلامة التبويب **رئيسي** .
	- .5 انقر فوق **إعدادات**, واضبط الإعدادات المناسبة، ثم انقر فوق **موافق**.
- .6 اضبط العناصر الأخرى الموجودة على علامتي التبويب **رئيسي** و**مزيد من الخيارات** إذا لزم الأمر، ثم انقر فوق **موافق**.
	- .7 انقر فوق **طباعة**.

#### **معلومات ذات صلة**

- | "تحميل الورق في تغذية خلفية [للورق" في](#page-21-0) الصفحة 22
	- | "أساسيات الطباعة [Windows "في](#page-31-0) الصفحة 32

**الطباعة**

# **عمل ملصقات باستخدام علامات محاذاة متراكبة**

إليك مثالاً لكيفية عمل ملصق عندما يتم تحديد **ملصق 2x2** ، وتحديد **علامات محاذاة متراكبة** في **طباعة موجهات القطع**.

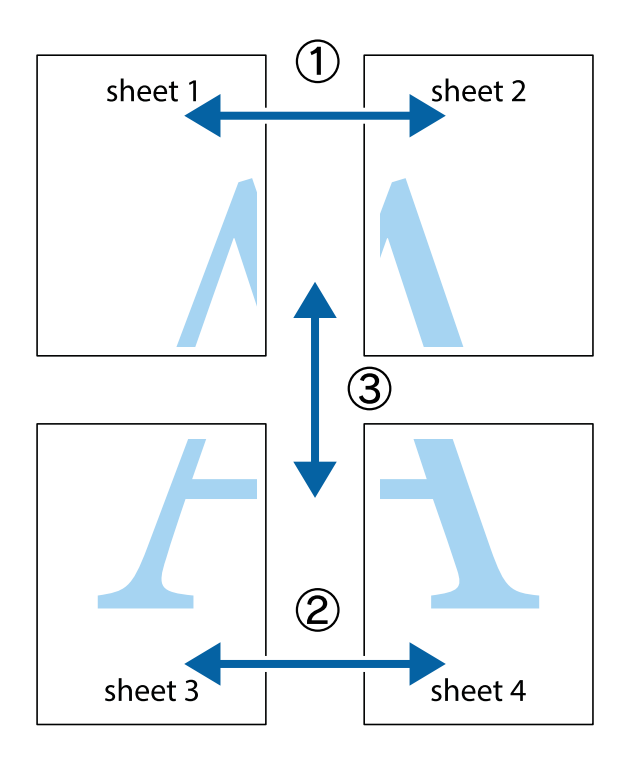

1. قم بإعداد 1 Sheet و 2 Sheet. اقطع هوامش 1 Sheet بطول الخط الأزرق الرأسي ومرورًا منتصف العلامتين المتصالبتين العلوية<br>والسفلية.

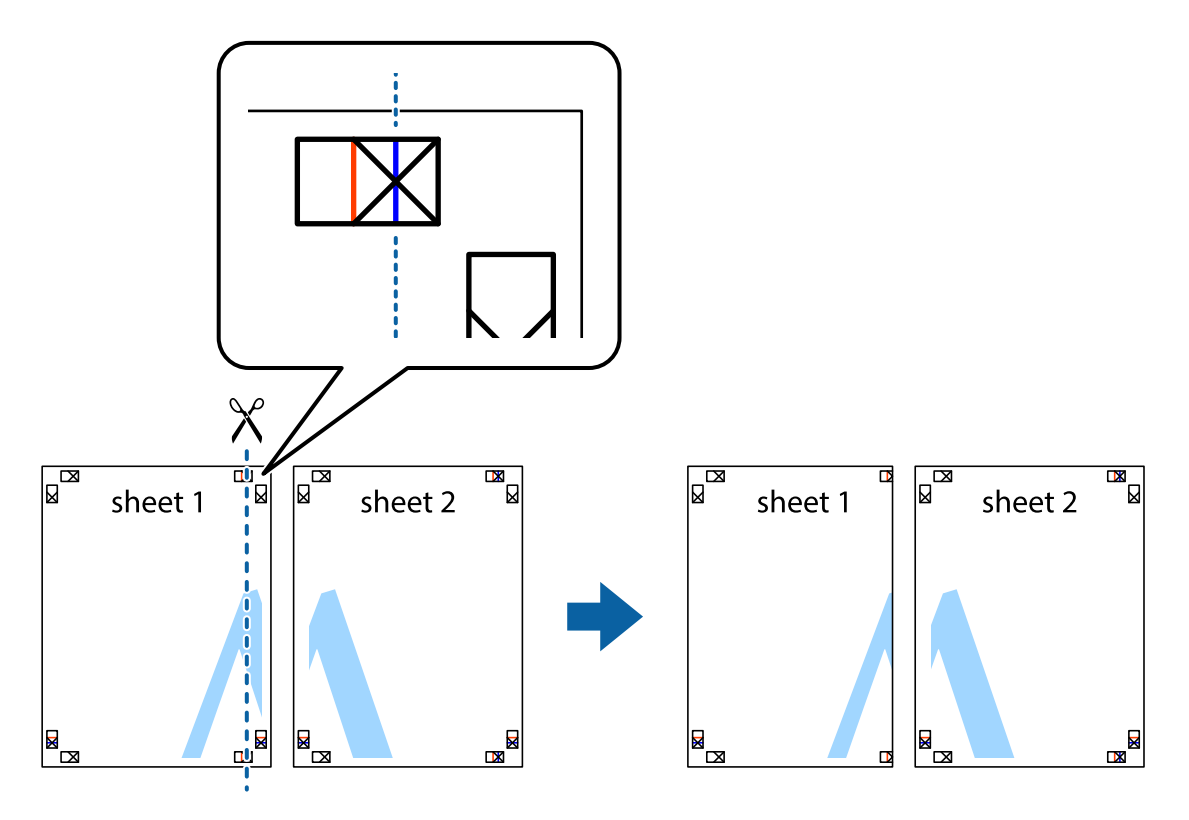

**الطباعة**

.2 ضع حافة 1 Sheet فوق 2 Sheet وقم مبحاذاة العلامات المتصالبة، ثم قم بتثبيت الورقتني معًا من الخلف مؤقتًا.

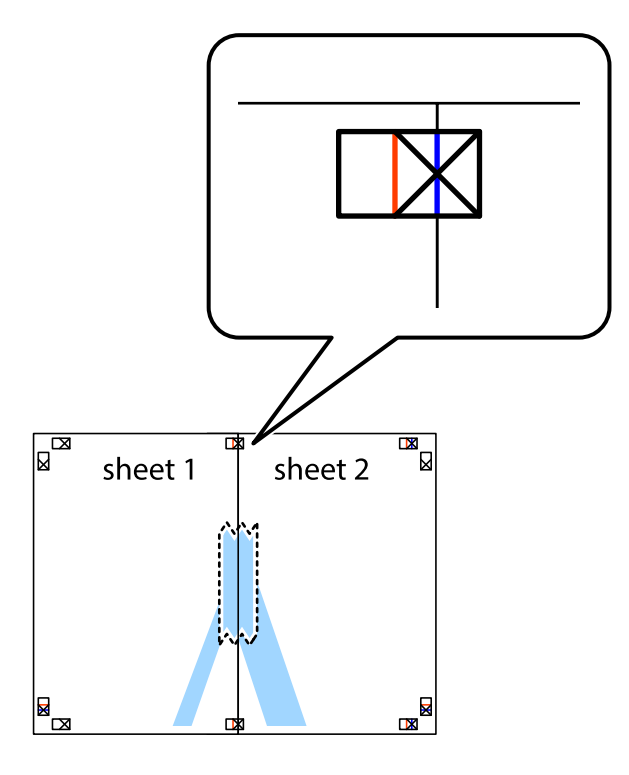

3. اقطع الورقتين اللتين قمت بتثبيتهما معًا إلى ورقتين في الخط الطولي الأحمر عبر علامات المحاذاة (الخط إلى يسار العلامات المتصالبة في هذه<br>المرة).

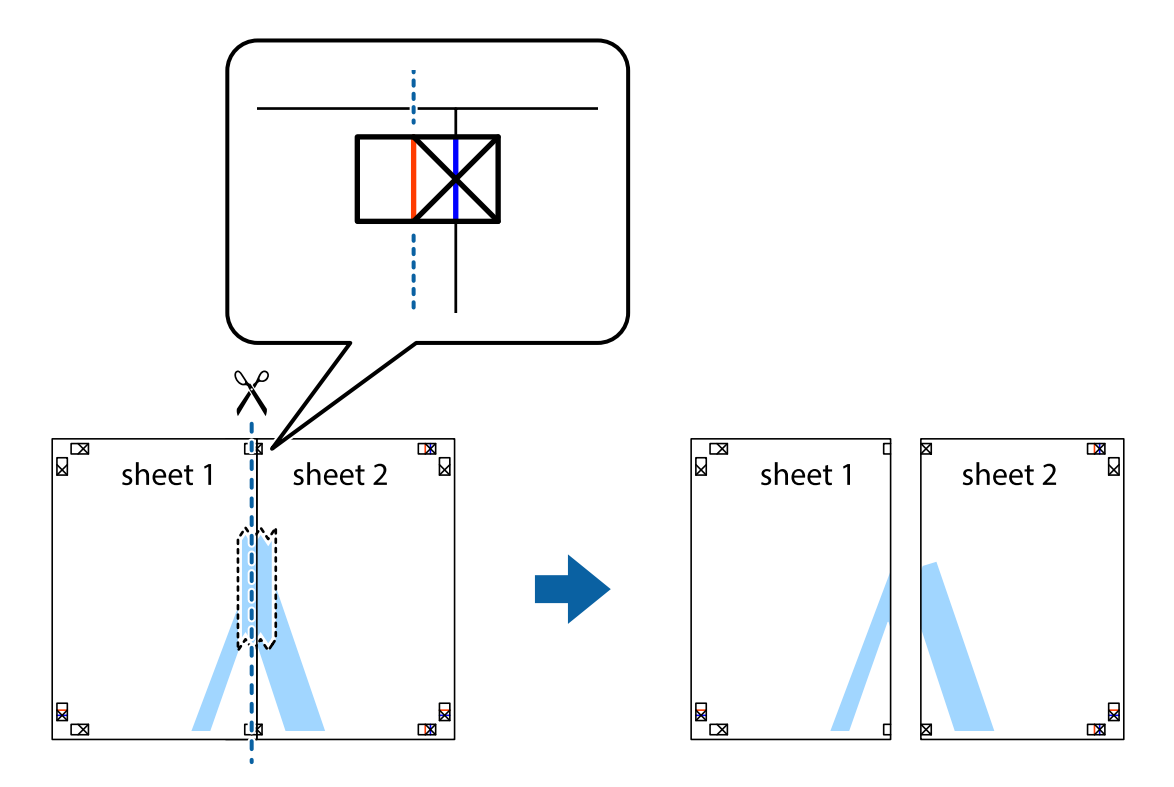

دليل المستخدم

**الطباعة**

.4 قم بتثبيت الورقتني معًا من الخلف.

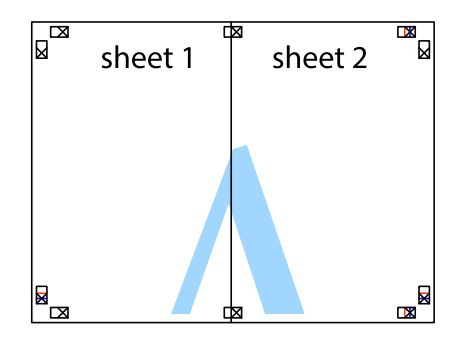

- .5 كرر الخطوات من 1 إلى 4 لتثبيت 3 Sheet و 4 Sheet معًا.
- 6. اقطع هوامش 1 Sheet و 2 Sheet بطول الخط الأزرق الأفقي ومرورًا منتصف العلامتين المتصالبتين اليسرى واليمنى.

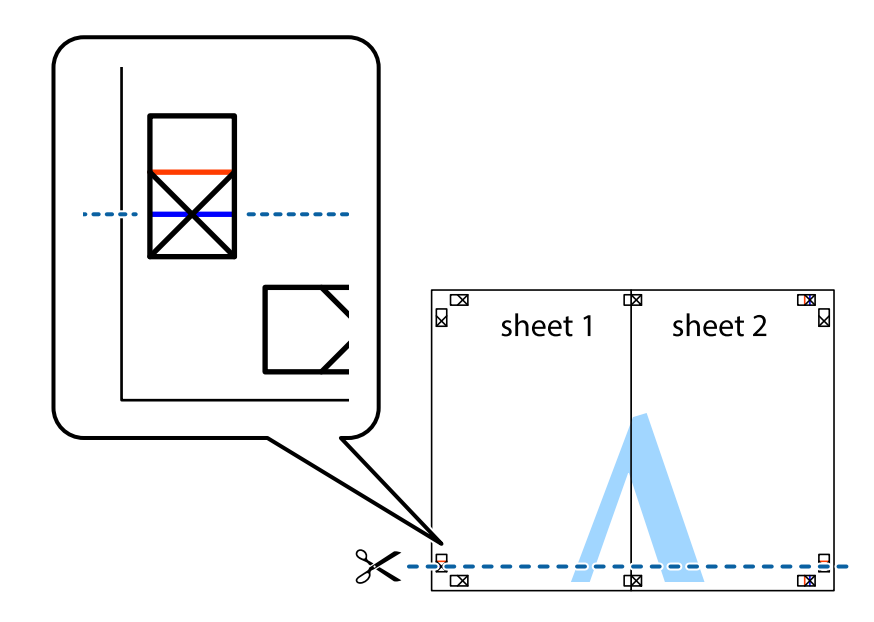

7. ضع حافة الورقة Sheet 1 و 2 Sheet فوق 3 Sheet و 4 Sheet وقم محاذاة العلامتين المتصالبتين، ثم قم بتثبيتهم معًا من الخلف<br>مؤقتًا.

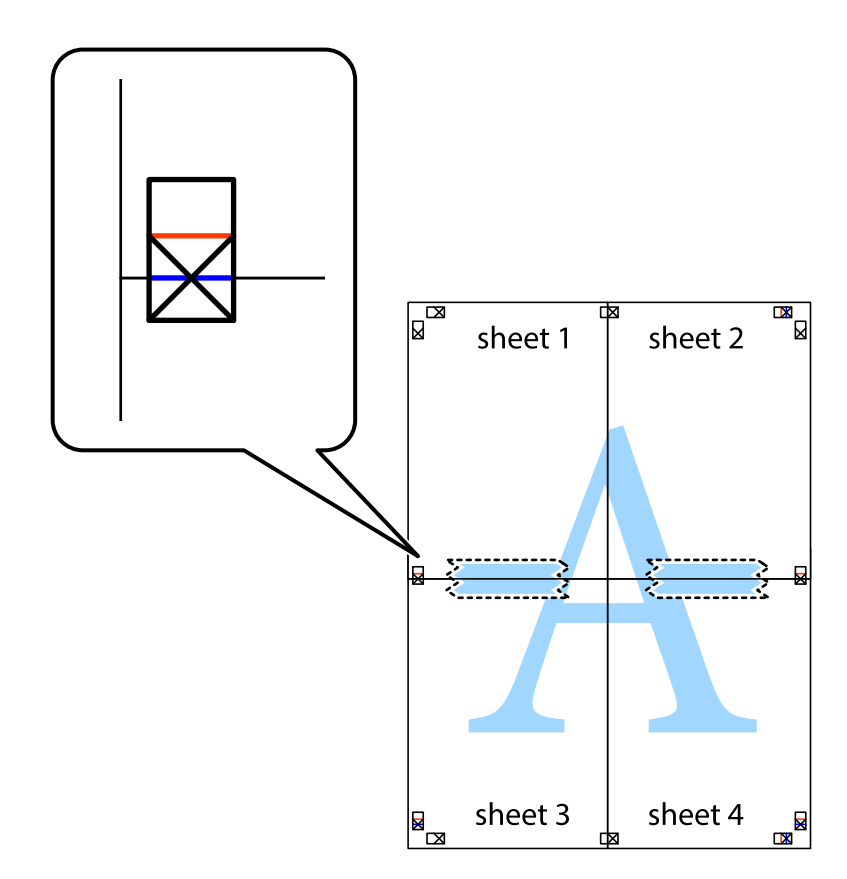

#### **الطباعة**

8. اقطع الورقتين اللتين قمت بتثبيتهما معًا إلى ورقتين في الخط الأفقي الأحمر عبر علامات المحاذاة (الخط إلى أعلى العلامات المتصالبة في هذه<br>المرة).

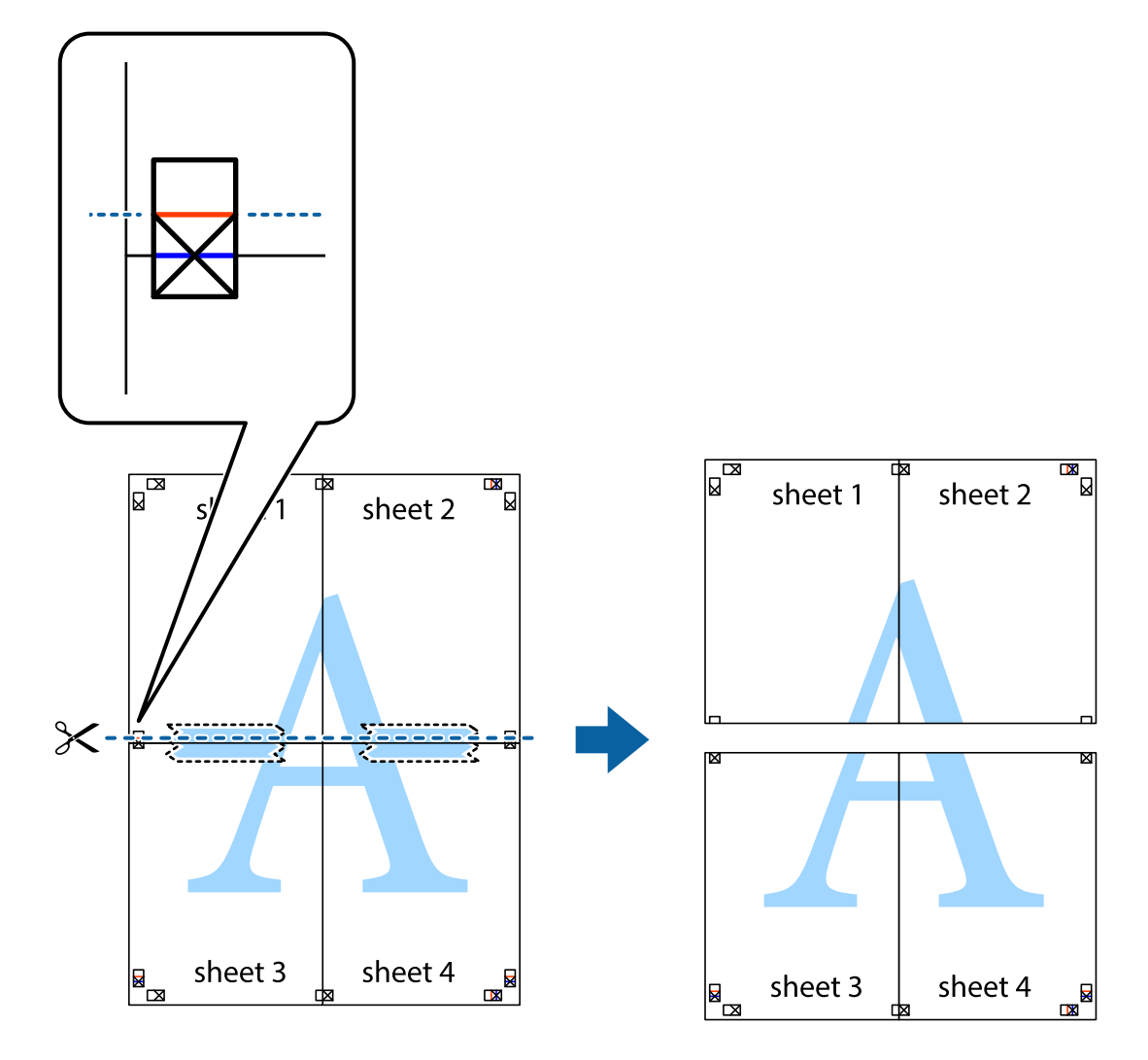

.9 قم بتثبيت الورقتني معًا من الخلف.

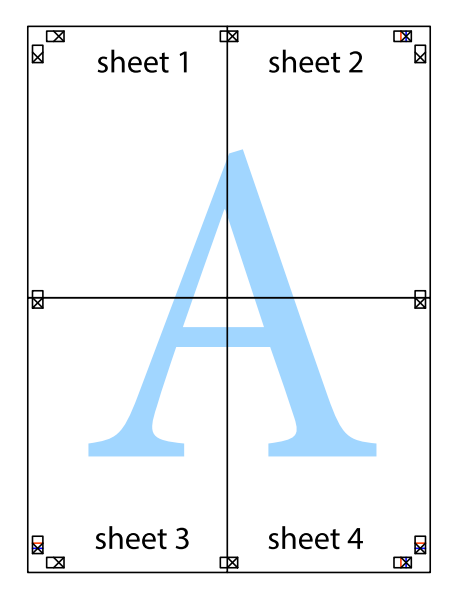

.10 اقطع الهوامش المتبقية في الموجه الخارجي.

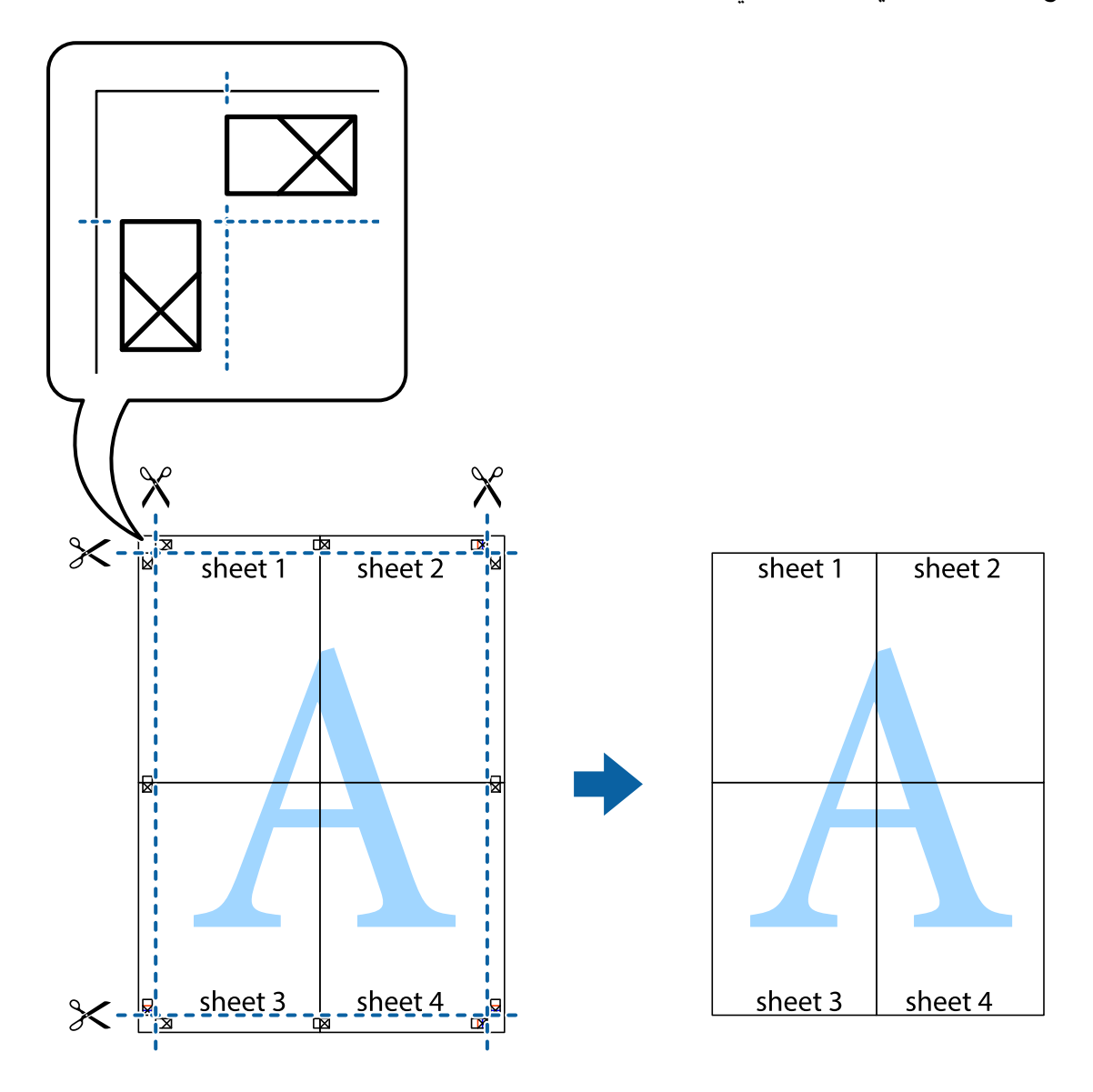

# **الطباعة باستخدام ميزات متقدمة**

يقدم هذا القسم العديد من ميزات التخطيط والطباعة الإضافية المتاحة على برنامج تشغيل الطابعة.

### **معلومات ذات صلة** | "برنامج تشغيل الطابعة لـ [Windows "في](#page-74-0) الصفحة 75 | "برنامج تشغيل طابعة [X OS Mac "في](#page-78-0) الصفحة 79

### **إضافة إعداد طباعة مسبق للطباعة بسهولة**

إذا قمت بإنشاء إعداد مسبق خاص بك لأكثر إعدادات الطباعة المستخدمة والشائعة ببرنامج تشغيل الطابعة، عكنك الطباعة بسهولة عن طريق<br>تحديد الإعداد المسبق من القاعًة.

#### **Windows**

لإضافة الإعداد المسبق الخاص بك، اضبط العناصر مثل **حجم المستند** و **نوع الورق** من علامة التبويب **رئيسي** أو **مزيد من الخيارات** ، ثم انقر فوق<br>**إضافة/إزالة إعدادات مسبقة الضبط** في إ**عدادات طباعة مسبقة الضبط**.

#### *ملاحظة:*

لحذف إعداد مسبق مّت إضافته، انقر فوق **إضافة/إزالة إعدادات مسبقة الضبط**، وحدد اسم الإعداد المسبق الذي تريد حذفه من القامًة، ثم *احذفه.*

#### **Mac OS X**

قم بالوصول إلى مربع حوار الطباعة. لإضافة الإعداد المسبق الخاص بك، اضبط العناصر مثل **حجم الورق** و **نوع الوسائط**، ثم قم بحفظ الإعدادات<br>الحالية والإعداد المسبق في الإعداد **الإعدادات المسبقة** .

#### *ملاحظة:*

*لحذفإعدادمسبق متتإضافته، انقرفوق الإعداداتالمسبقة > إظهارالإعداداتالمسبقة،وحدداسم الإعدادالمسبق الذي تريد حذفهمن القامئة، ثم احذفه.*

# **طباعة مستند مصغر أو مكبر**

ميكنك تصغري حجم مستند أو تكبريه بنسبة مئوية معينة.

#### **Windows**

اضبط **حجم المستند** بعلامة التبويب **مزيد من الخيارات**. حدد **تصغري/تكبري المستند**, **تكبري/تصغري إلى**, ثم أدخل نسبة مئوية.

#### **Mac OS X**

حدد **إعداد الصفحة** من القامً**ة ملف**. حدد إعدادات **تنسيق من أجل وحجم الصفحة**، ثم أدخل نسبة مئوية في **تغيير الحجم**. أغلق الإطار، ثم قم<br>بالطباعة متبعًا إرشادات الطباعة الأساسية.

#### **ضبط لون الطباعة**

ميكنك ضبط الألوان المستخدمة في مهمة الطباعة.

تنتج **PhotoEnhance** صورًا أوضح وألوان أكرث إشراقًا عن طريق ضبط تباين وإشباع وسطوع بيانات الصورة الأصلية تلقائيًا.

*ملاحظة:*

❏ *لايتم تطبيق هذه التعديلات على البيانات الأصلية.*

 $\blacksquare$  يقوم PhotoEnhance بضبط اللون عن طريق تحليل موقع الهدف. ولذلك، إذا قمت بتغيير موقع الهدف عن طريق تصغير الصورة أو تكبيرها أو قصها أو تدويرها، فقد يتغير اللون بشكل غير متوقع. إذا كانت الصورة خارج نطاق التركيز، فرعا تصبح درجة اللون غير طبيعية. إذا تغير اللون أو أصبح غير<br>طبيعي، فقم بالطباعة بوضع آخر غير PhotoEnhance.

#### **Windows**

حدد أسلوب تصحيح اللون من **تصحيح الألوان** بعلامة التبويب **مزيد من الخيارات**.

في حالة تحديد **تلقائي**، يتم ضبط الألوان تلقائيًا لتناسب إعدادات نوع الورق وجودة الطباعة. في حالة تحديد **مخصص** والنقر فوق **متقدم**، عكنك<br>إجراء الإعدادات الخاصة بك.

#### **Mac OS X**

قم بالوصول إلى مربع حوار الطباعة. حدد **مطابقة الألوان** من القامَّة المنبثقة، ثم حدد **عناصر تحكم ألوان EPSON**. حدد **خيارات الألوان** من القامَّة<br>المنبثقة، ثم حدد أحد الخيارات المتاحة. انقر فوق السهم المجاور لـ **إعدادات متقد** 

### **طباعة علامة مائية (لـ Windows فقط)**

ميكنك طباعة علامة مائية مثل كلمة "سري" على مطبوعاتك. ميكنك أيضًا إضافة العلامة المائية الخاصة بك.

<span id="page-47-0"></span>انقر فوق **ميزات العلامة المائية** من علامة التبويب **مزيد من الخيارات**، ثم حدد علامة مائية. انقر فوق **إعدادات** لتغيير التفاصيل مثل كثافة العلامة<br>المائية ووضعها.

# **طباعة الترويسة وتذييل الصفحة (لنظام التشغيل Windows فقط)**

ميكنك طباعة معلومات مثل اسم المستخدم وتاريخ الطباعة كترويسة أو تذييل للصفحة.

انقر فوق **ميزات العلامة المائية** في علامة التبويب **مزيد من الخيارات** ، ثم حدد **العنوان/التذييل**. انقر فوق **إعدادات** وحدد العناصر الضرورية من<br>القائمة المنسدلة.

# **طباعة صور فوتوغرافية باستخدام Print Photo Easy Epson**

يتيح لك Print Photo Easy Epson تخطيط الصور الفوتوغرافية وطباعتها بسهولة على أنواع مختلفة من الورق. *من خلال الطباعة على ورق الصور الأصلي من Epson، تزداد جودة الحبر وتكون المطبوعات واضحة ونقية. ملاحظة:*

#### **معلومات ذات صلة**

- | "الورق والسعات [المتاحة" في](#page-20-0) الصفحة 21
- ◆ "تحميل الورق في تغذية خلفية [للورق" في](#page-21-0) الصفحة 22
	- 82 الصفحة [في" Epson Easy Photo Print"](#page-81-0) |

# **الطباعة من الأجهزة الذكية**

## **Epson iPrint استخدام**

iPrint Epson هو تطبيق يتيح لك طباعة الصور الفوتوغرافية والمستندات وصفحات الويب من جهاز ذيك مثل الهاتف الذيك أو الكمبيوتر اللوحي. عكنك استخدام ميزة آلطباعة المحلية للطباعة من جهاز ذكي متصل بنفس الشبكة اللاسلكية المتصلة بها الطابعة، أو ميزة الطباعة عن بُعد<br>للطباعة من موقع بعيد عبر الإنترنت. لاستخدام الطباعة عن بُعد، قم بتسجيل الطابعة لديك في

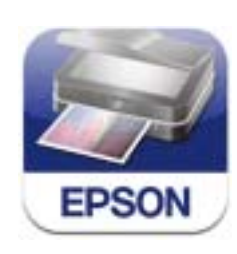

ميكنك تثبيت iPrint Epson على جهازك الذيك من URL أو رمز QR. <http://ipr.to/a>

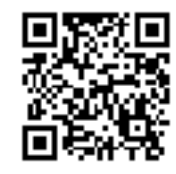

#### **Epson iPrint استخدام**

ابدأ Epson iPrint من جهازك الذكي وحدد العنصر الذي تريد استخدامه من الشاشة الرئيسية. تخضع الشاشات التالية للتغيير دون إشعار.

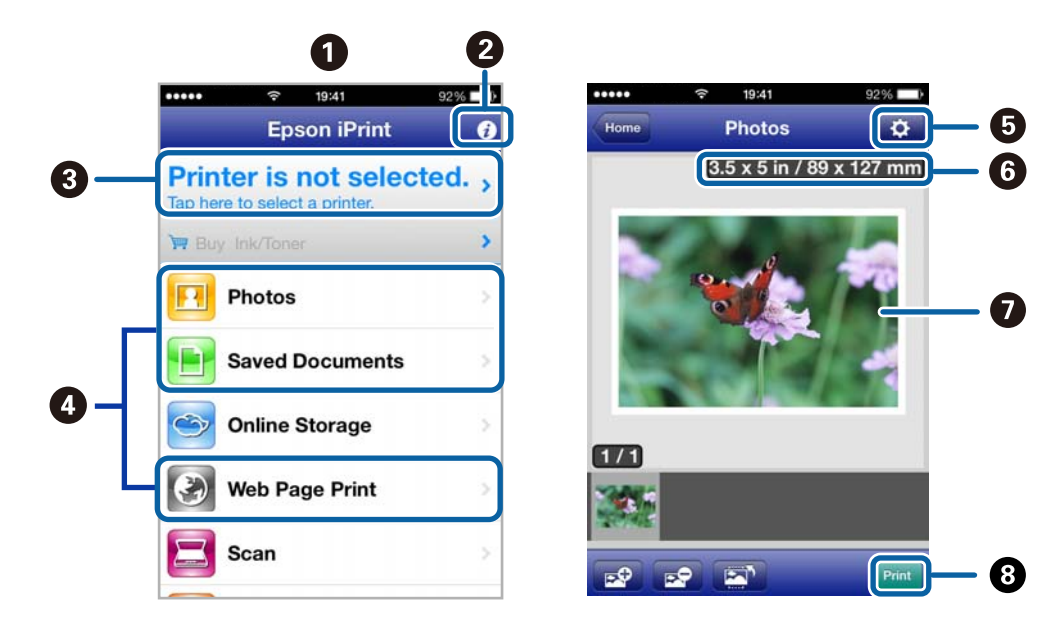

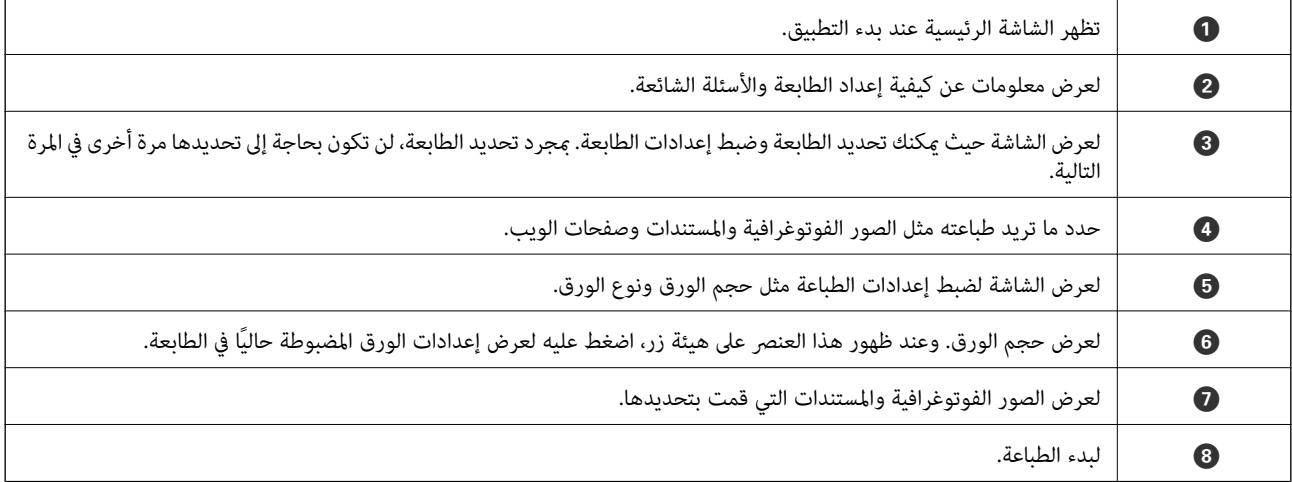

#### *ملاحظة:*

للطباعة من قامًة المستندات باستخدام أجهزة iPadiPhone , وiPadiPhone التي تعمل بنظام التشغيل iOS، ابدأ تشغيل Epson iPrint بعد نقل المستند<br>الذي تريد طباعته باستخدام وظيفة مشاركة الملفات في iTunes.

#### **معلومات ذات صلة**

| "خدمة [Connect Epson "في](#page-73-0) الصفحة 74

### **استخدام AirPrint**

AirPrint تتيح لك الطباعة لاسلكيًا إلى الطابعة المزودة بوظيفة AirPrint من جهاز iOS لديك باستخدام أحدث إصدار من iOS ومن Mac OS X<br>v10.7.x أو الإصدارات الأحدث.

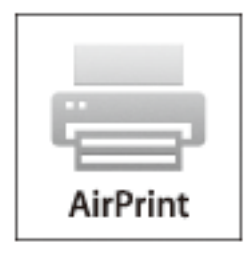

#### *ملاحظة:*

أذا عطَّتت إعداد تهيئة مصدر الورق في قامْة إعداد الطابعة في **إعداد** بلوحة تحكم الطابعة، فلا ڥكنك استخدام AirPrint.

❏ *راجع صفحة AirPrint في موقع Apple على الويب للاطلاع على مزيد من التفاصيل.*

- .1 قم بتحميل الورق في الطابعة.
- .2 قم بتوصيل جهازك بنفس الشبكة اللاسلكية التي تستخدمها الطابعة لديك.
	- .3 الطباعة من جهازك إلى الطابعة لديك.

#### **معلومات ذات صلة**

| "تحميل الورق في تغذية خلفية [للورق" في](#page-21-0) الصفحة 22

# **إلغاء الطباعة**

#### *ملاحظة:*

- في نظام التشغيل Windows, لا عكنك إلغاء مهمة طباعة من جهاز الكمبيوتر عجرد إرسالها بشكل كامل إلى الطابعة. في تلك الحالة، قم بإلغاء مهمة<br>الطباعة باستخدام لوحة التحكم الخاصة بالطابعة.
- عند طباعة صفحات متعددة من Mac OS X، لا يمكنك إلغاء جميع المهام باستخدام لوحة التحكم. وفي تلك الحالة، قم بإلغاء مهمة الطباعة من<br>الكمبيوتر
- ❏ *إذاقمتبإرسال مهمة طباعةمن 10.6.8v X OS Macعبر الشبكة،فقدلاتكون قادرًاعلىإلغاءالطباعةمن جهازالكمبيوتر. في تلكالحالة،قم بإلغاء* مهمة الطباعة باستخدام لوحة التحكم الخاصة بالطابعة. يلزم تغيير الإعدادات في Web Config لإلغاء الطباعة من جهاز الكمبيوتر. انظر دليل شبكة<br>الاتصال للمزيد من التفاصيل.

### **إلغاء الطباعة - زر الطابعة**

اضغط على  $\bigcirc$  لإلغاء مهمة الطباعة قيد التنفيذ.

### **إلغاء الطباعة - Windows**

.1 قم بالوصول إلى إطار برنامج تشغيل الطابعة.

- .2 حدد علامة التبويب **الصيانة**.
	- .3 انقر فوق **قامئة الطباعة**.
- .4 انقر بزر الماوس الأمين فوق المهمة التي تريد إلغاءها ثم حدد **إلغاء**.

**معلومات ذات صلة** | "برنامج تشغيل الطابعة لـ [Windows "في](#page-74-0) الصفحة 75

# **Mac OS X - الطباعة إلغاء**

- .1 انقر فوق رمز الطابعة في **المرسى**.
	- .2 حدد المهمة التي تريد إلغائها.
		- .3 قم بإلغاء المهمة.

Mac OS X v10.9.x إلى Mac OS X v10.8.x❏

انقر فوق بجانب عداد التقدم.

v10.7.x إلى Mac OS X v10.6.8❏ انقر فوق **حذف**.

# **النسخ**

.1 قم بتحميل الورق في الطابعة.

*هام:*c *اضبط إعدادات الورق في لوحة التحكم.*

- .2 ضع المستندات الأصلية.
- .3 ادخل إلى **نسخ** من الشاشة الرئيسية باستخدام الزرlأوr، ثم اضغط على الزر OK.
	- $\blacktriangledown$ . حدد عدد النسخ باستخدام الزر  $\blacktriangle$  أو  $\blacktriangledown$ .
	- 5. حدد استخدام نسخة ملونة أو نسخة أحادية اللون باستخدام الزر $\blacklozenge$  أو $\blacklozenge$
- 6. اضغط على الزر OK لعرض إعدادات الطباعة والتحقق منها. لتغيير الإعدادات، اضغط على الزر  $\blacktriangledown$ ، وحدد عناصر الإعداد باستخدام الزر أو  $\blacktriangledown$ ، وغيِّر الإعدادات باستخدام الزر $\blacktriangleright$  أو  $\blacktriangleleft$ . عند الانتهاء، اضغط على الزر OK. *ملاحظة: إذا أردتالنسخ من خلال تصغري حجم مستندأوتكبريهبنسبةمعينة، فحددأي عنصر آخرغري ملاءمةتلقائيةلاستخدامهكإعدادتصغري/تكبري، ثم* حدد نسبة في الحجم المخصص. يمكنك تغيير النسبة المئوية تدريجيًّا بمقدار 10% من خلال الضغط مع الاستمرار على الزر ♦ أو ﴿.
	- . اضغط على الزر $\hat{\mathbb{Q}}$ .

**معلومات ذات صلة**

- | "وضع [نسخ" في](#page-15-0) الصفحة 16
- | "تحميل الورق في تغذية خلفية [للورق" في](#page-21-0) الصفحة 22
- | "وضع المستندات الأصلية على زجاج الماسحة [الضوئية" في](#page-25-0) الصفحة 26

# **المسح الضويئ**

# **المسح الضويئ باستخدام لوحة التحكم**

# **المسح الضويئ إلى كمبيوتر**

ميكنك حفظ الصورة الممسوحة ضوئيًا على جهاز كمبيوتر.

### *هام:*c

*تأكد من تثبيت Scan EPSON وManager Event Epson على الكمبيوتر قبل استخدام هذه الميزة.*

- .1 ضع المستندات الأصلية.
- .2 ادخل إلى **مسح ضويئ** من الشاشة الرئيسية باستخدام الزرlأوr، ثم اضغط على الزر OK.
- OK. .3 حدد**إلى الكمبيوتر(JPEG(**, **إلى الكمبيوتر(PDF(**، أو**إلى الكمبيوتر (رسالةبريدإلكتروين)** باستخدامالزرlأوr، ثم اضغط على الزر
	- .4 حدد الكمبيوتر الذي تريد حفظ الصور الممسوحة ضوئيًا إليه.

*ملاحظة:*

- عكنك التغيير إلى إعدادات المسح الضوئي متكررة الاستخدام مثل نوع المستند أو مجلد الحفظ أو تنسيق الحفظ باستخدام Epson Event<br>Manager.
- ط عندما تكون الطابعة متصلة بشبكة، مكنك تحديد الكمبيوتر الذي تريد حفظ الصورة الممسوحة ضوئيًا عليه. ومكن عرض مايصل إلى *20* كمبيوتر<br>في لوحة تحكم الطابعة.
- ــــا عند اكتشاف الكمبيوتر الذي تريد حفظ الصور الممسوحة ضوئيًا عليه على الشبكة، يتم عرض أول *15 ح*رفًا من اسم الكمبيوتر في لوحة التحكم. إذا<br>تم ضبط ا**سم المسح الضوئي عبر الشبكة (أبجدي رقمي**) على Epson Event Manager، فسيتم
	- . اضغط على الزر $\Phi$  .

#### **معلومات ذات صلة**

- | "وضع المستندات الأصلية على زجاج الماسحة [الضوئية" في](#page-25-0) الصفحة 26
	- 82 الصفحة [في" Epson Event Manager"](#page-81-0) |
		- ♦ "وضع مسح ضوئي" في الصفحة 17

# **المسح الضويئ للحفظ على جهاز كمبيوتر (WSD(**

#### *ملاحظة:*

قبل استخدام تلك الميزة، ستحتاج إلى إعداد جهاز الكمبيوتر الخاص بك. انظر دليل شبكة الاتصال للمزيد من التفاصيل.  $\Box$ 

❏ *لا تتوفر تلك الميزة إلا لأجهزة الكمبيوتر التي تعمل بأنظمة التشغيل Vista Windows7/ Windows8/ Windows8.1/ Windows.*

- .1 ضع المستندات الأصلية.
- .2 ادخل إلى **مسح ضويئ** من الشاشة الرئيسية باستخدام الزرlأوr، ثم اضغط على الزر OK.

**المسح الضويئ**

- .3 حدد **إلى الكمبيوتر (WSD (**باستخدام الزرlأوr، ثم اضغط على الزر OK.
	- .4 حدد جهاز كمبيوتر.
	- . $\Phi$  اضغط على الزر  $\Phi$ .

**ملاحظة:**<br>انظر وثائق جهاز الكمبيوتر الخاص بك للتعرف على المعلومات المتعلقة مكان تخزين الصور الممسوحة ضوئيًا على جهاز الكمبيوتر.

**معلومات ذات صلة**

- | "وضع المستندات الأصلية على زجاج الماسحة [الضوئية" في](#page-25-0) الصفحة 26
	- | "وضع مسح [ضويئ" في](#page-16-0) الصفحة 17

# **المسح الضويئ من جهاز كمبيوتر**

قم بالمسح الضويئ باستخدام برنامج تشغيل الماسحة الضوئية "Scan EPSON". انظر تعليامت Scan EPSON للحصول على شرح لكل عنصر إعداد.

# **أساسيات المسح الضويئ**

يستخدم هذا القسم وضع **وضع الاستعمال المنزلي** الخاص بالطابعة EPSON Scan لتوضيح أساسيات عملية المسح الضوئي. يكون س<sub>ت</sub>ر مهام المسح<br>الضوئي مماثلاً في أوضاع المسح الضوئي الأخرى.

- .1 ضع المستندات الأصلية.
- .2 ابدأ تشغيل Scan EPSON.

.3 حدد **وضع الاستعامل المنزلي** من القامئة **الوضع** .

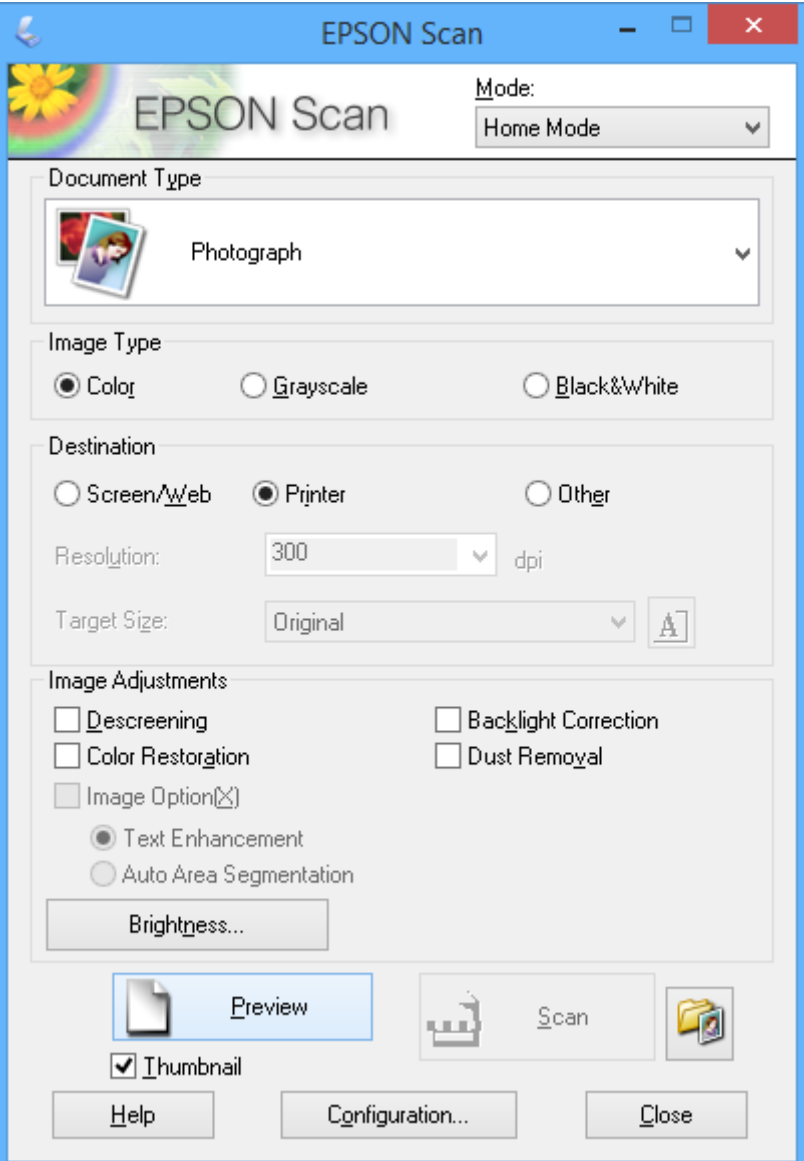

#### .4 قم بضبط الإعدادات التالية.

❏نوع المستند: حدد نوع المستند الأصلي الذي تريد مسحه ضوئيًا.

نوع الصورة: حدد نوع لون الصورة التي تريد مسحها ضوئيًا. $\Box$ على الرغم من تحديد هذا الأمر تلقائيًا بواسطة الإعداد **نوع المستند**، ميكنك تغيري الإعداد.

الوجهة: حدد درجة دقة الصورة التي تريد مسحها ضوئيًا. $\Box$ 

إذا حددت **أخرى**، ميكنك ضبط **الدقة**.

❏صورة مصغرة: يتوفر فقط في حالة تحديد **صورة** مبثابة إعداد نوع المستند.

في حالة تحديد هذا العنصر والنقر فوق **معاينة**، عكنك المسح الضوئي بواسطة اكتشاف منطقة المسح الضوئي أو الاتجاه أو انحراف المستند<br>تلقائيًا أو وضع صور متعددة على زجاج الماسحة الضوئية.

.5 انقر فوق **معاينة**.

*ملاحظة:*

*واحدة فقط.* ❏ *بناءًعلىالصورالمستخدمةوظروفالمسحالضويئ،قدلاتكوننتائجالمسحالضويئبالجودةالمطلوبة. قم بإزالةتحديدصورةمصغرة،وضعصورة*

■ عند وضع صور متعددة، ضعها على مسافة 20 مم (0.8 بوصة) على الأقل من بعضها البعض. علاوةً على هذا، لا يتم المسح الضوئي لمنطقة حافة<br>زجاج الماسحة الضوئية.

.6 اضبط جودة الصور أو سطوعها بحسب الضرورة.

```
بناءً على الصور الأصلية، قدلاتكون نتائج المسح الضويئ بالجودة المطلوبة. ملاحظة:
```
- .7 انقر فوق **مسح ضويئ**.
- .8 في الإطار **إعدادات حفظ الملف** ، اضبط الإعدادات المناسبة، ثم انقر فوق **موافق**.

*ملاحظة:*

```
عند إزالة تحديد عرض مربع الحوار هذا قبل إجراء عملية المسح الضوئي التالية(، لا يتم عرض الشاشة إعدادات حفظ الملف ويبدأ المسح الضوئي على<br>الفور. لعرض شاشة إعدادات حفظ الملف، انقر فوق الرمز (إعدادات حفظ الملف) على <u>مين</u>
```
**معلومات ذات صلة**

- | "وضع المستندات الأصلية على زجاج الماسحة [الضوئية" في](#page-25-0) الصفحة 26
	- | ["Scan EPSON\) برنامج](#page-81-0) تشغيل الماسحة الضوئية)" في الصفحة 82

**المسح الضويئ باستخدام الميزات المتقدمة**

**المسح الضويئ بواسطة اكتشاف المستند الأصلي تلقائيًا (الوضع التلقايئ الكامل)**

ميكنك بدء المسح الضويئ عبر وضع المستند الأصلي والنقر فوق **مسح ضويئ**. حدد **الوضع التلقايئ الكامل** من القامئة **الوضع** في Scan EPSON.

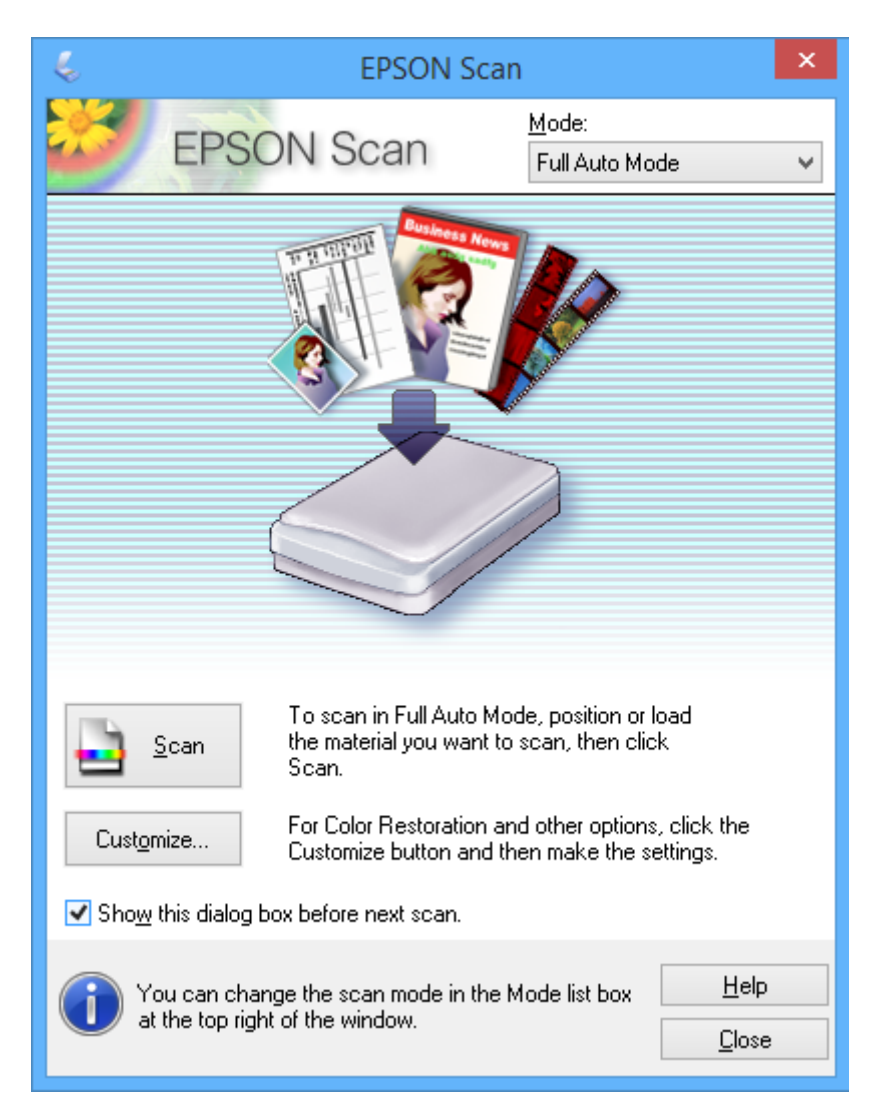

# **المسح الضويئ بأحجام محددة (وضع المكتب)**

ميكنك مسح المستندات الأصلية ضوئيًا بحجم محدد دون معاينة الصورة. حدد **وضع المكتب** من القامئة **الوضع** في Scan EPSON.

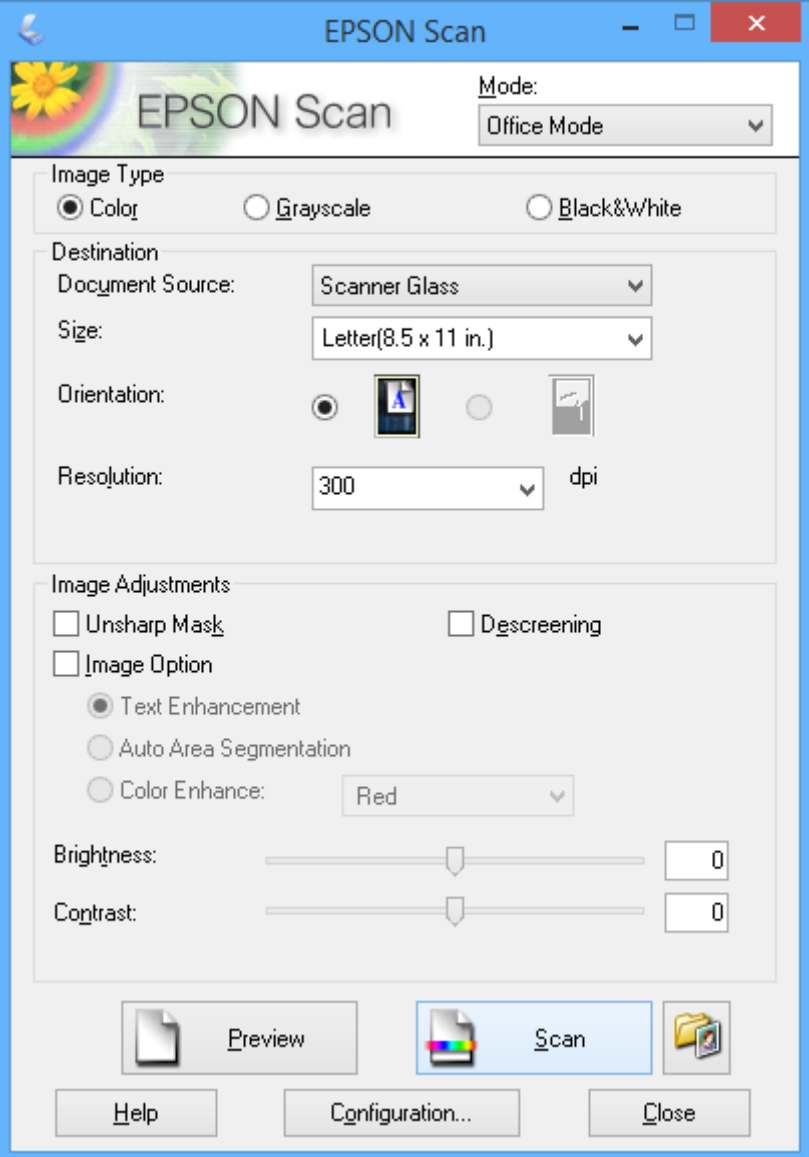

# **المسح الضويئ عبر ضبط جودة الصور (الوضع الاحترافي)**

ي كنك مسح الصور ضوئيًا أثناء ضبط درجة الجودة واللون. يوصى باستخدام هذا الوضع بالنسبة للمستخدمين المتقدمين. حدد **الوضع الاحترافي** من<br>القائمة ا**لوضع** في EPSON Scan.

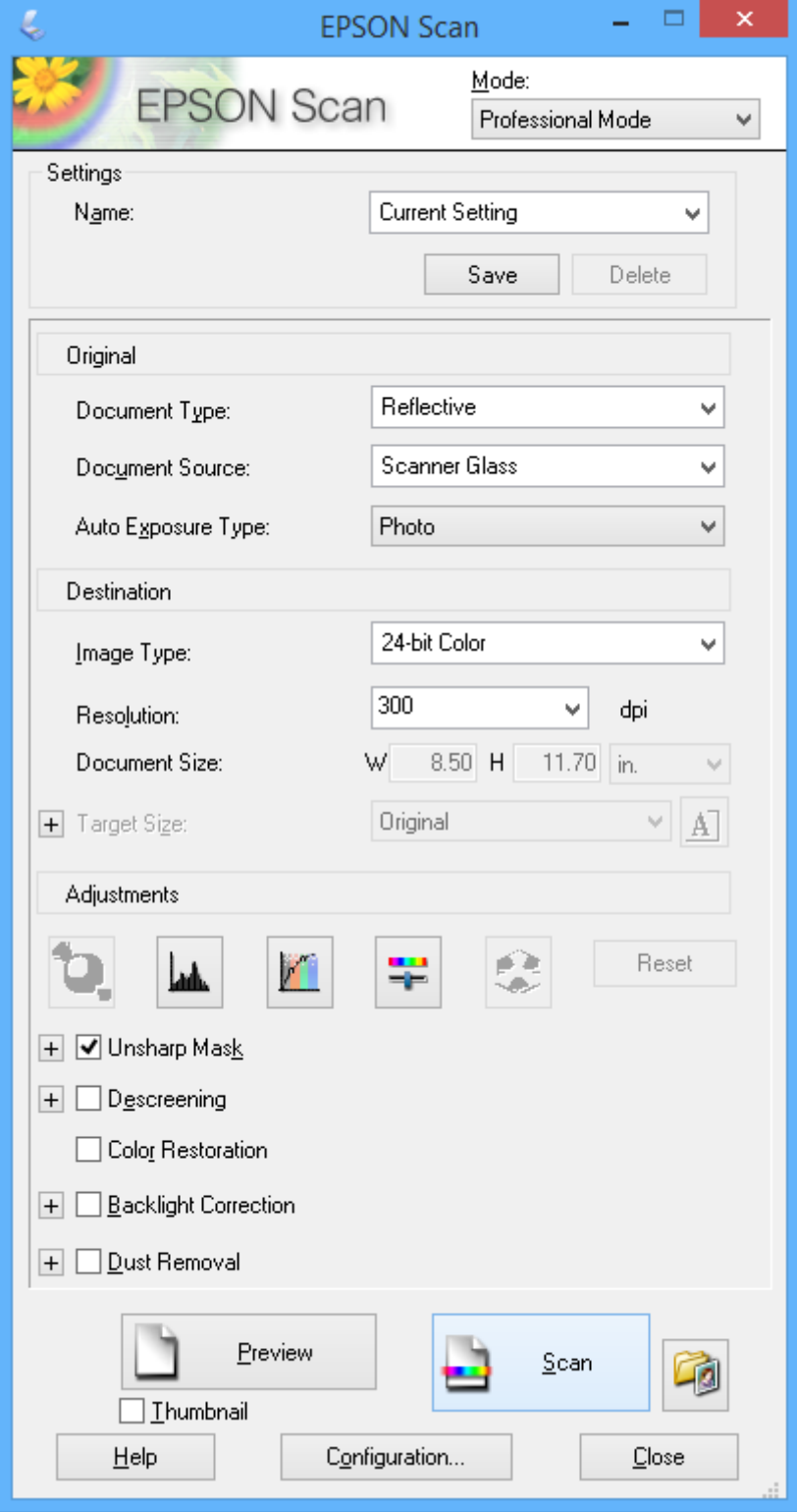

# **المسح الضويئ من الأجهزة الذكية**

Epson iPrint هو تطبيق يتيح لك مسح الصور الفوتوغرافية والمستندات ضوئيًا من جهاز ذكي، مثل الهاتف الذكي أو الكمبيوتر اللوحي، متصل بنفس الشبكة اللاسلكية للطابعة لديك. مكنك حفظ البيانات الممسوحة ضوئيًا على جهاز ذكي أو إلى الخدمات السحابية، أو إرسالها عبر البريد الإلكتروني، أو طباعتها.

ميكنك تثبيت iPrint Epson على جهازك الذيك من URL أو رمز QR.

<http://ipr.to/a>

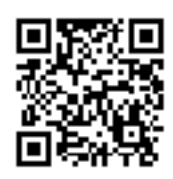

#### **Epson iPrint استخدام**

ابدأ Epson iPrint من جهازك الذكي وحدد العنصر الذي تريد استخدامه من الشاشة الرئيسية. تخضع الشاشات التالية للتغيري دون إشعار.

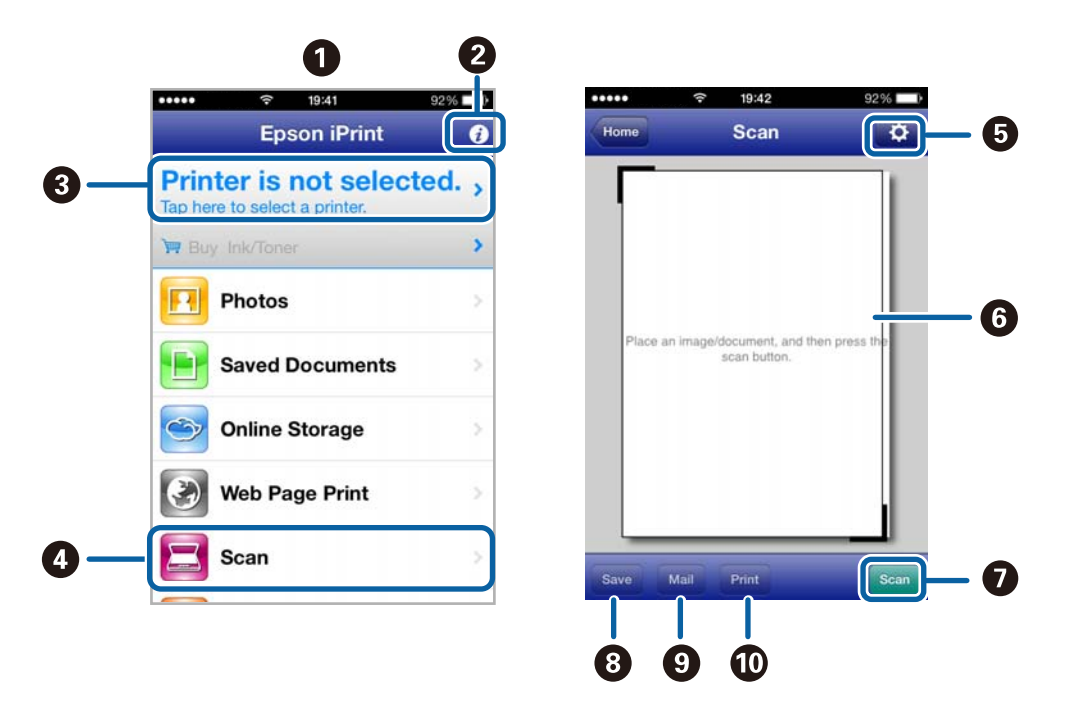

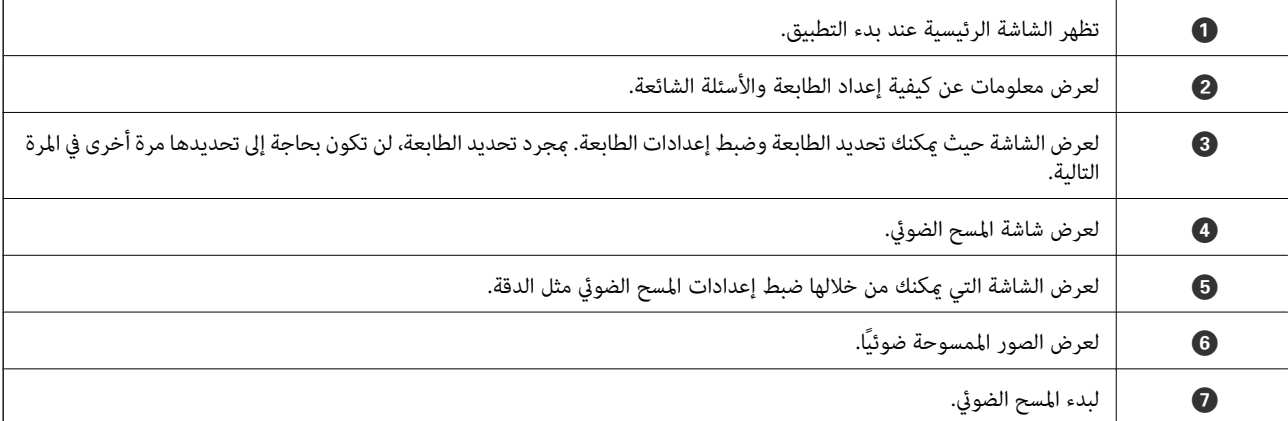

## **المسح الضويئ**

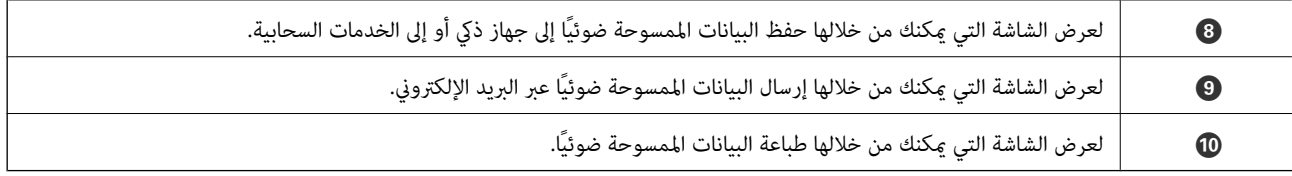

### **معلومات ذات صلة**

- | "استخدام [iPrint Epson "في](#page-47-0) الصفحة 48
- | "خدمة [Connect Epson "في](#page-73-0) الصفحة 74

# **إعادة تعبئة الحبر**

# **التحقق من مستويات الحبر**

للتأكد من الحبر الفعلي المتبقي، افحص بعينيك مستويات الحبر الموجودة في خزانات الطابعة.

<span id="page-61-0"></span>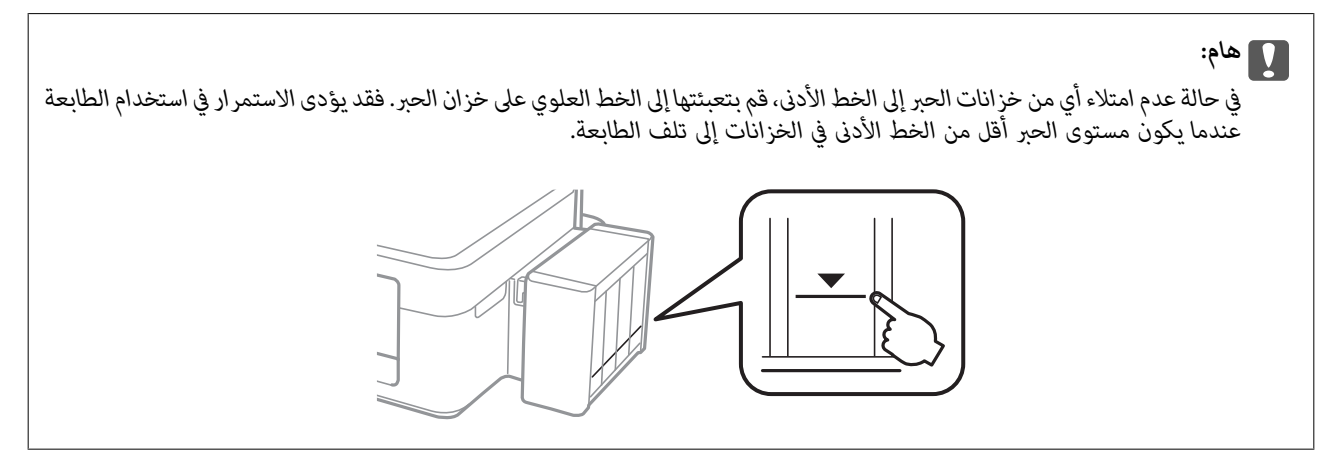

ميكنك فحص مستويات الحبر التقريبية من الكمبيوتر.

### **التحقق من مستويات الحبر - Windows**

- .1 قم بالوصول إلى إطار برنامج تشغيل الطابعة.
- .2 انقر فوق **3 Monitor Status EPSON** بعلامة التبويب **الصيانة**.

*ملاحظة: في حالة تعطيل 3 Monitor Status EPSON، انقر فوق إعدادات موسعة بعلامة التبويب الصيانة ، ثم حدد متكني Monitor Status EPSON .3*

**معلومات ذات صلة**

| "برنامج تشغيل الطابعة لـ [Windows "في](#page-74-0) الصفحة 75

### **التحقق من مستويات الحبر - X OS Mac**

- .1 حدد **تفضيلات النظام** من القامئة>**الطابعات والماسحات الضوئية** (أو **طباعة ومسح ضويئ**، **طباعة وفاكس**)، ثم حدد الطابعة.
	- .2 انقر فوق **خيارات وتجهيزات** >**البرنامج المساعد**>**فتح برنامج الطابعة المساعد**.
		- .**EPSON Status Monitor** فوق انقر .3

# **رموز زجاجات الحبر**

توصي Epson باستخدام زجاجات الحبر الأصلية من Epson. لا تضمن Epson جودة أو موثوقية الحبر غير الأصلي. قد يتسبب استخدام منتجات<br>الحبر غير الأصلية في ضرر لا تغطيه ضمانات Epson، بل وقد يتسبب في عمل الطابعة بشكل خاطئ في ظل ظروف م

<span id="page-62-0"></span>قد تتسبب المنتجات الأخرى غير المصنعة من قِبل Epson في إحداث ضرر لا تغطيه ضمانات Epson، بل وقد تتسبب في عمل الطابعة بشكل غير<br>طبيعي في ظل ظروف معينة.

فيام يلي رموز زجاجات حبر Epson الأصلية.

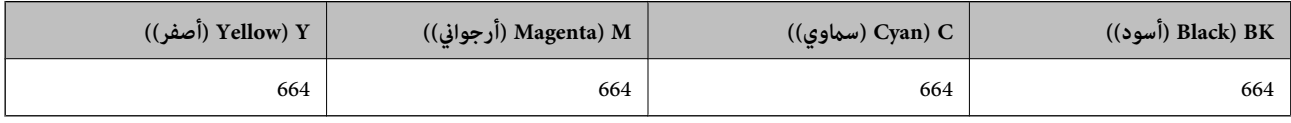

## *هام:*c

*من الممكن أن يؤدي استخدام حبر Epson الأصلي غري المحدد إلى حدوث تلف لا تشمله ضامنات Epson.*

<mark>ملاحظة:</mark><br>بالنسبة للمستخدمين الأوروبيين، يوصي بزيارة موقع الويب التالي للحصول على معلومات حول إنتاجيات زجاجات حبر Epson. *<http://www.epson.eu/pageyield>*

# **احتياطات التعامل مع زجاجات الحبر**

اقرأ الإرشادات التالية قبل إعادة تعبئة الحبر

#### **احتياطات التعامل**

❏استخدم فقط زجاجات الحبر التي تحمل رقم الجزء المناسب لهذه الطابعة.

- تتطلب هذه الطابعة التعامل مع الحبر بحذر. قد يتطاير رذاذ الحبر عند تعبئة خزانات الحبر أو إعادة تعبئتها بالحبر. إذا وصل رذاذ الحبر إلى<br>ملابسك أو مقتنياتك، فقد لا عكن إزالته.
	- ❏قم بتخزين زجاجات الحبر في درجة الحرارة الطبيعية للغرفة واحفظها بعيدًا عن أشعة الشمس المباشرة.

❏توصي Epson باستخدام زجاجة الحبر قبل التاريخ المطبوع على العبوة.

- قم بتخزين زجاجات الحبر في نفس بيئة الطابعة. $\Box$
- عند تخزين زجاجة الحبر أو نقلها بعد إزالة السدادة التي كانت عليها، فلا يجب إمالة الزجاجة ولا وضعها تحت تأثيرات أو تغيرات درجات الحرارة. وإلا، فقد يتسرب الحبر حتى في حالة إحكام غطاء زجاجة الحبر بشكل آمن. يجب التأكد من وضع زجاجة الحبر في وضع عمودي أثناء<br>إحكام الغطاء واتخاذ التدابير اللازمة لمنع تسرب الحبر أثناء نقل الزجاجة.
- ـــا بعد جلب زجاجة حبر من موضع تخزين بارد، اترك الزجاجة لمدة ثلاث ساعات على الأقل حتى تدفأ وتصل إلى درجة حرارة الغرفة قبل<br>استخدامها.
- لا تفتح عبوة زجاجة الحبر إلا إذا كنت مستعداً لملء خزان الحبر. يتم إحكام غلق زجاجة الحبر بتفريغها من الهواء للحفاظ على موثوقيتها. إذا<br>تركت زجاجة الحبر بعد إخراجها من العبوة لفترة طويلة قبل استخدامها، فقد يتعذر إجراء الطبا
- لا تواصل الطباعة إذا كان مستوى الحبر أدنى من الخط السفلي الموضح على خزان الحبر. فقد يؤدى الاستمرار في استخدام الطابعة عندما يكون  $\Box$ مستوى الحبر أقل من الخط الأدنى إلى تلف الطابعة. توصي Epson ملء جميع خزانات الحبر إلى الخط العلوي في حالة عدم تشغيل الطابعة<br>لإعادة ضبط مستويات الحبر.
- اللتأكد من الحصول على جودة طباعة فائقة وللمساعدة في حماية رأس الطباعة، يبقى مخزون أمان مختلف من الحبر في خزان الحبر عند إشارة الأمان بن<br>الطابعة إلى إعادة تعبئة الحبر. لا تتضمن نسب الإنتاجية المحددة هذا المخزون.
	- ❏على الرغم من إمكانية احتواء زجاجات الحبر على مواد مُعاد تصنيعها، إلاأن ذلك ليس له تأثري على وظيفة الطابعة أو أدائها.
		- ❏من الممكن حدوث تغيري في مواصفات زجاجة الحبر ومظهرها دون إخطار مسبق بالتطوير.

اقد تختلف نسب الإنتاجية على حسب الصور التي تطبعها ونوع الورق الذي تستخدمه وتكرار المطبوعات والظروف البيئية مثل درجة ا<br>الحرارة.

#### **استهلاك الحبر**

- $\Box$  للحفاظ على أفضل أداء لرأس الطباعة، يُستهلك بعض الحبر من جميع خزانات الحبر ليس فقط أثناء الطباعة ولكن أيضًا أثناء عمليات الصيانة مثل<br>تنظيف رأس الطباعة.
- اعند الطباعة أحادية اللون أو بتدرج الرمادي، عكن استخدام الأحبار الملونة بدلاً من الحبر الأسود على حسب نوع الورق أو إعدادات جودة<br>الطباعة. وذلك بسبب استخدام مزيج من الأحبار الملونة للحصول على اللون الأسود.
- يتم استخدام الحبر الموجود في زجاجات الحبر المرفقة مع الطابعة استخدامًا جزئيًا أثناء الإعداد الأولي. للحصول على نسخ مطبوعة عالية الجودة، .<br>يتم تحميل رأس الطباعة كاملاً بالحبر. تستهلك هذه العملية التي تحدث مرة واحدة كمية من الحبر ولذلك قد تطبع هذه الزجاجات صفحات<br>أقل مقارنة بزحاحات الحبر التالية.

# **إعادة تعبئة خزانات الحبر**

- .1 ادخل إلى **إعداد** من الشاشة الرئيسية باستخدام الزرlأوr، ثم اضغط على الزر OK.
	- 2. حدد ا**لصيانة** باستخدام الزر ♪ أو ➡، ثم اضغط على الزر OK.
	- .3 حدد **إعادة ضبط مستويات الحبر** باستخدام الزرlأوr، ثم اضغط على الزر OK.
		- . اضغط على الزر $\hat{\mathbb{Q}}$ .
		- .5 فك وحدة خزان الحبر من الطابعة وضعها لأسفل.

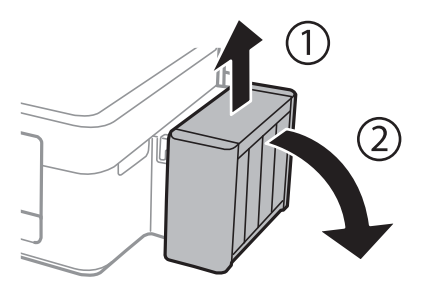

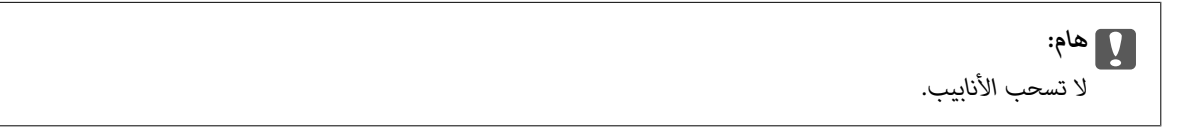

.6 افتح غطاء وحدة خزان الحبر ثم قم بإزالة غطاء خزان الحبر.

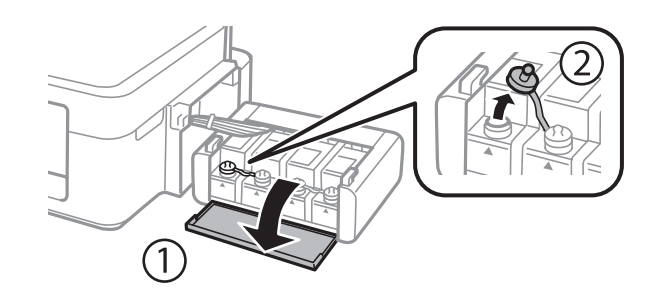

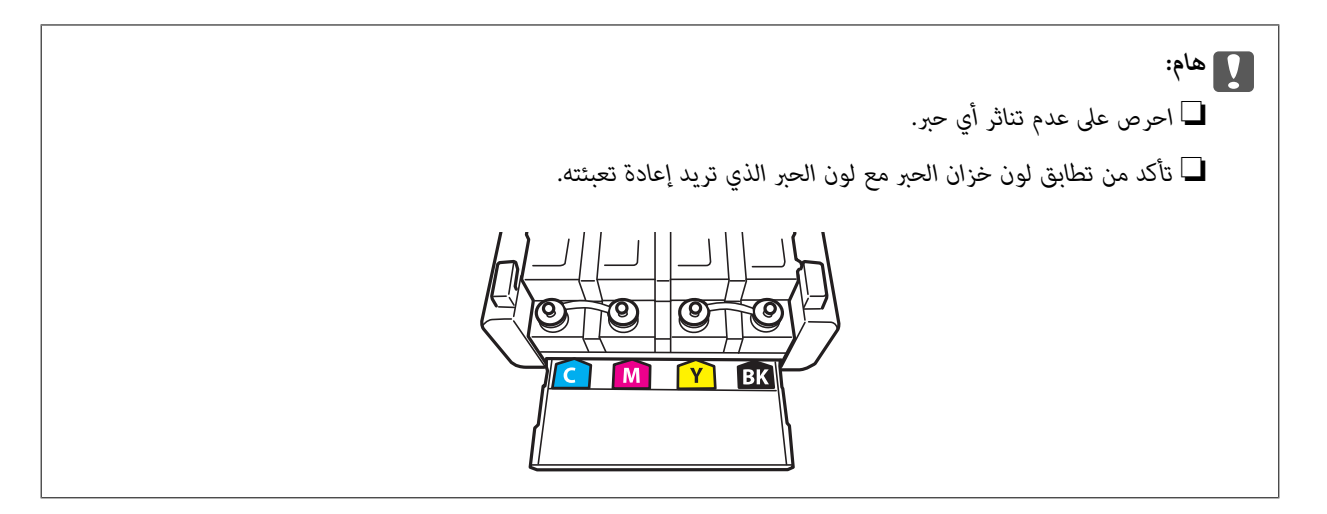

.7 افصل الجزء العلوي من الغطاء وأزل غطاء زجاجة الحبر وأزل السدادة المحكمة من الزجاجة ثم قم بتثبيت الغطاء.

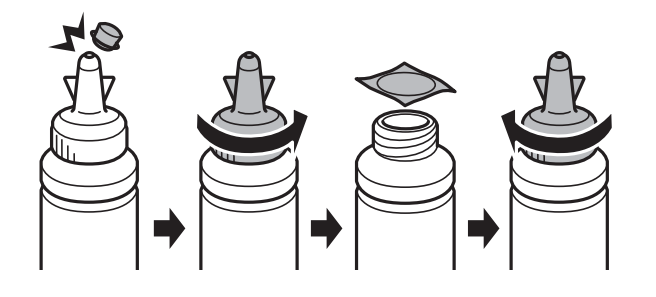

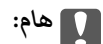

*أغلق غطاء زجاجة الحبر بإحكام؛ وإلافقد يتسرب الحبر.*

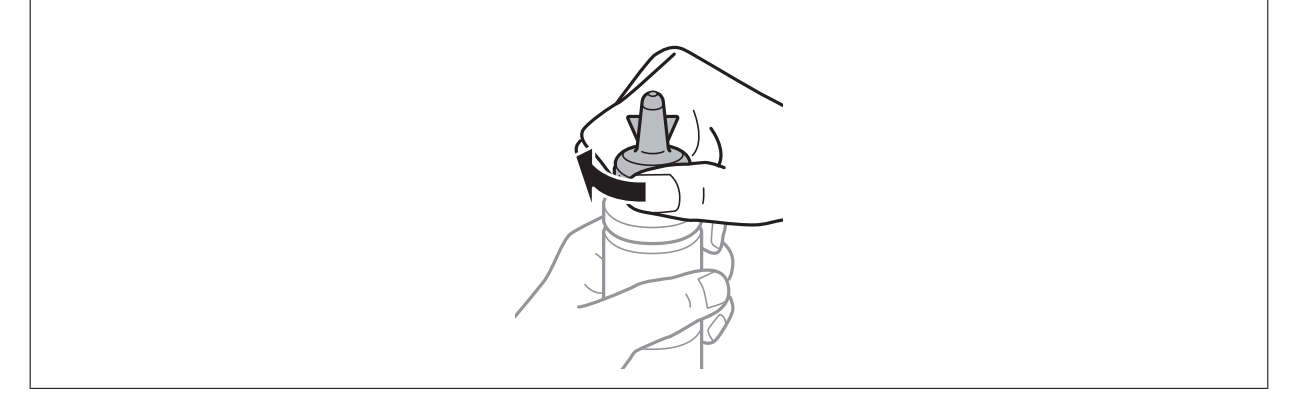

#### *ملاحظة:*

لا تتخلص من الجزء العلوي من الغطاء. إذا وجد أي حبر في زجاجة الحبر بعد إعادة تعبئة الخزان، فاستخدم الجزء العلوي من الغطاء لإغلاق غطاء<br>زجاجة الحبر.

.8 أعد تعبئة خزان الحبر بالحبر الملون المناسب حتى تصل إلى مستوى الخط الأعلى في خزان الحبر.

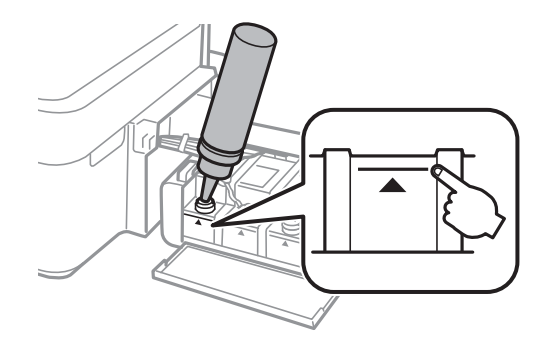

*ملاحظة:*

في حالة وجود أي حبر في زجاجة الحبر بعد إعادة تعبئة خزان الحبر حتى الخط الأعلى، ثبت الغطاء بإحكام وخزن زجاجة الحبر في وضع عمودي<br>لاستخدامها لاحقًا.

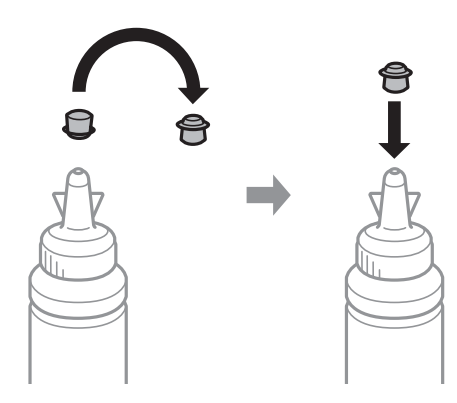

.9 أغلق الغطاء على خزان الحبر بإحكام.

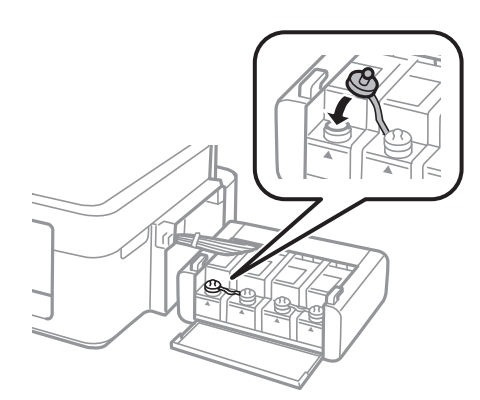

.10 أغلق غطاء وحدة خزان الحبر.

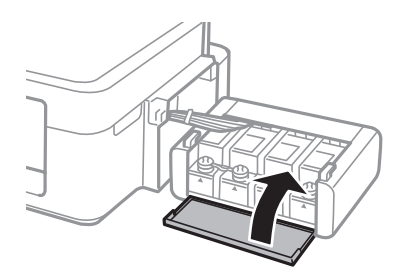

.11 ثبت وحدة خزان الحبر على الطابعة.

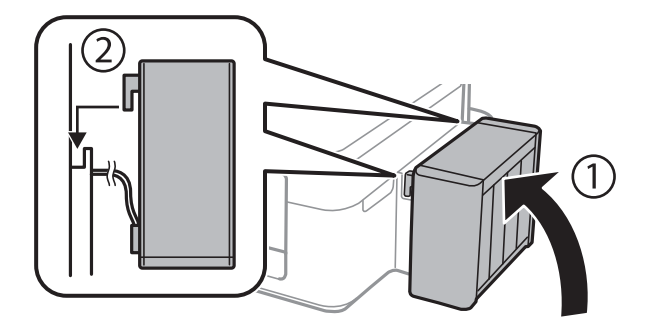

- .12 اضغط على الزر OK.
- 13. تحقق من اللون الذي قمت بإعادة تعبئته إلى الخط الأعلى، ثم حدده، واتبع الإرشادات التي تظهر على شاشة LCD لإعادة ضبط مستويات<br>الحبر.

*ملاحظة:*

عكنك إعادة ضبط مستويات الحبر حتى إذا لم تقم بتعبئة الحبر إلى الخط الأعلى. ولكن، لا عكن لهذه الطابعة إنشاء إخطارات والتوقف عن العمليات<br>قبل انخفاض مستويات الحبر عن الخط الأدنى.

#### **معلومات ذات صلة**

- | "رموز [زجاجات](#page-61-0) الحبر" في الصفحة 62
- | ["احتياطات](#page-62-0) التعامل مع زجاجات الحبر" في الصفحة 63

# **تحسني جودة الطباعة والمسح الضويئ**

# **فحص رأس الطباعة وتنظيفه**

إذا انسدت الفوهات، فسوف تصبح المطبوعات باهتة أو تظهر أشرطة مرئية أو ألوان غير متوقعة. عند انخفاض جودة الطباعة، استخدم ميزة فحص<br>رأس الطباعة وتحقق من انسداد الفوهات. في حالة انسداد الفوهات، قم بتنظيف رأس الطباعة.

*هام:*c

لا تفتح وحدة الماسحة الضوئية ولا توقف تشغيل الطابعة أثناء تنظيف الرأس. في حالة عدم اكتمال تنظيف الرأس، قد لا تتمكن من<br>الطباعة.

#### *ملاحظة:*

- ❏ *نظرًالأن تنظيف رأس الطباعة يستهلك بعض الحبر،لاتقم بتنظيف رأس الطباعة إلا إذا انخفضت الجودة.*
	- ❏ *عند انخفاض مستوى الحبر، قدلاتتمكن من تنظيف رأس الطباعة. جهز زجاجة حبر جديدة.*
- ❏ *إذاملتتحسن جودةالطباعةبعدتكرارفحصالفوهةوتنظيف الرأسثلاثمرات، فانتظرلمدةاثني عشرساعةعلىالأقل دون طباعة، ثم قم بفحص* الفوهة مجددًا وتنظيف الرأس كذلك عند الضرورة. نوصى بإيقاف تشغيل الطابعة. وفي حالة استمرار عدم تحسن جودة الطباعة، اتصل بدعم *.Epson*
	- ❏ *لمنع جفاف رأس الطباعة،لاتفصل سلك الطابعة أثناء تشغيل الطاقة.*
	- ❏ *للحفاظ على تشغيل رأس الطباعة بأفضل جودة، نوصي بطباعة صفحات قليلة بشكل منتظم.*

### **فحص رأس الطباعة وتنظيفه - لوحة التحكم**

- .1 قم بتحميل ورق عادي بحجم 4A في الطابعة.
- .2 ادخل إلى **إعداد** من الشاشة الرئيسية باستخدام الزرlأوr، ثم اضغط على الزر OK.
	- 3. حدد ا**لصيانة** باستخدام الزر ♪ أو ➡، ثم اضغط على الزر OK.
	- 4. حدد ا**لتحقق من الفوهة** باستخدام الزر ▶ أو ≮ ثم اضغط على الزر OK.
		- 5. اتبع الإرشادات المعروضة على الشاشة لطباعة مموذج فحص الفوهة.
			- 6. قارن فوذج الفحص المطبوع بالعينة المعروضة أدناه.

قت طباعة كل الخطوط: فوهات رأس الطباعة غير مسدودة. حدد لا باستخدام هـ أو  $\blacktriangledown$ ، ثم اضغط على الزر OK.

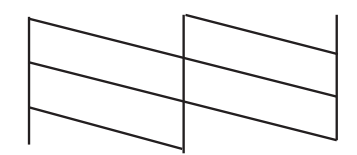

#### **تحسني جودة الطباعة والمسح الضويئ**

❏توجد سطور متقطعة أو أجزاء مفقودة: قد تكون فوهات رأس الطباعة مسدودة. انتقل إلى الخطوة التالية.

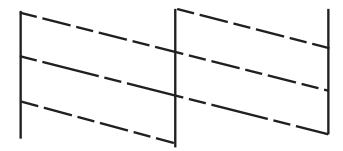

*قد يختلف منوذج الاختبار بحسب الطراز. ملاحظة:*

- 7. حدد **نعم** باستخدام الزر ▼ أو ▲، ثم اضغط على الزر OK.
	- .8 اتبع الإرشادات المعروضة على الشاشة لتنظيف رأس الطباعة.
- 9. عند انتهاء التنظيف، حدد **التحقق من الفوهة** باستخدام الزر ▼ أو ▲، ثم اتبع الإرشادات المعروضة على الشاشة لطباعة مُوذج فحص<br>الفوهة مرةً أخرى. كرر عملية التنظيف وطباعة النموذج حتى تتم طباعة كل السطور بشكل كامل.

#### **معلومات ذات صلة**

| "تحميل الورق في تغذية خلفية [للورق" في](#page-21-0) الصفحة 22

# **فحص رأس الطباعة وتنظيفها - Windows**

- .1 قم بتحميل ورق عادي بحجم 4A في الطابعة.
- .2 قم بالوصول إلى إطار برنامج تشغيل الطابعة.
- .3 انقر فوق **فحص رأس الطباعة** بعلامة التبويب **الصيانة**.
	- .4 اتبع التعليامت المعروضة على الشاشة.

#### **معلومات ذات صلة**

- ◆ "تحميل الورق في تغذية خلفية [للورق" في](#page-21-0) الصفحة 22
- | "برنامج تشغيل الطابعة لـ [Windows "في](#page-74-0) الصفحة 75

## **فحص رأس الطباعة وتنظيفها - X OS Mac**

- .1 قم بتحميل ورق عادي بحجم 4A في الطابعة.
- .2 حدد **تفضيلات النظام** من القامئة>**الطابعات والماسحات الضوئية** (أو **الطباعة والمسح ضويئ**، **Fax & Print**(، ثم حدد الطابعة.
	- .3 انقر فوق **خيارات وتجهيزات** >**البرنامج المساعد**>**فتح برنامج الطابعة المساعد**.
		- .4 انقر فوق **فحص رأس الطباعة**.
		- .5 اتبع التعليامت المعروضة على الشاشة.

#### **معلومات ذات صلة**

◆ "تحميل الورق في تغذية خلفية [للورق" في](#page-21-0) الصفحة 22

# **استبدال الحبر الموجود داخل أنابيب الحبر**

في حالة عدم استخدام الطابعة لفترة طويلة وملاحظة وجود أشرطة أو ألوان مفقودة في المطبوعات، فقد تحتاج إلى استبدال الحبر الموجود داخل<br>أنابيب الحبر لحل هذه المشكلة. تتيح لك الأداة المساعدة ا**لتنظيف الكهربي للحبر** استبدال كل ال

#### *هام:*c

- تستهلك هذه الوظيفة كمية كبيرة من الحبر. قبل استخدام هذه الوظيفة، تأكد من وجود حبر كافٍ في خزانات الحبر الموجودة بالطابعة. في<br>حالة عدم وجود حبر كاف، أعد تعبئة خزانات الحبر.
- ❏ *تؤثرهذهالميزةعلىالعمرالافتراضيللباداتالحبر. تصللباداتالحبرإلىقدرتها التشغيليةمبكرًامنخلال تشغيلهذهالميزة. اتصلبشركة* Epson أو مزود خدمة معتمد منّ الشركة لطلب عملية الاستبدال قبل نهاية العمر الافتراضي للبادات الحبر. فهي ليست قطعة عكن<br>للمستخدم صيانتها بنفسه.
- ❏ *بعداستخدام البرنامج المساعدالتنظيف الكهريب للحبر، قم بإيقاف تشغيل الطابعةوانتظرلمدة 12 ساعةعلى الأقل. يؤدي استخدام هذه* الميزة إلى تحسين جودة الطباعة بعد 12 ساعة، إلا أنه لا عكن استخدامها مرةً أخرى في غضون 12 ساعة بعد آخر مرة استخدام. إذا كنت ما<br>زلت غير قادر على حل المشكلة بعد تجربة جميع الطرق أعلاه، فاتصل بدعم Epson.

# **استبدال الحبر الموجود داخل أنابيب الحبر - Windows**

- .1 قم بالوصول إلى إطار برنامج تشغيل الطابعة.
- .2 انقر فوق **التنظيف الكهريب للحبر** بعلامة التبويب **الصيانة**.
	- .3 اتبع الإرشادات المعروضة على الشاشة.

#### **معلومات ذات صلة**

| "برنامج تشغيل الطابعة لـ [Windows "في](#page-74-0) الصفحة 75

## **استبدال الحبر الموجود داخل أنابيب الحبر - X OS Mac**

- .1 حدد **تفضيلات النظام** من القامئة>**الطابعات والماسحات الضوئية** (أو **الطباعة والمسح الضويئ**، **Fax & Print**(، ثم حدد الطابعة.
	- .2 انقر فوق **خيارات وتجهيزات** >**البرنامج المساعد**>**فتح برنامج الطابعة المساعد**.
		- .3 انقر فوق **التنظيف الكهريب للحبر**.
		- .4 اتبع الإرشادات المعروضة على الشاشة.

# **محاذاة رأس الطباعة**

إذالاحظت عدم محاذاة الخطوط الأفقية أو وجود صور مموهة، فاضبط محاذاة رأس الطباعة.

دليل المستخدم

# **محاذاة رأس الطباعة - لوحة التحكم**

- .1 قم بتحميل ورق عادي بحجم 4A في الطابعة.
- .2 ادخل إلى **إعداد** من الشاشة الرئيسية باستخدام الزرlأوr، ثم اضغط على الزر OK.
	- 3. حدد ا**لصيانة** باستخدام الزر ♪ أو ◆ ثم اضغط على الزر OK.
	- .4 حدد **محاذاة رأس الطباعة** باستخدام الزرlأوr، ثم اضغط على الزر OK.
		- 5. اتبع الإرشادات المعروضة على الشاشة لطباعة نمط المحاذاة.
- 6. اتبع الإرشادات المعروضة على الشاشة لمحاذاة رأس الطباعة. ابحث عن رقم النمط الأكثر تشبعًا في كل مجموعة وحدده باستخدام الزر هرأو d، ثم اضغط على الزر OK.

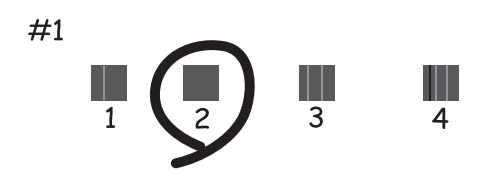

#### *ملاحظة:*

❏ *قد يختلف منوذج الاختبار بحسب الطراز.*

❏ *إذامل تتحسن جودة الطباعة، فاضبط محاذاة رأس الطباعة من الكمبيوتر.*

#### **معلومات ذات صلة**

| "تحميل الورق في تغذية خلفية [للورق" في](#page-21-0) الصفحة 22

### **محاذاة رأس الطباعة - Windows**

- .1 قم بتحميل ورق عادي بحجم 4A في الطابعة.
- .2 قم بالوصول إلى إطار برنامج تشغيل الطابعة.
- .3 انقر فوق **محاذاة رأس الطباعة** بعلامة التبويب **الصيانة**.
	- .4 اتبع التعليامت المعروضة على الشاشة.

#### **معلومات ذات صلة**

- | "تحميل الورق في تغذية خلفية [للورق" في](#page-21-0) الصفحة 22
- | "برنامج تشغيل الطابعة لـ [Windows "في](#page-74-0) الصفحة 75

دليل المستخدم

## **محاذاة رأس الطباعة - X OS Mac**

- .1 قم بتحميل ورق عادي بحجم 4A في الطابعة.
- .2 حدد **تفضيلات النظام** من القامئة>**الطابعات والماسحات الضوئية** (أو **الطباعة والمسح الضويئ**، **Fax & Print**(، ثم حدد الطابعة.
	- .3 انقر فوق **خيارات وتجهيزات** >**البرنامج المساعد**>**فتح برنامج الطابعة المساعد**.
		- .4 انقر فوق **محاذاة رأس الطباعة**.
		- .5 اتبع التعليامت المعروضة على الشاشة.

#### **معلومات ذات صلة**

| "تحميل الورق في تغذية خلفية [للورق" في](#page-21-0) الصفحة 22

# **تنظيف مسار الورق من بقع الحبر**

عندما تكون المطبوعات ملطخة أو مخدوشة، نظّف الأسطوانة الداخلية.

## *هام:*c

*لاتستخدم المناديل الورقية لتنظيف الطابعة من الداخل. فقد يؤدي ذلك إلى انسداد فوهات رأس الطباعة بالنسالة.*

- .1 حمِّل ورقًا عاديًا بحجم 4A في وحدة تغذية الورق.
	- .2 ادخل إلى **إعداد** من الشاشة الرئيسية.
	- .3 حدد **الصيانة** >**تنظيف موجه الورق**.
- .4 اتبع الإرشادات التي تظهر على الشاشة لتنظيف مسار الطباعة.

*كرر هذا الإجراء حتى يخرج الورق غري ملطخ بالحبر. ملاحظة:*

**معلومات ذات صلة**

| "تحميل الورق في تغذية خلفية [للورق" في](#page-21-0) الصفحة 22

# **تنظيف زجاج الماسحة الضوئية**

عند تلطخ المستندات أو الصور الممسوحة ضوئيًا أو عند خدشها، نظّف زجاج الماسحة الضوئية.

# *هام:*c

*لاتستخدم الكحول أو الترن لتنظيف الطابعة. فقد تتسبب هذه المواد الكيميائية في تلف الطابعة.*
.1 افتح غطاء المستندات.

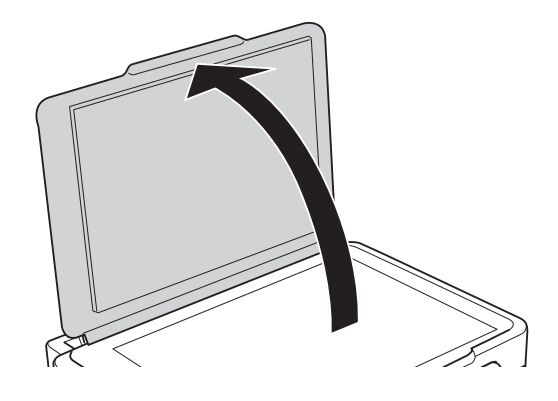

.2 استخدم قطعة قامش ناعمة وجافة ونظيفة لتنظيف سطح زجاج الماسحة الضوئية.

#### *ملاحظة:*

- في حالة تلطخ السطح الزجاجي ببقع الشحم أو بعض المواد الأخرى صعبة الإزالة، استخدم كمية صغيرة من منظف الزجاج وقطعة قماش ناعمة<br>لإزالتها. امسح كل السائل المتبقي.
	- ❏ *لاتضغط على السطح الزجاجي بشدة.*

■ يرجى الانتباه حتى لا تتسبب في خدش السطح الزجاجي أو إتلافه. قد يقلل السطح الزجاجي التالف من جودة المسح الضوئي.

# **التطبيقات ومعلومات خدمة الشبكة**

### **Epson Connect خدمة**

<span id="page-73-0"></span>باستخدام خدمة Epson Connect المتوفرة على الإنترنت، عكنك الطباعة من هاتفك الذكي أو جهاز الكمبيوتر اللوحي أو الكمبيوتر المحمول، في أي<br>وقت وبشكل عملي في أي مكان.

الميزات المتوفرة على الإنترنت على النحو التالي.

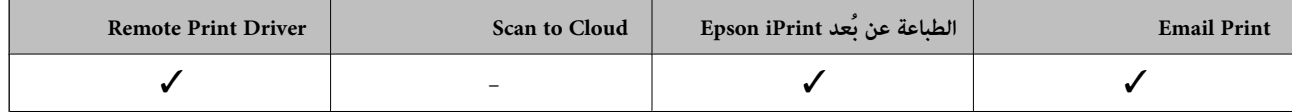

انظر موقع ويب المدخل Connect Epson للتعرف على التفاصيل.

<https://www.epsonconnect.com/>

(أوروبافقط) [http://www.epsonconnect.eu](http://www.epsonconnect.eu/)

### **Web Config**

Web Config هو تطبيق يتم تشغيله في مستعرض ويب، مثل Internet Explorer وChrome، على جهاز كمبيوتر أو جهاز ذكي. عكنك التأكد من<br>حالة الطابعة أو تغيير خدمة الشبكة وإعدادات الطابعة. لاستخدام Web Config، قم بتوصيل الطابعة والكمبيو

*المستعرضات التالية مدعومة. ملاحظة:*

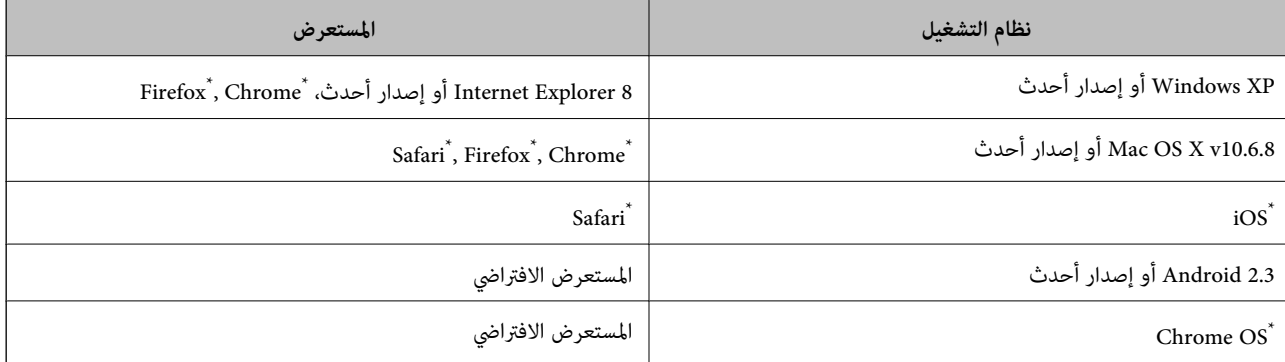

\*: استخدم أحدث إصدار.

### **تشغيل Config Web على مستعرض ويب**

.1 تحقق من عنوان IP الخاص بالطابعة.

حدد **إعداد**> **إعدادات الشبكة** > **طباعة ورقة الحالة** من لوحة التحكم، ثم اضغط على الزر � أو OK. تحقق من عنوان IP للطابعة في ورقة<br>الحالة المطبوعة.

.2 قم بتشغيل مستعرض ويب من جهاز كمبيوتر أو جهاز ذيك، ثم أدخل عنوان IP الخاص بالطابعة. التنسيق:

<span id="page-74-0"></span>http 4:IPv//:عنوان IP الخاص بالطابعة/ http 6:IPv//:]عنوان IP الخاص بالطابعة]/ أمثلة: /IPv4: http://192.168.100.201 /[IPv6: http://[2001:db8::1000:1 *باستخدام الجهاز الذيك، ميكنك أيضًا تشغيل Config Web من شاشة الصيانة الخاصة بـ iPrint Epson. ملاحظة:*

**معلومات ذات صلة**

```
| "استخدام iPrint Epson "في الصفحة 48
```
### **Windows في Web Config تشغيل**

عند توصيل كمبيوتر بالطابعة باستخدام WSD، اتبع الخطوات التالية لتشغيل تهيئة الويب.

.1 ادخل إلى شاشة الأجهزة والطابعات في Windows.

Windows 8.1/Windows 8

```
حدد سطح المكتب > الإعدادات >لوحة التحكم >عرض الأجهزة والطابعات في الأجهزة والصوت (أو الأجهزة).
```
Windows 7❏

انقر فوق زر البدء، ثم حدد **لوحة التحكم** >**عرض الأجهزة والطابعات** في **الأجهزة والصوت**.

#### Windows Vista❏

انقر فوق زر البدء، ثم حدد **لوحة التحكم** >**الطابعات** في **الأجهزة والصوت**.

- .2 انقر بزر الماوس الأمين فوق طابعتك، وحدد **خصائص**.
- .3 حدد علامة التبويب **خدمة ويب** ثم انقر فوق عنوان URL.

### **Mac OS X على Web Config تشغيل**

- .1 حدد **تفضيلات النظام** من القامئة>**الطابعات والماسحات الضوئية** (أو **الطباعة والمسح الضويئ**، **Fax & Print**(، ثم حدد الطابعة.
	- .2 انقر فوق **خيارات وتجهيزات**>**إظهار صفحة ويب الطابعة**.

### **التطبيقات الضرورية**

### **برنامج تشغيل الطابعة لـ Windows**

برنامج تشغيل الطابعة هو عبارة عن تطبيق يتحكم في الطابعة وفقًا لأوامر الطباعة المرسلة من تطبيقات أخرى. يؤدي إجراء إعدادات على برنامج تشغيل الطابعة إلى الحصول على أفضل نتائج الطباعة. عكنك أيضًا التحقق من حالة الطابعة أو الحفاظ عليها في أفضل حالات التشغيل باستخدام<br>البرنامج المساعد لتشغيل الطابعة.

**ملاحظة:**<br>مكنك تغيير لغة برنامج تشغيل الطابعة. حدد اللغة التي تريد استخدامها من إعداد ا**للغة** بعلامة التبويب ا**لصيانة**.

#### **الوصول إلى برنامج تشغيل الطابعة من التطبيقات**

لإجراء إعدادات تسري فقط على التطبيق الذي تستخدمه، قم بالوصول من هذا التطبيق.

حدد **طباعة** أو **إعداد الطباعة** من القامئة **ملف**. حدد الطابعة الخاصة بك، ثم انقر فوق **التفضيلات** أو **الخصائص**.

*تختلف العمليات بناءً على التطبيق. انظر تعليامت التطبيق لمعرفة التفاصيل. ملاحظة:*

#### **الوصول إلى برنامج تشغيل الطابعة من لوحة التحكم**

لإجراء إعدادات تسري على كافة التطبيقات، قم بالوصول من لوحة التحكم.

#### Windows 8.1/Windows 8❏

حدد **سطح المكتب** > **الإعدادات > لوحة التحكم > عرض الأجهزة والطابعات** في **الأجهزة والصوت**. انقر بزر الماوس الأعن فوق الطابعة أو<br>اضغط عليها مع الاستمرار ثم حدد **تفضيلات الطباعة**.

#### Windows 7❏

انقر فوق زر البدء، ثم حدد **لوحة التحكم** > **عرض الأجهزة والطابعات** في **الأجهزة والصوت**. انقر بزر الماوس الأعن فوق الطابعة الخاصة بك، ثم<br>حدد **تفضلات الطباعة**.

#### Windows Vista❏

انقر فوق زر البدء، ثم حدد **لوحة التحكم** > **الطابعات** في **الأجهزة والصوت**. انقر بزر الماوس الأعن فوق الطابعة الخاصة بك، ثم حدد **تفضيلات**<br>ا**لطباعة**.

#### Windows XP❏

انقر فوق زر البدء، ثم حدد **لوحة التحكم > الطابعات والأجهزة الأخرى > الطابعات <b>والفاكسات**. انقر بزر الماوس الأ<sub>ك</sub>ن فوق الطابعة الخاصة<br>بك، ثم حدد **تفضيلات الطباعة**.

#### **الوصول إلى برنامج تشغيل الطابعة من رمز الطابعة على شريط المهام**

رمز الطابعة على شريط مهام سطح المكتب هو عبارة عن رمز اختصار يتيح لك الوصول السريع إلى برنامج تشغيل الطابعة.

في حالة النقر فوق رمز الطابعة وتحديد **إعدادات الطابعة**، <sub>ت</sub>كنك الوصول إلى الإطار الخاص بإعدادات الطابعة المماثل للإطار المعروض من لوحة<br>التحكم. في حالة النقر المزدوج فوق هذا الرمز، مكنك التحقق من حالة الطابعة.

**ملاحظة:**<br>في حالة عدم عرض رمز الطابعة على شريط المهام، مكنك الوصول إلى إطار برنامج تشغيل الطابعة، والنقر فوق **تفضيلات المراقبة** من علامة التبويب **الصيانة**،<br>ثم تحديد **قم بتسجيل رمز الاختصار في شريط المهام**.

#### **دليل إلى برنامج تشغيل الطابعة لـ Windows**

تتوفر التعليمات الخاصة ببرنامج تشغيل الطابعة لـ Windows. لعرض توضيحات لعناصر الإعداد، انقر بزر الماوس الأمن فوق كل عنصر، ثم انقر<br>فوق ت**عليمات**.

**علامة التبويب رئيسي** ميكنك إجراء إعدادات أساسية للطباعة، مثل نوع الورق أو حجمه.

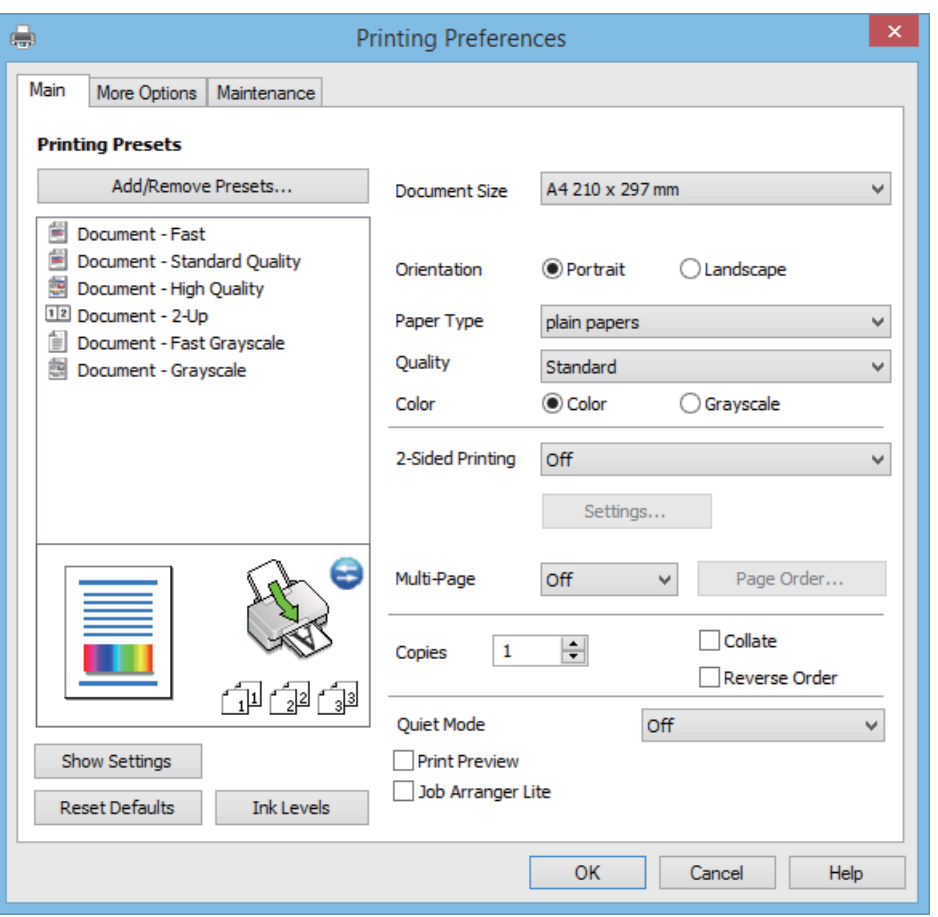

ميكنك أيضًا إجراء إعدادات للطباعة على كلا وجهي الورقة أو طباعة صفحات متعددة على صفحة واحدة.

#### **علامة التبويب مزيد من الخيارات**

ميكنك تحديد خيارات إضافية للتخطيط والطباعة مثل تغيري حجم المطبوعات أو إجراء تصحيحات في اللون.

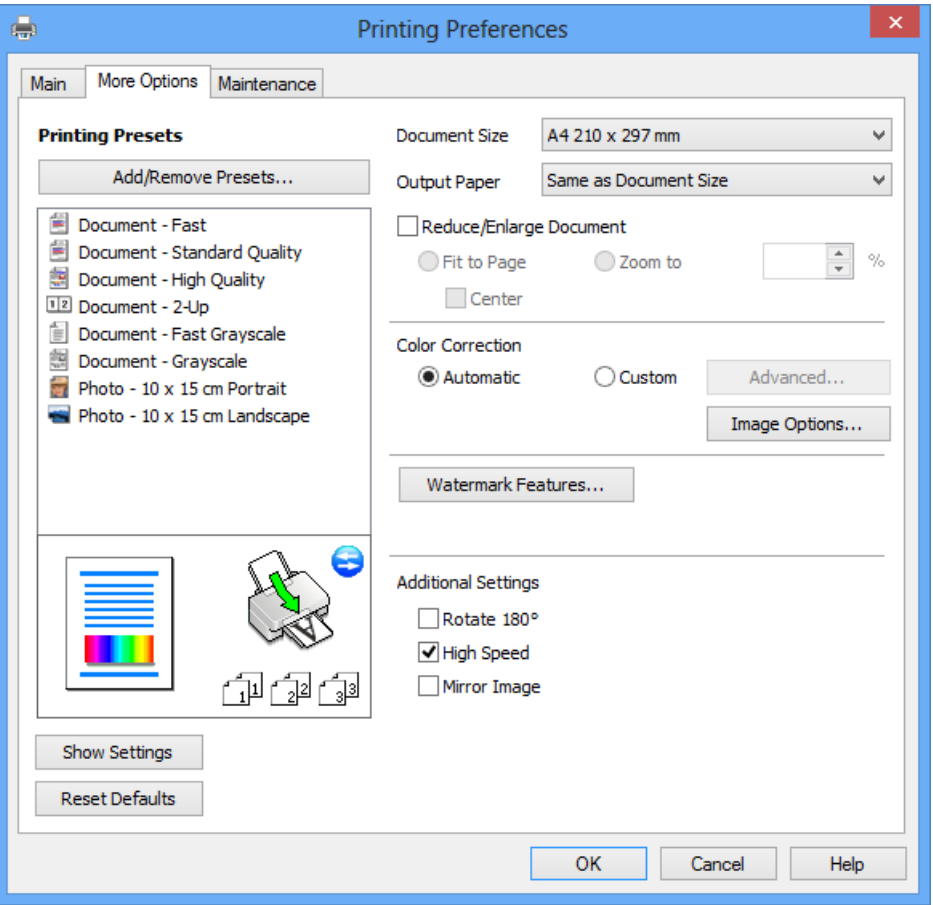

#### **علامة التبويب الصيانة**

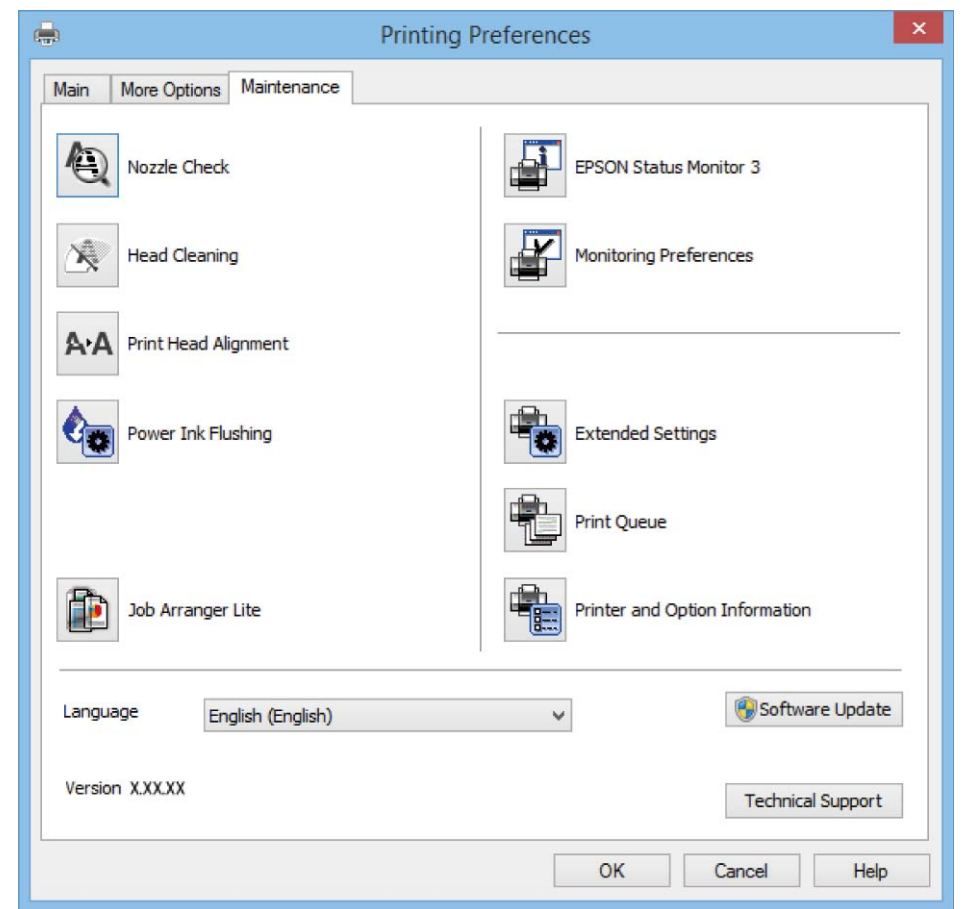

عكنك تشغيل ميزات الصيانة مثل فحص الفوهة وتنظيف رأس الطباعة، ومن خلال بدء BPSON Status Monitor 3، مكنك التحقق من حالة<br>الطابعة ومعلومات الأخطاء.

### **ضبط إعدادات تشغيل برنامج تشغيل الطابعة الخاص بنظام التشغيل Windows**

ميكنك إجراء بعض الإعدادات مثل متكني **3 Monitor Status EPSON**.

- .1 قم بالوصول إلى إطار برنامج تشغيل الطابعة.
- .2 انقر فوق **إعدادات موسعة** بعلامة التبويب **الصيانة**.
- .3 قم بضبط الإعدادات المناسبة، ثم انقر فوق **موافق**. انظر التعليامت عبر الإنترنت للحصول على شرح لعناصر الإعداد.

#### **معلومات ذات صلة**

| "برنامج تشغيل الطابعة لـ [Windows "في](#page-74-0) الصفحة 75

### **برنامج تشغيل طابعة X OS Mac**

برنامج تشغيل الطابعة عبارة عن تطبيق يتحكم بالٍطابعة وفقًا لأوامر الطابعة التي تصدرها تطبيقات أخرى. يعمل ضبط إعدادات برنامج تشغيل الطابعة على تقديم أفضل نتائج للطباعة. مكنك أيضًا التحقق من حالة الطابعة أو وضعها في حالة التشغيل القصوى باستخدام برنامج تشغيل الطابعة المساعد.

**الوصول إلى برنامج تشغيل الطابعة من التطبيقات**

حدد **طباعة** من القامئة **ملف**. إذا لزم الأمر، انقر فوق **إظهار التفاصيل** (أوd (لتوسيع إطار الطباعة.

*تختلف العمليات حسب التطبيق. انظر تعليامت التطبيق للتعرف على التفاصيل. ملاحظة:*

**بدء البرنامج المساعد**

حدد **تفضيلات النظام من ملألفات** القائمة > ا**لطابعات والماسحات الضوئية** (أو **طباعة ومسح ضوئي, طباعة وفاكس),** ثم حدد الطابعة. انقر فوق<br>خيارات وتجهيزات > برنامج مساعد > فتح برنامج الطابعة المساعد.

### **دليل إلى برنامج تشغيل الطابعة لـ X OS Mac**

#### **مربع حوار الطباعة**

قم بتشغيل القامئة المنبثقة في منتصف الشاشة لعرض المزيد من العناصر.

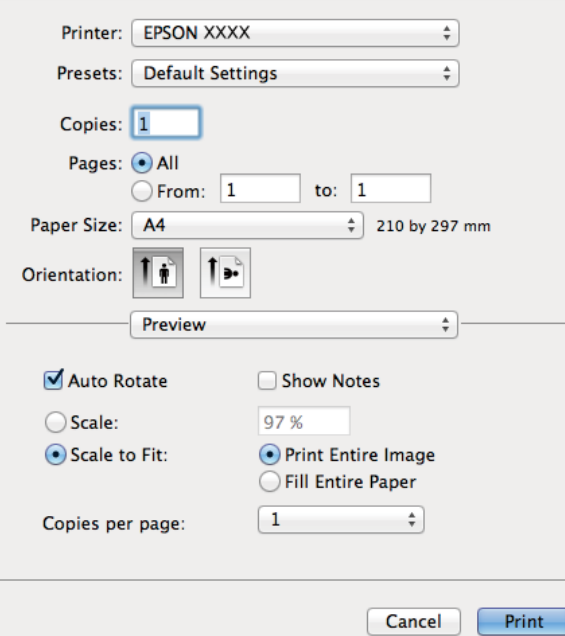

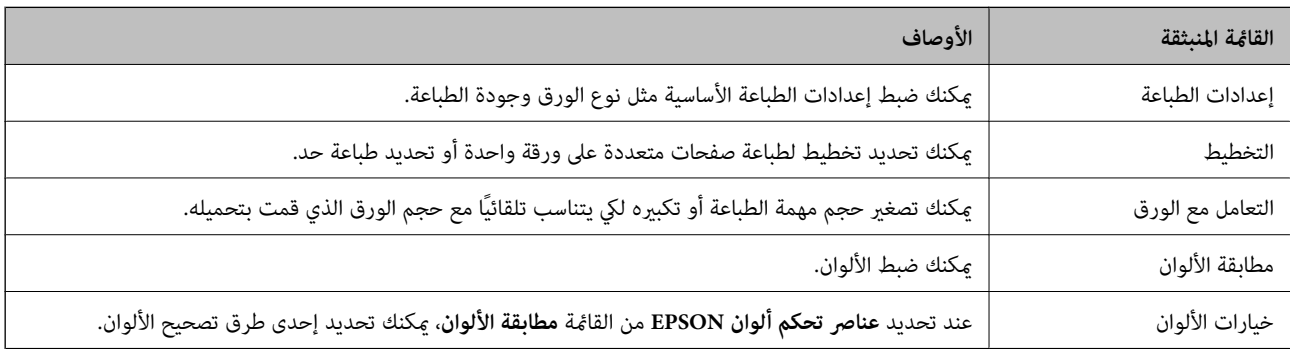

#### *ملاحظة:*

في الإصدار *Mac OS X v10.8.x أو الإصدار*ات الأحدث، في حالة عدم عرض القامًة **إعدادات الطباعة**، يعني ذلك عدم تثبيت برنامج تشغيل طابعة *Epson*<br>بصورة صحيحة.

حدد **تفضيلات النظام** من مقاط القائمة > ا**لطابعات والماسحات الضوئية** (أو ا**لطباعة والمسح الضوئي***، Print & Fax***)،** ثم احذف الطابعة وأضفها مرةً<br>أخرى. انظر ما يلى لإضافة طابعة.

*[http://epson.sn](http://epson.sn/?q=2)*

#### **Epson Printer Utility**

عكنك تشغيل ميزات الصيانة مثل فحص الفوهة وتنظيف رأس الطباعة، ومن خلال بدء **EPSON Status Monitor،** عكنك التحقق من حالة<br>الطابعة ومعلومات الأخطاء.

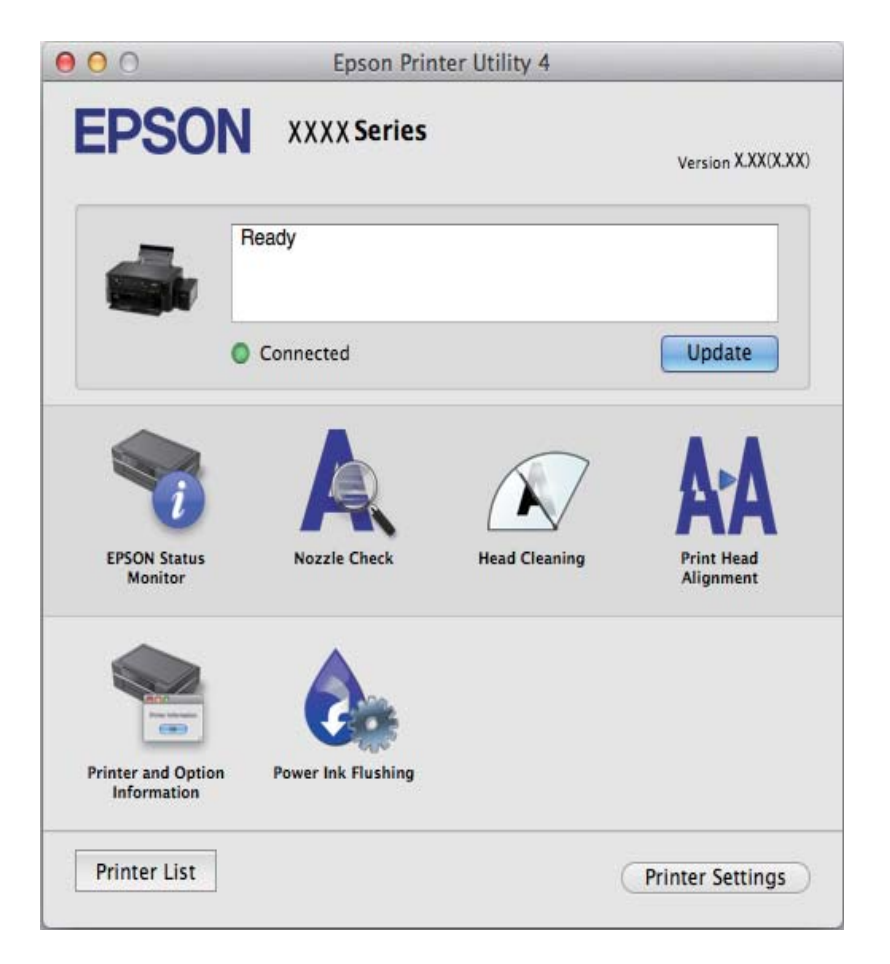

#### **ضبط إعدادات تشغيل برنامج تشغيل الطابعة الخاص بنظام التشغيل X OS Mac**

*الوصول إلى نافذة إعدادات تشغيل برنامج تشغيل الطابعة في X OS Mac*

حدد **تفضيلات النظام من مقطع القائمة > الطابعات والماسحات الضوئية** (أو <mark>الطباعة والمسح الضوئي، Print & Fax)</mark>، ثم حدد الطابعة. انقر فوق<br>خيا**رات وتجهيزات > خيارات (أو برنامج التشغيل)**.

#### *إعدادات تشغيل برنامج تشغيل الطابعة في X OS Mac*

تحاوز الصفحة الفارغة: لتحنب طباعة الصفحات الفارغة. $\Box$ 

❏وضع الهدوء: للطباعة بهدوء. ولكن، قد تكون سرعة الطباعة أقل.

❏الطباعة بسرعة عالية: للطباعة عندما تتحرك رأس الطباعة في كلا الاتجاهني. تزيد سرعة الطباعة، لكن تنخفض الجودة.

الإشعارات التحذيرية: للسماح لبرنامج تشغيل الطابعة بعرض إشعارات تحذيرية.  $\square$ 

<span id="page-81-0"></span>■ تأسيس اتصال ثنائي الاتجاه: في المعتاد، يجب ضبط هذا الخيار على **تشغيل.** حدد **إيقاف التشغيل** عندما يكون من المستحيل الحصول على<br>معلومات الطابعة لأن الطابعة مشتركة مع أجهزة كمبيوتر تستخدم نظام التشغيل Windows على الشبكة أو

### **Scan EPSON) برنامج تشغيل الماسحة الضوئية)**

Scan EPSON عبارة عن تطبيق للتحكم في المسح الضويئ. ميكنك ضبط حجم الصور الممسوحة ضوئيًا ودقتها وسطوعها وتباينها وجودتها. *ميكنك أيضًا بدء Scan EPSON من خلال تطبيق مسح ضويئ متوافق مع TWAIN. ملاحظة:*

#### **البدء على Windows**

Windows 8.1/Windows 8❏

أدخل اسم التطبيق في رمز البحث، ثم حدد الرمز المعروض.

Windows 8.1/Windows 8 باستثناء❏

انقر فوق زر البدء، ثم حدد **كافة البرامج** أو **البرامج** > **EPSON** < **Scan EPSON** < **Scan EPSON**.

#### **Mac OS X على البدء**

**ملاحظة:**<br>لا يدعم EPSON Scan ميزة التبديل السريع بين المستخدمين على Mac OS X. لذا قم بإيقاف تشغيل التبديل السريع بين المستخدمين.

حدد **الانتقال إلى** >**التطبيقات** >**Software Epson** < **Scan EPSON**.

### **Epson Event Manager**

Epson Event Manager هو تطبيق يتيح لك إدارة المسح الضوئي من لوحة التحكم وحفظ الصور على الكمبيوتر. عكنك إضافة الإعدادات الخاصة<br>بك عثابة إعدادات مسبقة، مثل نوع المستند وموقع حفظ المجلد وتنسيق الصورة. انظر تعليمات التطبيق لمع

#### **بدء التشغيل على نظام Windows**

Windows 8.1/Windows 8❏

أدخل اسم التطبيق في رمز البحث، ثم حدد الرمز المعروض.

Windows 8.1/Windows 8 باستثناء❏

انقر فوق زر البدء، وحدد **كافة البرامج** أو **البرامج** >**Software Epson** < **Manager Event**.

**بدء التشغيل على نظام X OS Mac**

حدد **الانتقال إلى** >**التطبيقات** >**Software Epson**< **Manager Event**.

**معلومات ذات صلة**

| "المسح الضويئ إلى [كمبيوتر" في](#page-52-0) الصفحة 53

### **Epson Easy Photo Print**

Epson Easy Photo Print هو تطبيق يتيح لك طباعة الصور الفوتوغرافية بسهولة بتخطيطات متنوعة. عكنك معاينة الصور الفوتوغرافية وضبط<br>الصور أو المكان. عكنك أيضًا طباعة الصور بإطار. انظر تعليمات التطبيق لمعرفة التفاصيل.

*لاستخدام هذا التطبيق، يجب تثبيت برنامج تشغيل الطابعة. ملاحظة:*

**بدء التشغيل على نظام Windows**

Windows 8.1/Windows 8❏

أدخل اسم التطبيق في رمز البحث، ثم حدد الرمز المعروض.

Windows 8.1/Windows 8 باستثناء❏

<span id="page-82-0"></span>انقر فوق زر البدء، ثم حدد **كافة البرامج** أو **البرامج** >**Software Epson**< **Print Photo Easy Epson**.

**بدء التشغيل على نظام X OS Mac**

.**Epson Easy Photo Print**< **Epson Software**< **التطبيقات** >**إلى الانتقال** حدد

### **(فقط Windows التشغيل لنظام (E-Web Print**

E-Web Print هو تطبيق يتيح لك طباعة صفحات الويب بسهولة بتخطيطات متنوعة. انظر تعليمات التطبيق لمعرفة التفاصيل. عكنك الوصول إلى<br>التعليمات من القامَّة E-**Web Print ب**شريط أدوات E-**Web Print.** 

**البدء**

عند قيامك بتثبيت Print Web-E, سيظهر في المتصفح الخاص بك. انقر فوق **Print** أو **Clip**.

#### **EPSON Software Updater**

EPSON Software Updater هو عبارة عن تطبيق يبحث عن البرامج الجديدة أو المحدّثة على الإنترنت ويقوم بتثبيتها. مكنك أيضًا تحديث البرامج<br>الثابتة للطابعة والدليل.

**بدء التشغيل على نظام Windows**

Windows 8.1/Windows 8❏

أدخل اسم التطبيق في رمز البحث، ثم حدد الرمز المعروض.

Windows 8.1/Windows 8 باستثناء❏

انقر فوق زر البدء، ثم حدد **كافة البرامج** أو **البرامج** >**Software Epson**< **Updater Software EPSON**.

**ملاحظة:**<br>يمكنك أيضًا بدء تشغيل EPSON Software Updater بالنقر فوق رمز الطابعة على شريط المهام على سطح المكتب، ثم تحديد **تحديث البرنامج**.

**بدء التشغيل على نظام X OS Mac**

.**EPSON Software Updater** < **Epson Software**< **التطبيقات** >**إلى الانتقال** حدد

## **إلغاء تثبيت التطبيقات**

*سجل دخولك إلى جهاز الكمبيوتر الخاص بك كمسؤول. أدخل كلمة مرور المسؤول إذا طالبك الكمبيوتر بذلك. ملاحظة:*

دليل المستخدم

### **إلغاء تثبيت التطبيقات - Windows**

- .1 اضغط على الزر  $\bigcup$  لإيقاف تشغيل الطابعة.
	- .2 قم بإنهاء كل التطبيقات الجاري تشغيلها.
		- .3 افتح **لوحة التحكم**:

Windows 8.1/Windows 8❏ حدد **سطح المكتب** > **الإعدادات** >**لوحة التحكم**. Windows 8.1/Windows 8 باستثناء❏ انقر فوق زر البدء وحدد **لوحة التحكم**.

.4 افتح **إلغاء تثبيت برنامج** (أو **إضافة برامج أو إزالتها**):

Windows 8.1/Windows 8/Windows 7/Windows Vista❏ حدد **إلغاء تثبيت برنامج** في **البرامج**.

> Windows XP❏ انقر فوق **إضافة برامج أو إزالتها**.

- .5 حدد التطبيق الذي تريد إلغاء تثبيته.
	- .6 إلغاء تثبيت التطبيقات:

Windows 8.1/Windows 8/Windows 7/Windows Vista❏ انقر فوق **إلغاء تثبيت/تغيري** أو **إلغاء تثبيت**.

Windows XP❏

انقر فوق **تغيري/إزالة** أو **إزالة**.

*إذا تم عرض الإطار التحكم في حساب المستخدم، انقر فوق متابعة. ملاحظة:*

.7 اتبع التعليامت المعروضة على الشاشة.

### **إلغاء تثبيت التطبيقات - X OS Mac**

- .EPSON Software Updater باستخدام Uninstaller بتنزيل قم .1 مبجرد تنزيل برنامج Uninstaller، لن تكون بحاجة لتنزيله مرةً أخرى في كل مرة تقوم فيها بإلغاء تثبيت التطبيق.
	- .<br>2. قم بإيقاف تشغيل الطابعة بالضغط على الزر  $\bigcup$  .
- 3. لإلغاء تثبيت برنامج تشغيل الطابعة، حدد **تفضيلات النظام** من القامًة. .<sup>3</sup> > ال**طابعات والماسحات الضوئية (أو طباعة ومسح ضوئي، طباعة**<br>وف**اكس**)، ثم احذف الطابعة من قامًة الطابعات الممكنة.
	- .4 قم بإنهاء كل التطبيقات الجاري تشغيلها.
	- .5 حدد **الانتقال إلى** >**التطبيقات** >**Software Epson** < **Uninstaller**.

.6 حدد التطبيق الذي تريد إلغاء تثبيته، ثم انقر فوق **Uninstall**.

#### *هام:*c

<span id="page-84-0"></span>*يقومتطبيقUninstallerبإزالةكافةبرامج تشغيل الطابعاتinkjet Epson المثبتةعلىجهازالكمبيوتر. إذاكنتتستخدمعدة طابعات* من طراز Epson inkjet وكنت ترغب في إزالة بعض برامج التشغيل فقط، فقم بإزالة كافة برامج التشغيل أولاً، ثم قم بتثبيت برنامج<br>تشغيل الطابعة الضروري مرة أخرى.

#### *ملاحظة:*

إذا لم تتمكن من العثور على التطبيق الذي تريد إلغاء تثبيته في قائمة التطبيقات، فلن يكون بإمكانك إلغاء التثبيت باستخدام تطبيق Uninstaller. وفي<br>هذه الحالة، حدد Epson Software < Applications < Go، وحدد التطبيق الذي تريد إزالة

#### **معلومات ذات صلة**

83 الصفحة [في" EPSON Software Updater"](#page-82-0) |

### **تثبيت التطبيقات**

إذا كان الكمبيوتر متصلاً بشبكة، فقم بتثبيت أحدث التطبيقات المتاحة على موقع الويب. إذا تعذر عليك تنزيل التطبيقات من موقع الويب، فقم<br>بتثبيتها من قرص البرامج المزود مع الطابعة.

#### *ملاحظة:*

- ❏ *سجل دخولك إلى جهاز الكمبيوتر الخاص بك كمسؤول. أدخل كلمة مرور المسؤول إذا طالبك الكمبيوتر بذلك.*
	- ❏ *عند إعادة تثبيت أي تطبيق، يجب إزالة تثبيته أولا.ً*
		- .1 قم بإنهاء كل التطبيقات الجاري تشغيلها.
- .2 عند تثبيت برنامج تشغيل الطابعة أو تطبيق Scan EPSON، قم بفصل الطابعة وجهاز الكمبيوتر بشكل مؤقت.

*لاتقم بتوصيل الطابعة وجهاز الكمبيوتر حتى تتم مطالبتك بذلك. ملاحظة:*

.3 قم بتثبيت التطبيقات عن طريق اتباع الإرشادات الموجودة على موقع الويب أدناه. [http://epson.sn](http://epson.sn/?q=2)

#### **معلومات ذات صلة**

| "إلغاء تثبيت [التطبيقات" في](#page-82-0) الصفحة 83

## **تحديث التطبيقات والبرامج الثابتة**

قد تكون قادرًا على حل مشكلات معينة وتحسين أو إضافة وظائف من خلال تحديث التطبيقات والبرامج الثابتة. تأكد من استخدام أحدث إصدار من<br>التطبيقات والبرامج الثابتة.

- .1 تأكد من توصيل الطابعة بالكمبيوتر ومن أن الكمبيوتر متصل بالإنترنت.
- 2. ابدأ EPSON Software Updater، وقم بتحديث التطبيقات والبرامج الثابتة.

#### *هام:*c

*يرجى عدم إيقاف تشغيل جهاز الكمبيوتر أو الطابعة أثناء التحديث.*

#### *ملاحظة:*

إذا لم تستطع العثور على التطبيق الذي تريد تحديثه في القائمة، فإنه لا يمكنك التحديث باستخدام EPSON Software Updater. افحص أحدث<br>إصدارات التطبيقات من موقع ويب Epson المحلي.

*<http://www.epson.com>*

#### **معلومات ذات صلة**

83 الصفحة [في" EPSON Software Updater"](#page-82-0) |

## **حل المشكلات**

## **فحص حالة الطابعة**

### **التحقق من رموز الأخطاء المعروضة في شاشة LCD**

يظهر رمز في شاشة LCD في حالة وجود خطأ أو معلومات تستدعي التنبه إليها.

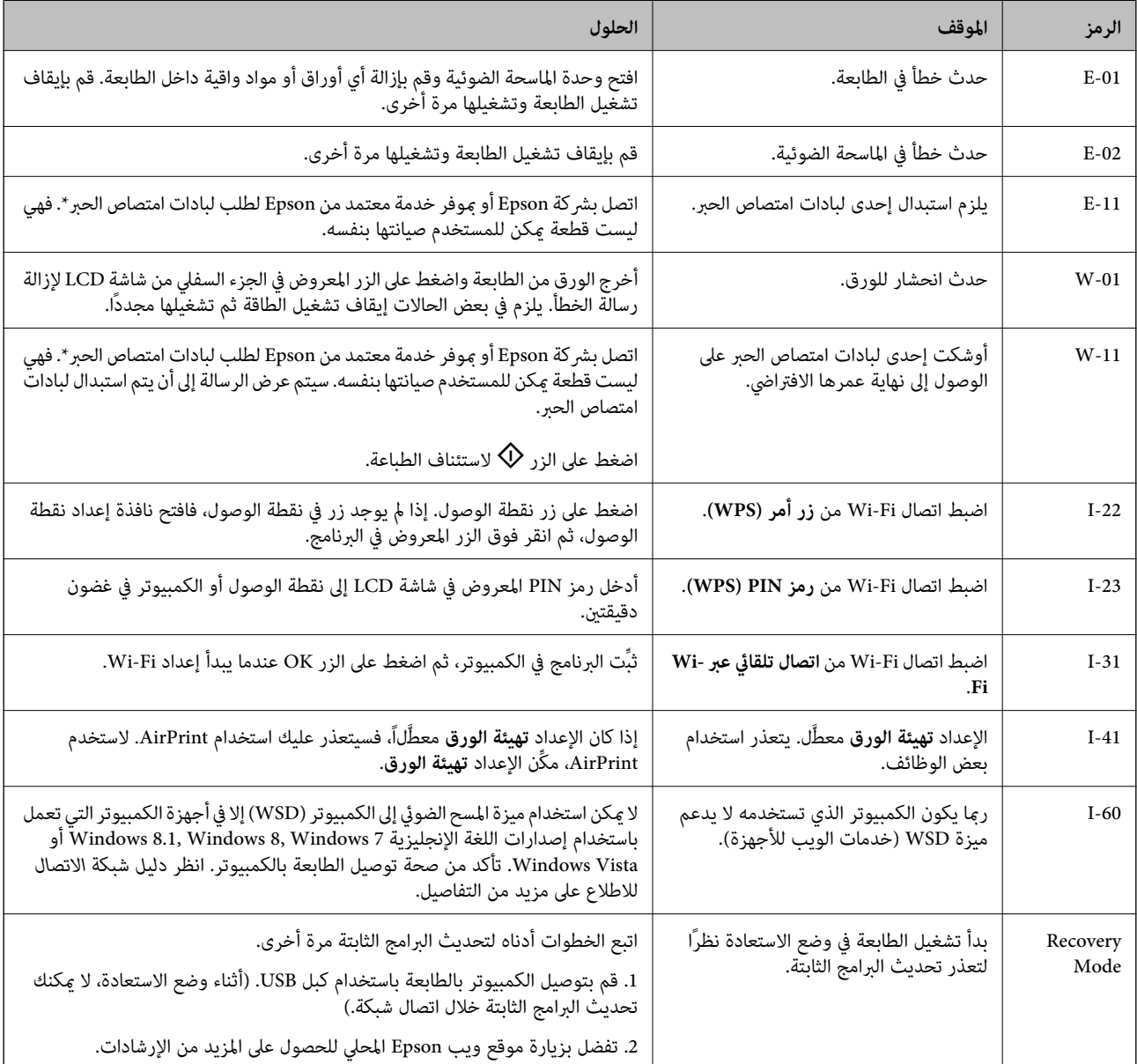

\* في بعض دورات الطباعة، ميكن أن تتجمع كمية صغيرة من الحبر الفائض في لبادة امتصاص الحبر. لمنع تسرب الحبر من لبادة الامتصاص، تم تصميم الطابعة لوقف الطباعة عند وصول اللبادة إلى حدها المسموح به. وتختلف المطالبة بذلك وعدد مرات تلك المطالبة بحسب عدد الصفحات التي تقوم بطباعتها ونوع المادة التي تطبعها وعدد دورات التنظيف التي تقوم الطابعة بإجرائها. لا تعني الحاجة إلى استبدال اللبادات أن طابعتك لم تعد تعمل .<br>وفقًا للمواصفات. ستحذرك الطابعة في حالة الحاجة إلى استبدال لبادة الامتصاص ولا عكن إجراء ذلك إلا بواسطة أحد موفري الخدمة المعتمدين من<br>Epson. لا يغطي ضمان Epson تكلفة هذا الاستبدال.

**معلومات ذات صلة**

- | ["الاتصال](#page-112-0) بدعم شركة [Epson](#page-112-0) "في [الصفحة](#page-112-0) 113
	- "تثبيت [التطبيقات" في](#page-84-0) الصفحة 85
- | "تحديث [التطبيقات](#page-84-0) والبرامج الثابتة" في الصفحة 85

### **فحص حالة الطابعة - Windows**

- .1 قم بالوصول إلى إطار برنامج تشغيل الطابعة.
- .2 انقر فوق **3 Monitor Status EPSON** بعلامة التبويب **الصيانة**.

*ملاحظة:*

```
_ عكنك أيضًا التحقق من حالة الطابعة بالنقر المزدوج فوق رمز الطابعة على شريط المهام. في حالة عدم إضافة رمز الطابعة إلى شريط المهام، انقر<br>فوق تفضيلات المراقبة بعلامة التبويب الصيانة، ثم حدد قم بتسجيل رمز الاختصار في شر
```
*EPSON Status Monitorمتكني حدد ثم ،انقرفوقإعداداتموسعةبعلامةالتبويبالصيانة ،EPSON Status Monitor 3 فيحالةتعطيل*❏ *.3*

**معلومات ذات صلة**

| "برنامج تشغيل الطابعة لـ [Windows "في](#page-74-0) الصفحة 75

### **فحص حالة الطابعة - X OS Mac**

- .1 حدد **تفضيلات النظام** من القامئة>**الطابعات والماسحات الضوئية** (أو **طباعة ومسح ضويئ**، **طباعة وفاكس**)، ثم حدد الطابعة.
	- .2 انقر فوق **خيارات وتجهيزات** >**البرنامج المساعد**>**فتح برنامج الطابعة المساعد**.
		- .**EPSON Status Monitor** فوق انقر .3

### **إزالة الورق المحشور**

تحقق من رسالة الخطأ المعروضة على لوحة التحكم واتبع الإرشادات الخاصة بإزالة الورق المحشور ما في ذلك أي قطع ممزقة. ثم امسح رسالة الخطأ.

*هام:*c

*أزل الورق المحشور بحرص. قد تؤدي إزالة الورق بعنف إلى تلف الطابعة.*

### **إزالة الورق المحشور من تغذية خلفية للورق**

قم بإزالة الورق المحشور.

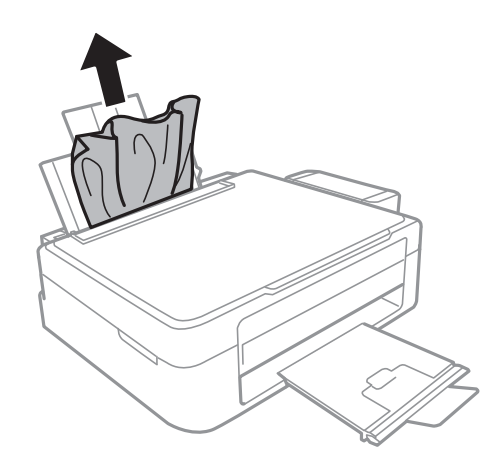

### **إزالة الورق المحشور من داخل الطابعة**

!*تنبيه:* ■ كن حذراً حتى لا تنحشر يدك أو أصابعك عند فتح أو إغلاق وحدة الماسحة الضوئية. قد يؤدي عدم الالتزام بذلك إلى تعرضك لخطر<br>الإصابة.

■ لا تلمس مطلقًا الأزرار الموجودة على لوحة التحكم ويدك داخل الطابعة. إذا بدأ تشغيل الطابعة، فقد يؤدي ذلك إلى التعرض لإصابة. تجنب<br>لمس الأجزاء البارزة تجنبًا للإصابة.

.1 افتح وحدة الماسحة الضوئية مع إغلاق غطاء المستندات.

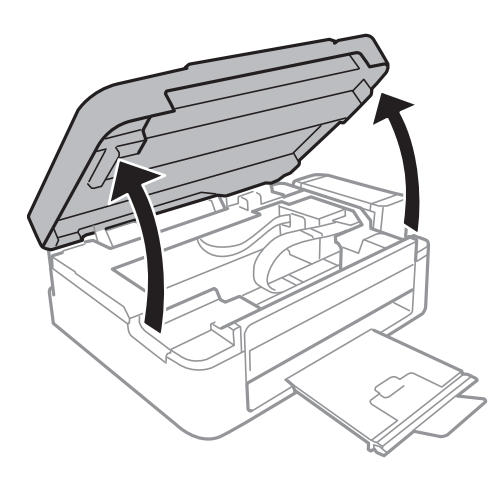

.2 قم بإزالة الورق المحشور.

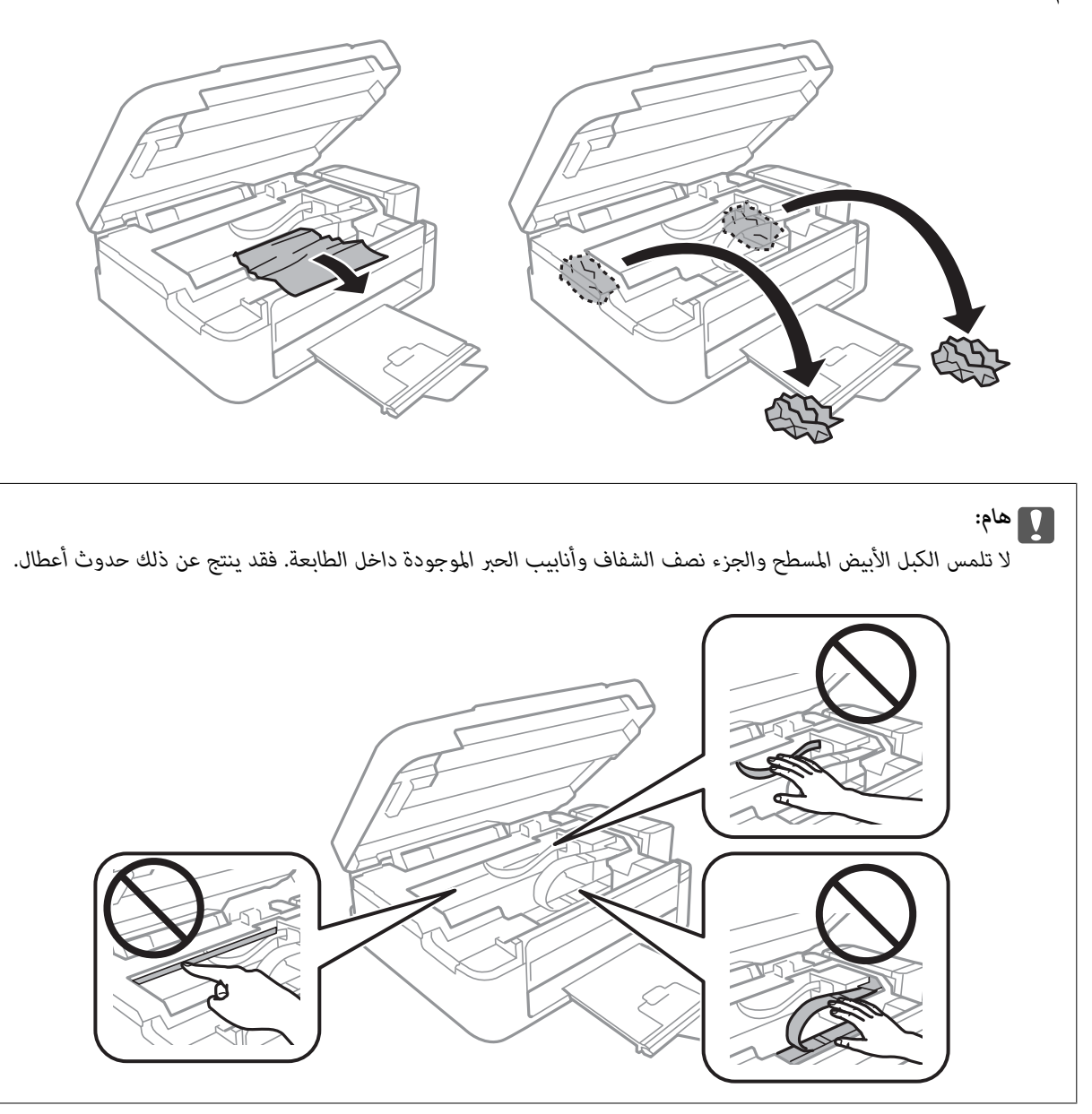

.3 أغلق وحدة الماسحة الضوئية.

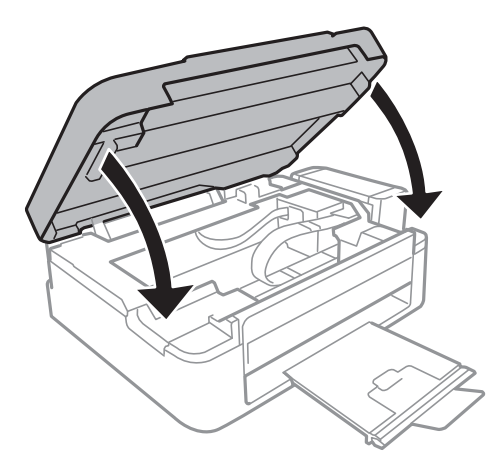

## **لا تتم تغذية الورق على النحو الصحيح**

افحص التالي إذا كان هناك ورق محشور، أو إذا كانت تغذية الورق تتم ميل، أو إذا كانت التغذية تتم بصفحات متعددة في المرة الواحدة، أو إذا كانت<br>تغذية الورق لا تتم، أو إذا كان الورق يخرج.

❏ضع الطابعة على سطح مستوٍ وشغّل الطابعة في الظروف البيئية الموصى بها.

❏استخدم الورق المعتمد لهذه الطابعة.

❏اتبع احتياطات التعامل مع الورق.

❏قم بتحميل الورق في الاتجاه الصحيح، وحرك موجه الحافة عكس حافة الورق.

 $\Box$  لا تقم بتحميل عدد يتخطى الحد الأقصى لعدد الصفحات المحدد للورق. بالنسبة للورق العادي، لا تقم بالتحميل أعلى الخط المحدد برمز المثلث<br>على موجه الحافة.

ي حالة حدوث الخطأ الخاص بعدم وجود ورق بالرغم من تحميل الورق في الطابعة، قم بتحميل الورق مرة أخرى في مقابل الحافة اليمنى لـ<br>تغذية خلفية للورق.

حمّل ورقة واحدة في كل مرة عند تحميل صفحات متعددة. $\Box$ 

■ عند تغذية الورق بعدة صفحات في المرة الواحدة أثناء الطباعة اليدوية على الوجهين، قم بإزالة أي ورق تم تحميله في مصدر الورق قبل إعادة<br>تحميل الورق.

قد تتوقف الطباعة مؤقتًا لمدة زمنية محددة مما يتسبب في إخراج الطابعة للورق.  $\Box$ 

❏تأكد من صحة إعدادات حجم ونوع الورق.

#### **معلومات ذات صلة**

- | ["المواصفات](#page-105-0) البيئية" في الصفحة 106
- | "الورق والسعات [المتاحة" في](#page-20-0) الصفحة 21
- | ["احتياطات](#page-19-0) التعامل مع الورق" في الصفحة 20
- | "تحميل الورق في تغذية خلفية [للورق" في](#page-21-0) الصفحة 22

## **مشكلات الطاقة ولوحة التحكم**

**عدم تشغيل التيار الكهريب**

اضغط مع الاستمرار على الزر  $\bigcup$  لفترة أطول قليلاً. $\square$ 

❏تأكد من توصيل سلك الطاقة بإحكام.

### **عدم إيقاف تشغيل التيار الكهربايئ**

اضغط مع الاستمرار على الزر  $\bf U$ لفترة أطول قليلاً. افصل سلك الطاقة إذا لم يعد بإمكانك إيقاف تشغيل الطابعة. لمنع جفاف رأس الطباعة، قم بتشغيل الطابعة مرة أخرى ثم أقف تشغيلها بالضغط على الزر  $\bigcup$ .

### **ظلام شاشة LCD**

عندما تكون الطابعة في وضع السكون، اضغط على أي زر بلوحة التحكم لإعادة الشاشة LCDإلى حالتها السابقة.

## **الطابعة لا تطبع**

- تحقق مما يلي إذا كانت الطابعة لا تعمل أو تعمل دون أن تطبع.
	- ❏قم بتثبيت برنامج تشغيل الطابعة.
- $\Box$ لطباعة الصور بسهولة، قم بتثبيت Epson Easy Photo Print .
	- قم بتوصيل كبل USB بإحكام بالطابعة وجهاز الكمبيوتر.  $\Box$
- إذا كنت تستخدم محور USB، فحاول توصيل الطابعة بجهاز الكمبيوتر مباشرة.  $\Box$
- <span id="page-91-0"></span>■ إذا كنت تستخدم الطابعة عبر شبكة، تأكد من توصيل الطابعة بالشبكة. عكنك التحقق من الحالة من خلال فحص المؤشرات الموجودة في لوحة<br>التحكم أو عن طريق طباعة ورقة حالة الشبكة. إذا كانت الطابعة غير متصلة بالشبكة، فانظر دليل شبكة
	- ❏إذا كنت تحاول طباعة صورة بحجم بيانات كبري، فقد تنفد مساحة الذاكرة الخاصة بالكمبيوتر. اطبع الصورة بدقة أقل أو بحجم أصغر.
		- ❏في نظام Windows، انقر فوق **قامئة الطباعة** بعلامة التبويب **الصيانة** الخاصة ببرنامج تشغيل الطابعة، ثم تحقق مام يلي.
			- تحقق مما إذا كانت هناك أي مهام طباعة موقوفة مؤقتًا. $\Box$ 
				- قم بإلغاء الطباعة إذا لزم الأمر.
			- تأكد أن الطابعة غبر متصلة أو معلقة.  $\Box$ إذا كانت الطابعة غري متصلة أو معلقة، فامسح الإعداد "غري متصلة" أو "معلقة" من القامئة **الطابعة**.
		- ❏تأكد من تحديد الطابعة بوصفها الطابعة الافتراضية في القامئة **الطابعة** (يجب أن يكون هناك علامة اختيار على عنصر القامئة). إذامل يتم تحديد الطابعة كطابعة افتراضية، فاضبطها بوصفها الطابعة الافتراضية.
			- ❏في نظام التشغيل X OS Mac, تأكد أن حالة الطابعة ليست **إيقاف مؤقت**.

حدد **تفضيلات النظام** من مصل القائمة > ا**لطابعات والماسحات الضوئية** (أو **الطباعة والمسح الضوئي، Print & Fax)**، ثم انقر نقرًا مزدوجًا فوق<br>الطابعة. في حالة إيقاف الطابعة بشكل مؤقت، انقر فوق **استئناف** (أو ا**ستئناف الطابعة**).

- ❏قم بتشغيل فحص الفوهة ثم نظّف رأس الطباعة في حالة انسداد أي من فوهات رأس الطباعة.
- الإذاكنت تستخدم الطابعة من خلال AirPrint، فحدد **إعداد > إعداد الطابعة > إعدادات مصدر الورق**، ثم قم بتمكين **تهيئة الورق**. إذا كان هذا<br>الإعداد معطلاً، فسبتعذر علىك استخدام AirPrint.
- اذا كنت تستخدم الطابعة من خلال AirPrint، فقم بتمكين إعداد AirPrint على Web Config. إذا كان هذا الإعداد معطلاً، فسيتعذر عليك جانبة<br>استخدام AirPrint.

#### **معلومات ذات صلة**

- | "تثبيت [التطبيقات" في](#page-84-0) الصفحة 85
- 82 الصفحة [في" Epson Easy Photo Print"](#page-81-0) |
	- | "إلغاء [الطباعة" في](#page-49-0) الصفحة 50
- | "فحص رأس الطباعة [وتنظيفه" في](#page-67-0) الصفحة 68
	- | ["Config Web "في](#page-73-0) الصفحة 74

### **مشكلات المطبوعات**

#### **جودة الطباعة سيئة**

تحقق مما يلي إذا كانت جودة الطباعة سيئة نتيجة وجود طبعات مموهة، وأشرطة، وألوان مفقودة، وألوان باهتة، وعدم محاذاة، ونقوش تشبه<br>الفسيفساء في المطبوعات.

- ❏تأكد من اكتامل شحن الحبر الأولي.
- ❏افحص خزان الحبر. إذا كان الخزان فارغًا، فأعد ملء الحبر على الفور ونظّف رأس الطباعة.
- ❏قم بتشغيل فحص الفوهة ثم نظّف رأس الطباعة في حالة انسداد أي من فوهات رأس الطباعة.
- ❏في حالة عدم استخدام المنتج لفترة طويلة، استخدم البرنامج المساعد التنظيف الكهريب للحبر الخاص ببرنامج تشغيل الطابعة.
	- ❏قم مبحاذاة رأس الطباعة.
	- إذا ظهرت عدم محاذاة على فواصل تبلغ 2.5 سم، فقم محاذاة رأس الطباعة.  $\Box$ 
		- ❏استخدم الورق المعتمد لهذه الطابعة.
		- ❏لاتطبع على ورق مبلل أو تالف أو قديم للغاية.
		- ❏إذا كان الورق ملتويًا أو الظرف منتفخًا، فقم بتسويته.
- عند طباعة صور مرسومة أو صور فوتوغرافية، قم بطباعتها باستخدام بيانات عالية الدقة. غالبًا ما تكون الصور الموجودة على مواقع الويب<br>منخفضة الدقة على الرغم من أنها قد تبدو جيدة على الشاشة، لذلك فقد تنخفض جودة طباعتها.
	- ❏حدد إعداد نوع الورق المناسب من لوحة التحكم أو في برنامج تشغيل الطابعة لنوع الورق المحمل في الطابعة.
		- ❏قم بالطباعة باستخدام إعداد جودة عالية من لوحة التحكم أو في برنامج تشغيل الطابعة.
- في حالة طباعة الصور المرسومة أو الصور الفوتوغرافية بألوان غير متوقعة، اضبط اللون ثم قم بالطباعة مرةً أخرى. تستخدم ميزة تصحيح اللون  $\Box$ التلقائي وضع تصعيح الألوان القياسي في PhotoEnhance. جرَّب وضع تصحيح آخر في PhotoEnhance عبر تحديد أحد الخيارات بخلاف<br>**تصحيح تلقائ**ي مثابة إعداد **تصحيح المشهد**. في حالة استمرار المشكلة، استخدم ميزة تصحيح لون أخرى بخلاف Pho
- قم بتعطيل إعداد الاتجاه الثنائي (أو السرعة العالية). عند مّكين هذا الإعداد، يقوم رأس الطباعة بالطباعة في الاتجاهين، وتتم محاذاة الخطوط<br>الرأسية على نحو خاطئ. عند تعطيل هذه الميزة، قد تنخفض سرعة الطباعة.
	- Windows❏
	- امسح **سرعة عالية** من علامة التبويب **مزيد من الخيارات** الخاصة ببرنامج تشغيل الطابعة.
		- Mac OS X❏
- حدد **تفضيلات النظام من التصليل الث**ائمة > **الطابعات والماسحات الضوئية** (أو <mark>الطباعة والمسح الضوئي، Print & Fax)</mark>، ثم حدد الطابعة. انقر<br>فوق **خيارات وتجهيزات > خيارات** (أو **برنامج التشغيل**). حدد **إيقاف التشغيل** ليكون إعداد
	- لا تكدس الورق فوق بعضه البعض بعد طباعته على الفور.  $\square$
- $\Box$ جفف المطبوعات تمامًا قبل حفظها في ملف أو عرضها. عند تجفيف المطبوعات، تجنب تعريضها لضوء الشمس المباشر، ولا تستخدم مجففًا، ولا<br>تلمس الوجه المطبوع من الورق.
- $\Box$  حاول استخدام زجاجات الحبر الأصلية من Epson. تم تصميم هذا المنتج لضبط الألوان بناءً على استخدام زجاجات الحبر الأصلية من Epson. قد<br>يؤدي استخدام زجاجات الحبر غير الأصلية إلى انخفاض جودة الطباعة.
	- ❏استخدم فقط زجاجات الحبر التي تحمل رقم الجزء المناسب لهذه الطابعة.
		- ❏توصي Epson باستخدام زجاجة الحبر قبل التاريخ المطبوع على العبوة.
- المعند طباعة صور مرسومة أو صور فوتوغرافية، توصي Epson باستخدام ورق Epson الأصلي بدلاً من الورق العادي. قم بالطباعة على الوجه الأصلي بدلاً<br>القابل للطباعة لورق Epson الأصلي.

#### **معلومات ذات صلة**

- | "إعادة تعبئة خزانات [الحبر" في](#page-63-0) الصفحة 64
- | "فحص رأس الطباعة [وتنظيفه" في](#page-67-0) الصفحة 68
- | ["استبدال](#page-69-0) الحبر الموجود داخل أنابيب الحبر" في الصفحة 70
	- | "محاذاة رأس [الطباعة" في](#page-69-0) الصفحة 70

- | ["احتياطات](#page-19-0) التعامل مع الورق" في الصفحة 20
	- | "الورق والسعات [المتاحة" في](#page-20-0) الصفحة 21
		- | "قامئة أنواع [الورق" في](#page-20-0) الصفحة 21
		- | "ضبط لون [الطباعة" في](#page-46-0) الصفحة 47

### **جودة النسخ سيئة**

تحقق مام يلي في حالة ظهور ألوان غري متساوية أو بقع أو نقاط أو خطوط مستقيمة في الصورة المنسوخة.

❏حمّل الورق وأخرجه دون إجراء الطباعة لتنظيف مسار الطباعة.

❏قم بتنظيف زجاج الماسحة الضوئية.

 $\Box$  لا تضغط بقوة شديدة على المستند الأصلي أو على غطاء المستندات عند وضع المستندات الأصلية على زجاج الماسحة الضوئية. فقد تظهر ألوان غير<br>متساوية أو بقع أو نقاط عند الضغط بقوة شديدة على المستند الأصلي أو على غطاء المستندات

❏في حالة ظهور نقش التظليل المتعامد، قم بتغيري إعداد التصغري والتكبري أو وضع المستند الأصلي بزاوية مختلفة إلى حد ما.

#### **معلومات ذات صلة**

- | "تنظيف مسار الورق من بقع [الحبر" في](#page-71-0) الصفحة 72
	- | "تنظيف زجاج الماسحة [الضوئية" في](#page-71-0) الصفحة 72
		- | "جودة الطباعة [سيئة" في](#page-91-0) الصفحة 92

### **ظهور صورة الجانب العكسي للمستند الأصلي في الصورة المنسوخة**

❏بالنسبة للمستندات الأصلية الرقيقة، ضع المستندات الأصلية على زجاج الماسحة الضوئية ثم ضع عليها قطعة من الورق الأسود عليها.

❏قم بتقليل إعداد كثافة النسخ بلوحة المفاتيح.

### **وضع المطبوعات أو حجمها أو هوامشها غري صحيحة**

قم بتحميل الورق في الاتجاه الصحيح، وحرك موجهات الحافة عكس حافة الورق. $\Box$ 

- ـــا عند وضع المستندات الأصلية على زجاج الماسحة الضوئية، قم بمحاذاة زاوية المستند الأصلي مع الزاوية الموضحة برمز على إطار زجاج الماسحة<br>الضوئية. إذا كانت حواف النسخة مقصوصة، فقم بتحريك المستند الأصلي قليلاً بعيدًا عن الزا
- نظّف زجاج الماسحة الضوئية وغطاء المستندات. في حالة وجود غبار أو بقع على الزجاج، قد تتسع منطقة النسخ لضم الغبار أو البقع، مما يؤدي<br>إلى حدوث خطأ في موضع الطباعة أو قد تصبح الصور صغيرة.
	- ❏حدد إعداد حجم الورق المناسب من لوحة التحكم أو برنامج تشغيل الطابعة.
		- اضبط إعداد الهامش في التطبيق بحيث يقع داخل المنطقة القابلة للطباعة.  $\Box$

#### **معلومات ذات صلة**

- ◆ "تحميل الورق في تغذية خلفية [للورق" في](#page-21-0) الصفحة 22
- | "وضع المستندات الأصلية على زجاج الماسحة [الضوئية" في](#page-25-0) الصفحة 26
	- | "تنظيف زجاج الماسحة [الضوئية" في](#page-71-0) الصفحة 72
		- | "المنطقة القابلة [للطباعة" في](#page-101-0) الصفحة 102

### **الورق ملطخ أو مخدوش**

تحقق مام يلي إذا كان الورق ملطخًا أو مخدوشًا عند الطباعة.

❏قم بتنظيف مسار الورق

❏نظّف زجاج الماسحة الضوئية وغطاء المستندات.

حمل الورق بالاتجاه الصحيح. $\Box$ 

❏عند الطباعة يدويًا على الوجهني، تأكد من جفاف الحبر بشكل كامل قبل إعادة تحميل الورق.

❏عند تلطخ الورق أثناء النسخ، قلل إعداد كثافة النسخ من لوحة التحكم.

#### **معلومات ذات صلة**

- | "تنظيف مسار الورق من بقع [الحبر" في](#page-71-0) الصفحة 72
- | "تنظيف زجاج الماسحة [الضوئية" في](#page-71-0) الصفحة 72
- | "تحميل الورق في تغذية خلفية [للورق" في](#page-21-0) الصفحة 22
	- | "وضع [نسخ" في](#page-15-0) الصفحة 16
	- | "جودة الطباعة [سيئة" في](#page-91-0) الصفحة 92

### **الحروف المطبوعة غري صحيحة أو مشوهة**

قم بتوصيل كبل USB بإحكام بالطابعة وجهاز الكمبيوتر.  $\Box$ 

❏قم بإلغاء أي مهام طباعة متوقفة مؤقتًا.

عالا تقم بضبط جهاز الكمبيوتر يدويًا على وضع ا**لإسبات** أو وضع ا**لسكون** أثناء الطباعة. الصفحات التي تظهر بها نصوص مشوهة قد تتم طباعتها<br>عندما تقوم بتشغيل جهاز الكمبيوتر في المرة القادمة.

**معلومات ذات صلة**

| "إلغاء [الطباعة" في](#page-49-0) الصفحة 50

### **الصورة المطبوعة معكوسة**

امسح أي إعداد للصورة المعكوسة في برنامج تشغيل الطابعة أو التطبيق.

Windows❏

امسح **نسخة مطابقة للصورة** من على علامة التبويب **مزيد من الخيارات** الخاصة ببرنامج تشغيل الطابعة.

Mac OS  $X\Box$ 

امسح **نسخة مطابقة للصورة** من القامئة **إعدادات الطباعة** الخاصةمبربع حوار الطباعة.

### **مشكلة المطبوعات لا ميكن حلها**

إذا قمت بتجربة كل الحلول ومليتم حل المشكلة، فحاول إلغاء تثبيت ثم إعادة تثبيت برنامج تشغيل الطابعة.

**معلومات ذات صلة**

- | "إلغاء تثبيت [التطبيقات" في](#page-82-0) الصفحة 83
	- "تثبيت [التطبيقات" في](#page-84-0) الصفحة 85

## **مشكلات الطباعة الأخرى**

### **الطباعة بطيئة جدًا**

❏أغلق كافة التطبيقات غري الضرورية.

❏قلل إعداد الجودة من لوحة التحكم أو من برنامج تشغيل الطابعة. فالطباعة عالية الجودة تبطئ سرعة الطباعة.

 $\Box$ قم بتمكين إعداد الاتجاه الثنائي (أو السرعة العالية). عند مّكين هذا الإعداد، يقوم رأس الطباعة بالطباعة أثناء التحرك في الاتجاهين، وتزيد سرعة<br>الطباعة.

Windows❏

حدد **سرعة عالية** من علامة التبويب **مزيد من الخيارات** الخاصة ببرنامج تشغيل الطابعة.

Mac OS X❏

حدد **تفضيلات النظام** من مناطقة > ا**لطابعات والماسحات الضوئية** (أو **الطباعة والمسح الضوئي، Print & Fax)**، ثم حدد الطابعة. انقر<br>فوق **خيارات وتجهيزات** > **خيارات** (أو **برنامج التشغيل**). حدد **تشغيل** ليكون إعداد ا**لطباعة بسرعة** 

❏قم بتعطيل الوضع الصامت. تعمل هذه الميزة على خفض سرعة الطباعة.

Windows❏

قم بتعطيل إعداد **وضع الهدوء** من علامة التبويب **رئيسي** الخاصة ببرنامج تشغيل الطابعة.

Mac OS  $X\Box$ 

حدد **تفضيلات النظام** من مسلم القائمة > ا**لطابعات والماسحات الضوئية** (أو **الطباعة والمسح الضوئي، Print & Fax)**، ثم حدد الطابعة. انقر<br>فوق **خيارات وتجهيزات > خيارات** (أو **برنامج التشغيل**). حدد **إيقاف التشغيل** ليكون إعداد **وض** 

### **تقل سرعة الطباعة بشكل كبري أثناء الطباعة المستمرة**

تقل سرعة الطباعة لمنع تعرض آلية الطابعة لارتفاع درجة الحرارة والتلف. ومع ذلك، عكنك متابعة الطباعة. للعودة إلى سرعة الطباعة العادية، قم<br>بترك الطابعة في حالة خمول لمدة 30 دقيقة على الأقل. لا تعود سرعة الطباعة إلى السرعة الع

# **تعذر بدء المسح الضويئ**

قم بتوصيل كبل USB بإحكام بالطابعة وجهاز الكمبيوتر.  $\Box$ 

إذا كنت تستخدم محور USB، فحاول توصيل الطابعة بجهاز الكمبيوتر مباشرة.  $\Box$ 

■ إذا كنت تستخدم الطابعة عبر شبكة، تأكد من توصيل الطابعة بالشبكة. عكنك التحقق من الحالة من خلال فحص المؤشرات الموجودة في لوحة<br>التحكم أو عن طريق طباعة ورقة حالة الشبكة. إذا كانت الطابعة غير متصلة بالشبكة، فانظر دليل شبكة

❏تأكد من تحديد الطابعة (الماسحة الضوئية) الصحيحة في حالة ظهور قامئة الماسحة الضوئية عند بدء تشغيل Scan EPSON.

❏إذا كنت تستخدم أي تطبيقات متوافقة مع TWAIN، فحدد الطابعة (الماسحة الضوئية) التي تستخدمها.

❏في نظام التشغيل Windows، تأكد من عرض الطابعة (الماسحة الضوئية) في **الماسحة الضوئية والكامريا**. يجب عرض الطابعة (الماسحة الّضوئية) كـ " EPSON XXXXX (اسم الطابعة)". إذا لم يتم عرض الطابعة (الماسحة الضوئية)، فقم بإلغاء تثبيت EPSON Scan ثم إعادة<br>تثبيته. انظر التالي للوصول إلى ا**لماسحة الضوئية والكامير**ا.

Windows 8.1/Windows 8❏

حدد **سطح المكتب> الإعدادات> لوحة التحكم**، وادخل إلى "الماسحة الضوئية والكاميرا" في رمز البحث، ثم انقر فوق **إظهار الماسحة الضوئية**<br>**والكامير**ا، ثم تحقق من عرض الطابعة.

Windows 7❏

انقر فوق زر البدء وحدد **لوحة التحكم**، وادخل إلى "الماسحة الضوئية والكاميرا" في رمز البحث، وانقر فوق **عرض الماسحات الضوئية**<br>**والكاميرات**، ثم تحقق من عرض الطابعة.

Windows Vista❏

انقر فوق زر البدء، وحدد **لوحة التحكم** >**الأجهزة والصوت** >**الماسحات الضوئية والكامريات**، ثم تحقق من عرض الطابعة.

Windows XP❏

انقر فوق زر البدء وحدد **لوحة التحكم** >**الطابعات والأجهزة الأخرى** >**الماسحة الضوئية والكامريات**، ثم تحقق من عرض الطابعة.

- $\blacksquare$ إذا لم تتمكن من إجراء المسح الضوئي باستخدام أي تطبيقات متوافقة مع TWAIN، فقم بإلغاء تثبيت التطبيق المتوافق مع TWAIN ثم أعد
- ابالنسبة لنظام التشغيل Mac OS X المزود معالج Intel، في حالة تثبيت برامج تشغيل أخرى للماسحة الضوئية من إنتاج Epson بخلاف Epson<br>Rosetta، مثل Rosetta، و PPC، قم بإلغاء تثبيتها وEPSON Scan ثم أعد تثبيت EPSON Scan.

**معلومات ذات صلة**

- | "إلغاء تثبيت [التطبيقات" في](#page-82-0) الصفحة 83
	- | "تثبيت [التطبيقات" في](#page-84-0) الصفحة 85

### **لا ميكن بدء المسح الضويئ عند استخدام لوحة التحكم**

تأكد من تثبيت EPSON Scan وEpson Event Manager بشكل صحيح.  $\Box$ 

❏تأكد من إعداد المسح الضويئ المخصص في Manager Event Epson.

**معلومات ذات صلة**

82 الصفحة [في" Epson Event Manager"](#page-81-0) |

### **ا ً مشكلات الصورة الممسوحة ضوئيجودة المسح الضويئ سيئة**

❏نظّف زجاج الماسحة الضوئية وغطاء المستندات.

الا تضغط بقوة شديدة على المستند الأصلي أو على غطاء المستندات عند وضع المستندات الأصلية على زجاج الماسحة الضوئية. فقد تظهر ألوان غير Ūلا<br>متساوية أو بقع أو نقاط عند الضغط بقوة شديدة على المستند الأصلي أو على غطاء المستندات

❏أزل الغبار عن المستند الأصلي.

❏اضبط إعدادات نوع المستند المناسب.

❏قم بالمسح الضويئ بدقة أعلى.

اضبط الصورة في EPSON Scan، ثم قم بالمسح الضوئي. انظر تعليمات EPSON Scan لمعرفة التفاصيل.  $\Box$ 

**معلومات ذات صلة**

| "تنظيف زجاج الماسحة [الضوئية" في](#page-71-0) الصفحة 72

### **الحروف غري واضحة**

**النص**. ❏في **وضع الاستعامل المنزلي** أو**وضع المكتب**في Scan EPSON، حدد **خيار الصورة**مبثابةإعداد**عمليات ضبط الصورة** ثم حدد **تقنيةتحسني**

❏في **الوضع الاحترافي** في Scan EPSON، حدد **مستند**مبثابة **نوع درجة الإضاءة التلقائية** في إعدادات **مستند أصلي**.

 $\Box$ اضبط إعدادات النطاق في EPSON Scan.

❏**وضع الاستعامل المنزلي** حدد **أبيض وأسود**مبثابة إعداد **نوع الصورة**، وانقر فوق **السطوع**، ثم اضبط النطاق.

❏**وضع المكتب**

حدد **أبيض وأسود**مبثابة إعداد **نوع الصورة**، ثم اضبط النطاق.

❏**الوضع الاحترافي**

حدد **أبيض وأسود**مبثابة إعداد **نوع الصورة** ثم اضبط إعدادات الحد.

❏قم بالمسح الضويئ بدقة أعلى.

### **ظهور صورة للوجه الخلفي للمستند الأصلي في الصورة الممسوحة ضوئيًا**

❏بالنسبة للمستند الأصلي الرفيع، ضع المستند الأصلي على زجاج الماسحة الضوئية ثم ضع قطعة من الورق الأسود عليه.

❏اضبط إعدادات نوع المستند المناسب.

**النص**. ❏في **وضع الاستعامل المنزلي** أو**وضع المكتب**في Scan EPSON، حدد **خيار الصورة**مبثابةإعداد**عمليات ضبط الصورة** ثم حدد **تقنيةتحسني**

### **ظهور نقوش التظليل المتعامد في الصورة الممسوحة ضوئيًا**

ضع المستند الأصلى بزاوية مختلفة قليلاً. $\Box$ 

❏حدد **تنقية الصورة** في أي وضع بخلاف **الوضع التلقايئ الكامل** في Scan EPSON.

❏غيِّر إعداد الدقة.

### **منطقة أو اتجاه المسح الضويئ غري صحيح**

- الصند وضع المستندات الأصلية على زجاج الماسحة الضوئية، قم محاذاة زاوية المستند الأصلي مع الزاوية الموضحة برمز على إطار زجاج الماسحة الماسحة الماسحة الأصلية<br>الضوئية. إذا كانت حواف الصورة الممسوحة ضوئيًا مقصوصة، فحرك المستن
- ــــا نظّف زجاج الماسحة الضوئية وغطاء المستندات. في حالة وجود غبار أو بقع على الزجاج، فقد تتسع منطقة المسح الضوئي لضم الغبار أو البقع، مما<br>يؤدي إلى حدوث خطأ في موضع المسح الضوئي أو قد تصبح الصور صغيرة.
- عند وضع عدة مستندات أصلية على زجاج الماسحة الضوئية لمسحها ضوئيًا بشكل منفصل، ولكن يتم مسحها ضوئيًا في ملف واحد، ضع المستندات<br>الأصلية بعيدة عن بعضها البعض مسافة لا تقل عن 20 مم (0.8 بوصة). في حالة استمرار المشكلة، ضع مس

❏حدد منطقة المسح الضويئ بشكل صحيح.

- $\Box$  عند المسح الضوئي باستخدام ا**لوضع التلقائي الكامل** أو معاينة صورة مصغرة في EPSON Scan، حرك المستند الأصلي لمسافة 4.5 مم (0.18<br>بوصة) بعيدًا عن حواف زجاج الماسحة الضوئية.
- ❏عنداستخداممعاينةصورمصغرةلمستندأصليكبريفي**وضع الاستعامل المنزلي**أو**الوضع الاحترافي**فيScan EPSON،قدلاتكون منطقةالمسح الضويئ صحيحة. عندالمعاينة في Scan EPSON، قم بإنشاء أطر تحديد في المنطقةالتي تريدمسحها ضوئيًا بعلامة التبويب **معاينة** في الإطار **معاينة**.
	- ❏إذامل يعمل **الضبط التلقايئ لاتجاه الصورة** في Scan EPSON بالوضع المفترض، فانظر تعليامت Scan EPSON.
		- ❏قم بإلغاء تحديد **الضبط التلقايئ لاتجاه الصورة** في Scan EPSON.
- اً عند المسح الضوئي باستخدام EPSON Scan، قد يتم تقييد منطقة المسح الضوئي المتوفرة إذا كان إعداد درجة الدقة كبيرًا جدًا. قلل الدقة أو<br>اضبط منطقة المسح الضوئي في الإطار **معاينة**.

**معلومات ذات صلة**

- | "وضع المستندات الأصلية على زجاج الماسحة [الضوئية" في](#page-25-0) الصفحة 26
	- | "تنظيف زجاج الماسحة [الضوئية" في](#page-71-0) الصفحة 72

### **مشكلة الصورة الممسوحة ضوئيًا لا ميكن حلها**

إذا قمت بتجربة كافة الحلول ولم يتم حل المشكلة، فانقر فوق **تهيئة** في أي وضع بخلاف **الوضع التلقائي الكامل** في الإطار EPSON Scan، ثم انقر فوق إع**ادة ضبط الكل** من علامة التبويب **أخرى** لبدء إعدادات EPSON Scan. إذا لم تحل التهيئة المشكلة، فقم بإلغاء تثبيت EPSON Scan وإعادة<br>تثبيته مرة أخرى.

**معلومات ذات صلة**

- | "إلغاء تثبيت [التطبيقات" في](#page-82-0) الصفحة 83
	- | "تثبيت [التطبيقات" في](#page-84-0) الصفحة 85

## **مشكلات المسح الضويئ الأخرى**

### **تعذر المسح الضويئ في الوضع التلقايئ الكامل في Scan EPSON**

بخلاف **الوضع التلقايئ الكامل**. ❏لا ميكنك المسح الضويئ لتنسيق TIFF-Multi/PDF بصورةمستمرة في **الوضع التلقايئ الكامل**. قم بإجراء المسح الضويئ باستخداموضع آخر

انظر تعليمات EPSON Scan لمعرفة طريقة أخرى لحل المشكلات.  $\Box$ 

### **لا تعمل معاينة صور مصغرة بشكل صحيح**

انظر تعليمات EPSON Scan.

#### **معلومات ذات صلة**

| ["Scan EPSON\) برنامج](#page-81-0) تشغيل الماسحة الضوئية)" في الصفحة 82

### **المسح الضويئ بطيء جدًا**

قلل الدقة.

### **يتوقف المسح الضويئ عند المسح الضويئ لتنسيق TIFF-Multi/PDF**

في حالة المسح الضوئي بكميات كبيرة، نوصي بإجرائه بتدريج رمادي.  $\Box$ ❏قم بزيادة المساحة الخالية على القرص الصلب لجهاز الكمبيوتر. قد يتوقف المسح الضويئ في حالة عدم وجود مساحة خالية كافية. ❏حاول المسح الضويئ بدقة أقل. توقف عن المسح الضويئ إذا وصل الحجم الكلي للبيانات إلى الحد المعني.

## **مشكلات أخرى**

### **صدمة كهربائية خفيفة عند لمس الطابعة**

إذا تم توصيل العديد من الأجهزة الطرفية بالكمبيوتر، فإنك قد تشعر بصدمة كهربائية خفيفة عند لمس الطابعة. قم بثبيت سلك أرضي بالكمبيوتر<br>المتصل بالطابعة.

### **أصوات التشغيل عالية**

إذا كانت أصوات التشغيل عالية للغاية، قم بتفعيل الوضع الصامت. ومع ذلك، قد يعمل هذا على إبطاء عمليات تشغيل الطابعة.

❏برنامج تشغيل طابعة Windows

حدد **تشغيل** كإعداد **وضع الهدوء** على علامة التبويب **رئيسي**.

Mac OS X برنامج تشغيل طابعة  $\Box$ 

حدد **تفضيلات النظام** من مصل المائمة > ا**لطابعات والماسحات الضوئية** (أو **طباعة ومسح ضوئي, طباعة وفاكس),** ثم حدد الطابعة. انقر فوق<br>**خيارات وتجهيزات > خيارات (أو برنامج التشغيل)**. حدد **تشغيل** ليكون إعداد **وضع الهدوء.** 

### **تعذر حفظ البيانات في بطاقة ذاكرة**

- ❏استخدم بطاقة ذاكرة تدعمها الطابعة.
- تأكد أن بطاقة الذاكرة غر محمية ضد الكتابة. $\Box$
- ❏تأكد من وجود مساحة كافية ببطاقة الذاكرة. إذا كانت المساحة المتاحة صغرية، فلن ميكن حفظ البيانات.

#### **معلومات ذات صلة**

| "مواصفات بطاقات الذاكرة [المعتمدة" في](#page-103-0) الصفحة 104

### **تم حجب التطبيق بواسطة جدار حامية (لنظام التشغيل Windows فقط)**

أضف التطبيق إلى برنامج جدار حامية Windows المسموح به في إعدادات الأمان في **لوحة التحكم**.

### **"?" معروض على شاشة تحديد الصورة**

يتم عرض "?" على شاشة LCD عندما يكون ملف الصورة غير معتمد بواسطة المنتج.

**معلومات ذات صلة**

| "مواصفات البيانات [المدعمة" في](#page-103-0) الصفحة 104

### **تظهر رسالة تطالبك بإعادة ضبط مستويات الحبر**

أعد تعبئة كل خزانات الحبر أو خزانات الحبر المحددة، وحدد اللون الذي قمت بإعادة تعبئته على شاشة LCD، ثم اضغط على الزر �� لإعادة ضبط<br>مستويات الحبر.

بناءً على حالات الاستخدام، قد يتم عرض الرسالة في حالة تبقي حبر في الخزان.

#### **معلومات ذات صلة**

| "إعادة تعبئة خزانات [الحبر" في](#page-63-0) الصفحة 64

# **الملحق**

# **المواصفات الفنية**

### **مواصفات الطابعة**

<span id="page-101-0"></span>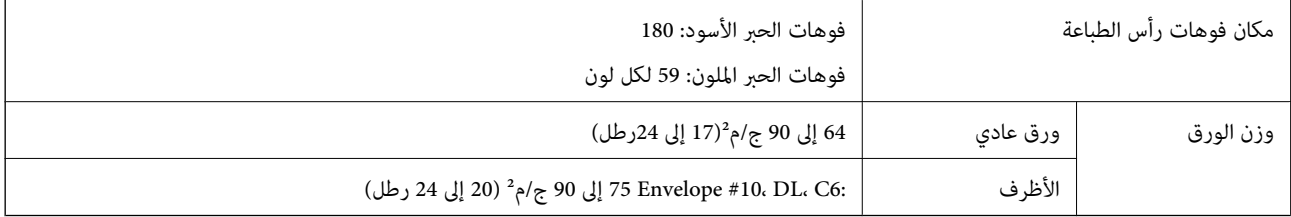

#### **المنطقة القابلة للطباعة**

قد تنخفض جودة الطباعة في المناطق المظللة نتيجة آلية الطابعة.

#### **الأوراق الفردية (الطباعة العادية)**

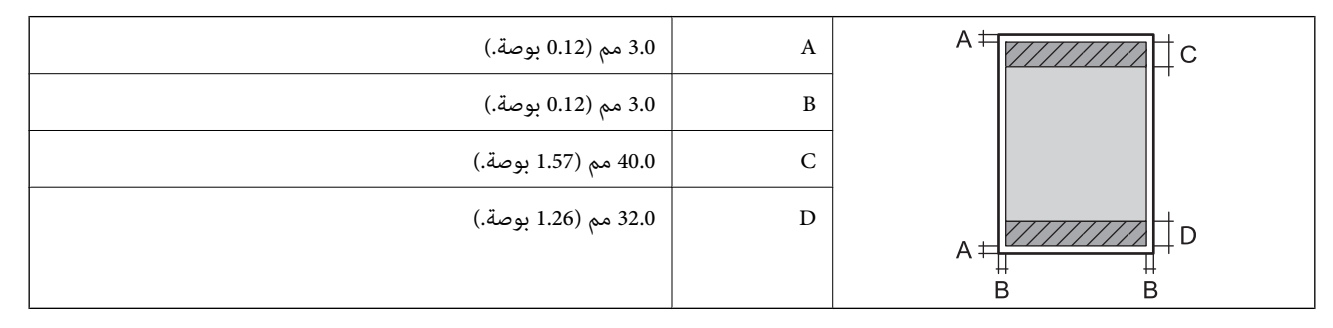

**الأظرف**

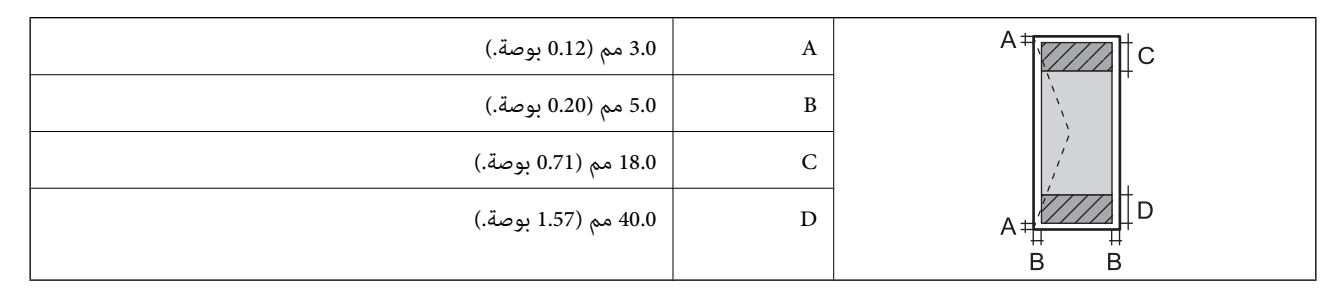

### **مواصفات الماسحة الضوئية**

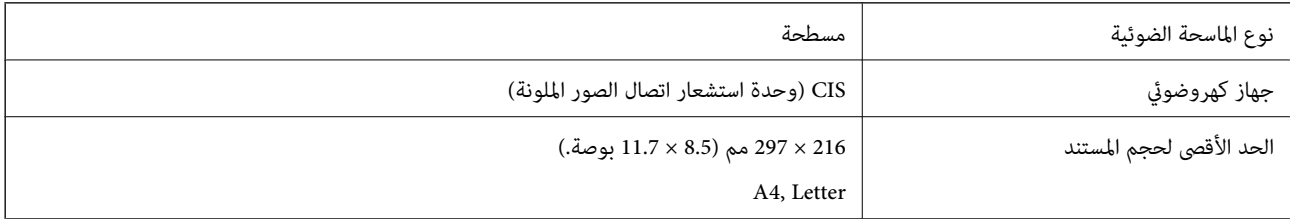

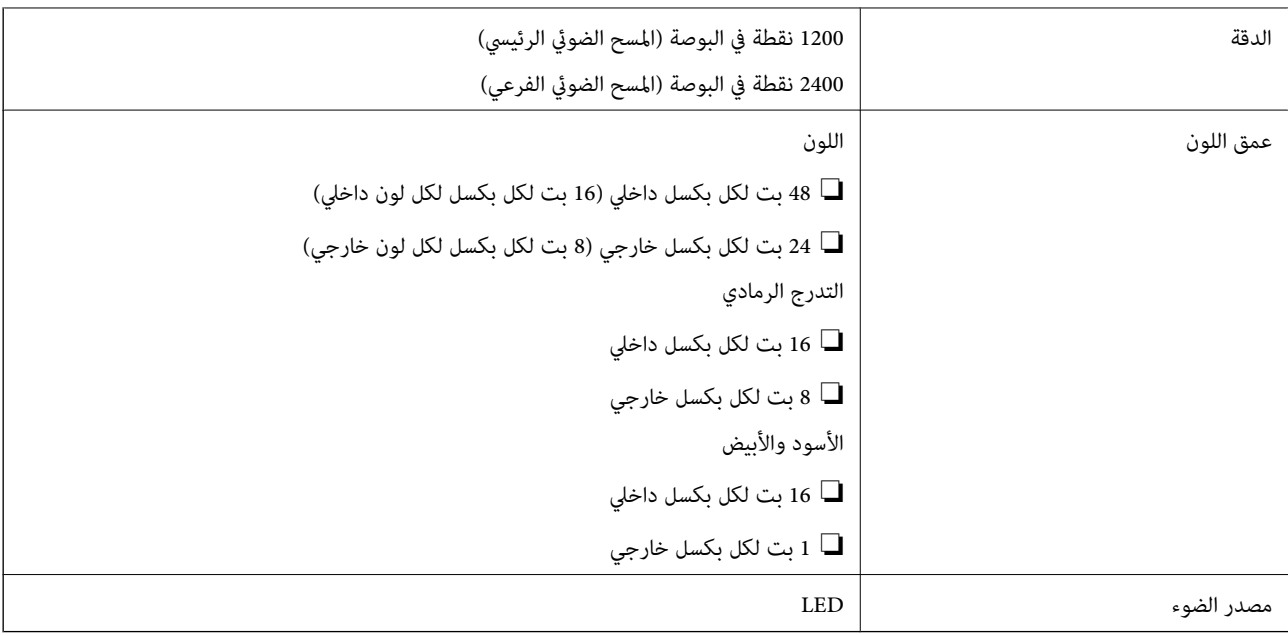

### **مواصفات الواجهة**

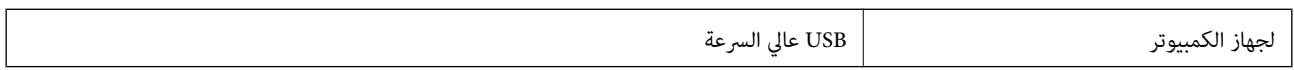

### **Wi-Fi مواصفات**

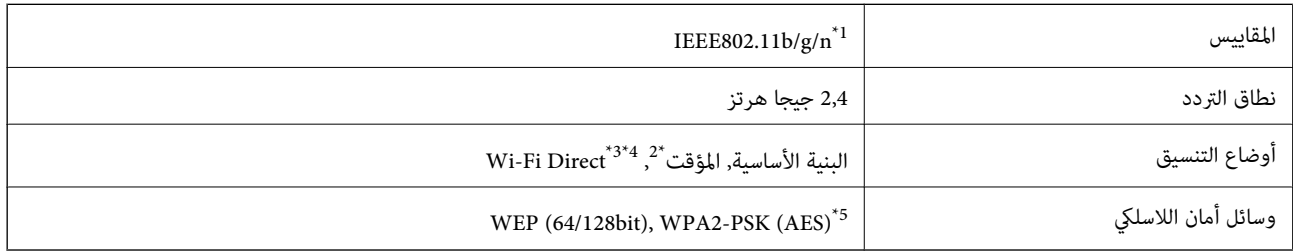

ارا IEEE 802.11b/g أو IEEE 802.11b/g أحسب مكان الشراء.  $1^{\ast}$ 

\*2 غري مدعوم للتوافق مع n802.11 IEEE.

\*3 غري مدعوم للتوافق مع b802.11 IEEE.

\*4 يتوافق وضع AP Simple مع اتصال Fi-Wi) البنية التحتية).

\*5 متوافق مع مقاييس 2WPA مع دعم لمقياس Personal 2WPA/WPA.

## **بروتوكول الأمان**

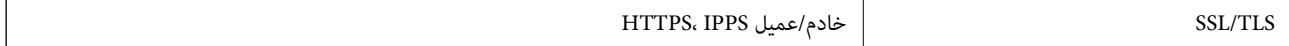

### **خدمات الجهات الخارجية المدعومة**

<span id="page-103-0"></span>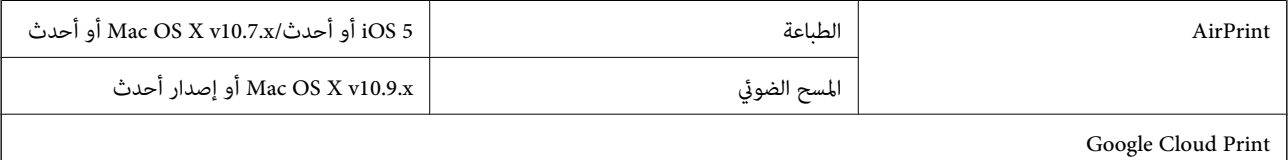

### **مواصفات أجهزة التخزين الخارجية**

#### **مواصفات بطاقات الذاكرة المعتمدة**

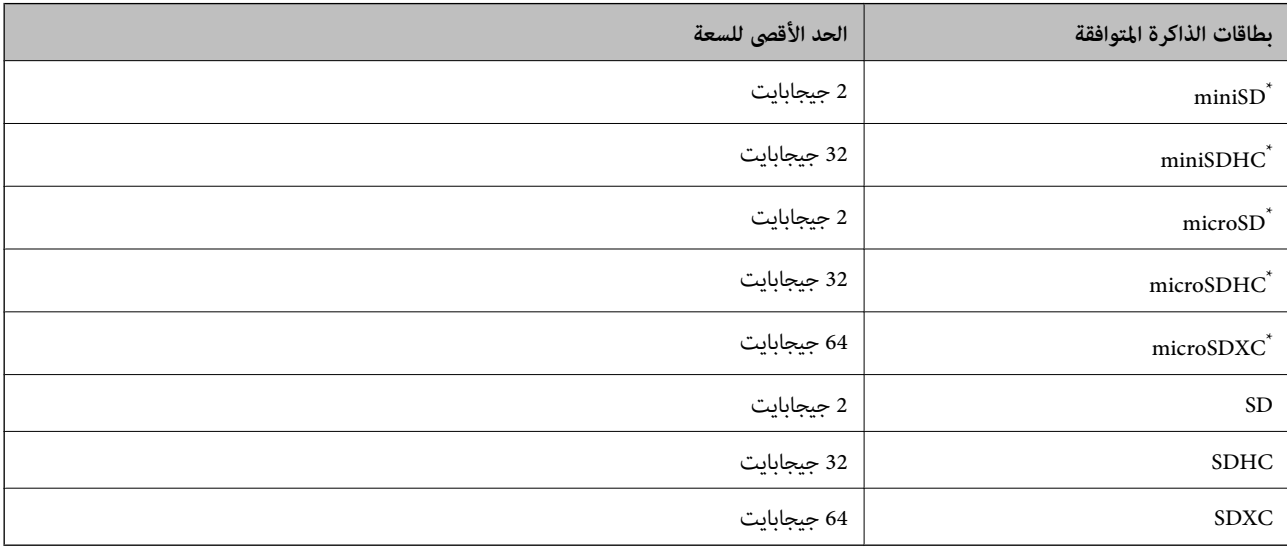

ركب مهايئًا يناسب فتحة بطاقة الذاكرة. وإلا، فقد تنحشر البطاقة.

### **الجهد الكهريب لبطاقات الذاكرة المعتمدة**

3.3 فولت النوع، جهد كهريب مزدوج (3.3 فولت و5 فولت) النوع (الجهد الكهريب لمزود الطاقة: 3.3 فولت) بطاقات الذاكرة بجهد 5 فولت غري معتمدة.

الحد الأقصى لتيار وحدة الإمداد بالطاقة: 200 مللي أمبري

### **مواصفات البيانات المدعمة**

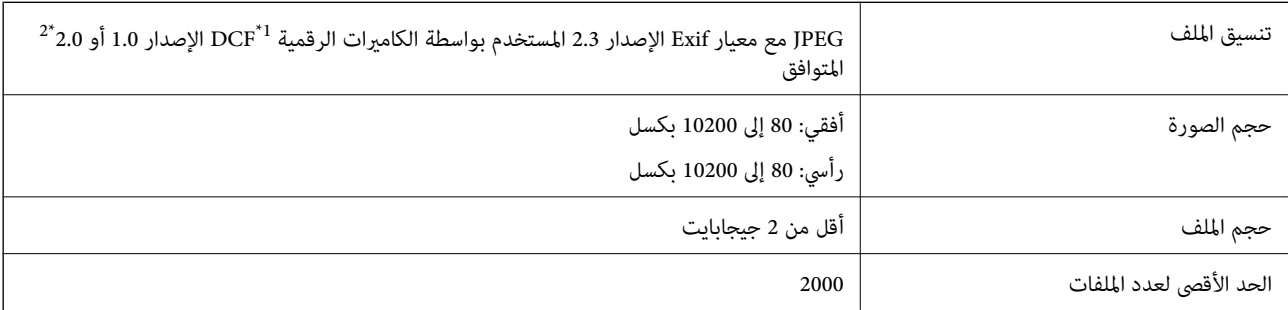

(الكامريا ملفات نظام تصميم قاعدة ,DCF (Design rule for Camera File system 1\*

\*2 بيانات الصور المخزنة في الذاكرة الداخلية للكامريا الرقمية غري معتمدة.

#### **الملحق**

#### *ملاحظة:*

*يتم عرض "?" علىشاشةLCDعندما يتعذرعلىالطابعةالتعرفعلىملفالصورة. وفيهذهالحالة، إذا حددتتخطيطصورةمتعددة، تتم طباعةأقسام فارغة.*

### **الأبعاد**

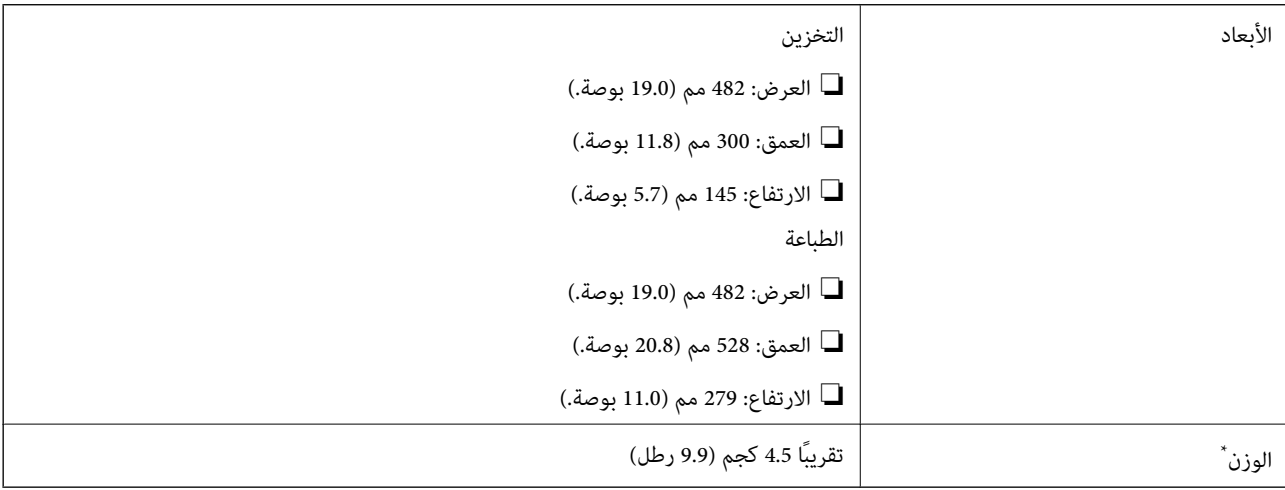

\* بدون الحبر وسلك التيار.

### **المواصفات الكهربية**

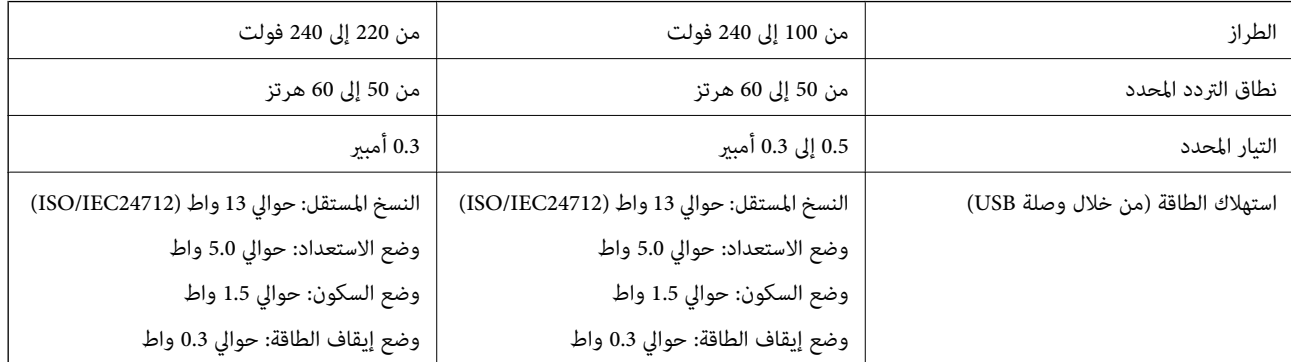

#### *ملاحظة:*

❏ *افحص الملصق الموجود على الطابعة لمعرفة جهدها الكهريب.*

### **المواصفات البيئية**

<span id="page-105-0"></span>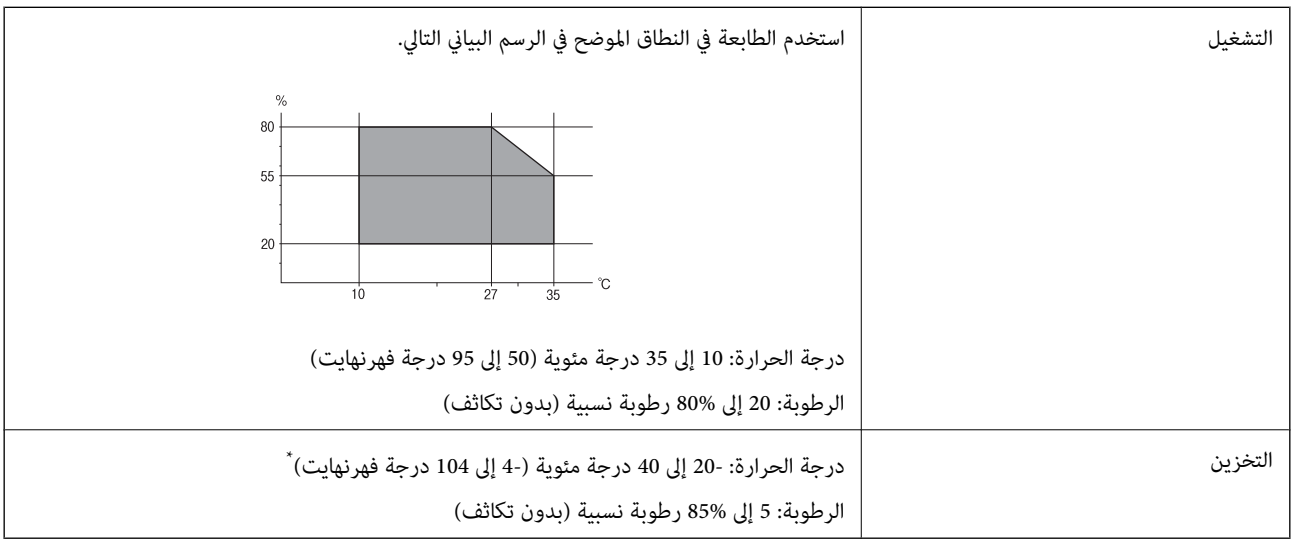

\* ميكنك التخزين لمدة شهر واحد بدرجة حرارة 40 درجة مئوية (104 درجة فهرنهايت)..

### **المواصفات البيئية لزجاجات الحبر**

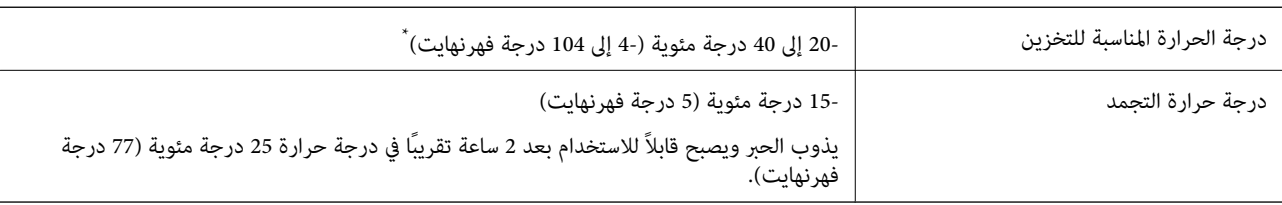

\* ميكنك تخزينه لمدة شهر واحد في درجة حرارة 40 درجة مئوية (104 درجة فهرنهايت).

### **متطلبات النظام**

Windows 8.1 (32-bit, 64-bit)/Windows 8 (32-bit, 64-bit)/Windows 7 (32-bit, 64-bit)/Windows Vista (32-bit, 64-bit)/❏ Windows XP Professional x64 Edition/Windows XP (32-bit)

Mac OS X v10.9.x/Mac OS X v10.8.x/Mac OS X v10.7.x/Mac OS X v10.6.8❏

*ملاحظة:*

❏ *قدلايدعم X OS Mac بعض التطبيقات والميزات.*

*.Mac OS X التشغيل لنظام UNIX File System (UFS) الملفات نظام دعم مليتم*❏

### **معلومات تنظيمية**

### **المقاييس والاعتامدات**

### **المقاييس والمواصفات الخاصة بالطراز الأورويب**

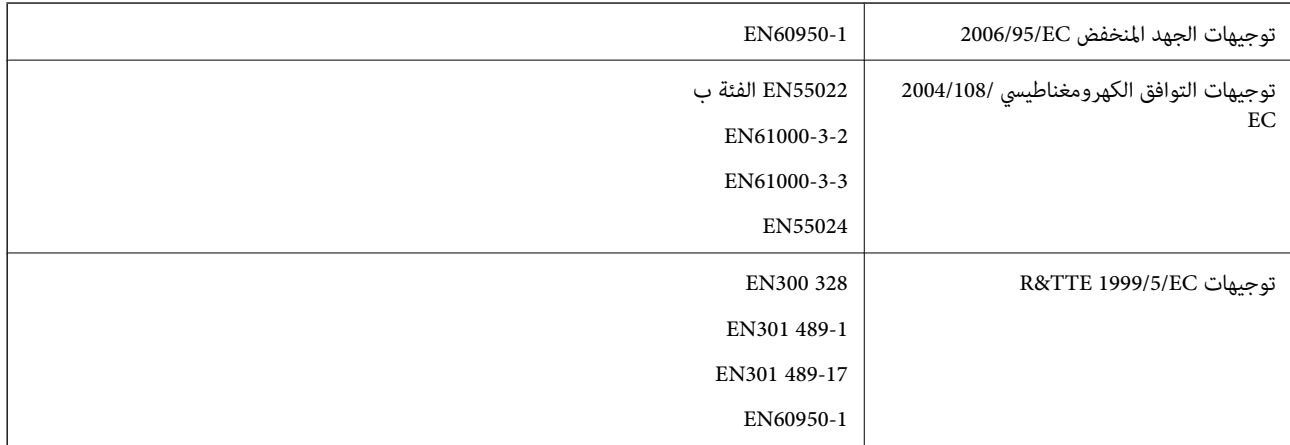

للمستخدم الأورويب

تقر شركة Seiko Epson Corporation، موجب هذا المستند أن الطُرز التالية من الأجهزة تتوافق مع المتطلبات الأساسية والقوانين الأخرى ذات<br>الصلة في توجيهات 1999/5/EC:

#### C462R

يستخدم فقط في أيرلندا والمملكة المتحدة والنمسا وألمانيا وليختنشتاين وسويسرا وفرنسا وبلجيكا ولوكسمبرج وهولندا وإيطاليا والبرتغال وأسبانيا والدامارك وفنلندا والنرويج والسويد وأيسلندا وقبرص وكرواتيا واليونان وسلوفينيا ومالطا وبلغاريا والتشيك وإستونيا والمجر ولاتفيا وليتوانيا<br>وبولندا ورومانيا وسلوفاكيا.

لن تتحمل شركة Epson مسؤولية أي فشل في تحقيق متطلبات الحماية نتيجة إجراء أي تعديلات غر موصى بها على المنتج.

# $C \in$

#### **المقاييس والمواصفات الخاصة بالطراز الأسترالي**

![](_page_106_Picture_403.jpeg)

تقر شركة Epson، مجوجب هذا المستند أن الطُرز التالية من الأجهزة تتوافق مع المتطلبات الأساسية والقوانين الأخرى ذات الصلة في /AS<br>NZS4268:

C462R

لن تتحمل شركة Epson مسؤولية أي فشل في تحقيق متطلبات الحماية نتيجة إجراء أي تعديلات غير موصى بها على المنتج.

### **قيود النسخ**

انتبه إلى القيود التالية للتأكد من الاستخدام القانوين والمسؤول للطابعة.

يحظر القانون نسخ العناصر التالية:

الفواتر البنكية والعملات والأوراق المالية الحكومية وسندات المواثيق الحكومية والأوراق المالية المحلية  $\Box$ 

الطوابع البريدية غير المستخدمة والبطاقات البريدية ذات الطوابع الملصقة بشكل مسبق والعناصر البريدية الرسمية الأخرى التي تحمل طوابع $\Box$ بريدية صالحة

الدمغات الحكومية والأوراق المالية الصادرة وفقًا لإجراء قانوني  $\Box$ 

توخَ الحرص عند نسخ العناصر التالية:

ذلك. ❏الأوراق المالية الخاصة (شهادات الأسهم والأوراق النقدية القابلة للتداول والشيكات وغري ذلك)، الإجازات الشهرية وإيصالات التنازل وغري

جوازات السفر وتراخيص القيادة وشهادات الملاءمة وجوازات عبور الطرق وكوبونات الأطعمة والتذاكر وغير ذلك. $\Box$ 

*قد يحظر القانون أيضًا نسخ هذه العناصر. ملاحظة:*

الاستخدام المسؤول للمواد المحمية موجب حقوق الطبع والنشر:

يمكن إساءة استخدام الطابعات عن طريق النسخ غير الملائم لمواد محمية موجب حقوق نشر. ما لم تكن تتصرف بناءً على نصائح محام يتمتع بخبرة جيدة، فيجب أن تكون على قدر من المسؤولية والاحترام وذلك من خلال الحصول على إذن من حامل حقوق الطبع والنشر قبل نسخ أية مواد منشورة.

## **التحقق من عدد الصفحات الإجاملي الذي متت تغذيته عبر الطابعة**

ميكنك التحقق من عدد الصفحات الإجاملي الذي متت تغذيته عبر الطابعة.

### **التحقق من عدد الصفحات الإجاملي الذي متت تغذيته عبر الطابعة - لوحة التحكم**

تتم طباعة المعلومات مع منوذج فحص الفوهة.

- .1 قم بتحميل ورق عادي بحجم 4A في الطابعة.
- .2 ادخل إلى **إعداد** من الشاشة الرئيسية باستخدام الزرlأوr، ثم اضغط على الزر OK.
	- 3. حدد **الصيانة** باستخدام الزر $\blacktriangleright$  أو $\blacktriangleleft$ ، ثم اضغط على الزر OK.
	- .4 حدد **التحقق من الفوهة** باستخدام الزرlأوr، ثم اضغط على الزر OK.
		- 5. اتبع الإرشادات المعروضة على الشاشة لطباعة مُوذج فحص الفوهة.

### **التحقق من عدد الصفحات الإجاملي الذي متت تغذيته عبر الطابعة - نظام Windows**

- .1 قم بالوصول إلى إطار برنامج تشغيل الطابعة.
- .2 انقر فوق **معلومات الطابعة والأجهزة الاختيارية** بعلامة التبويب **الصيانة**.

#### **معلومات ذات صلة**

| "برنامج تشغيل الطابعة لـ [Windows "في](#page-74-0) الصفحة 75
### **التحقق من عدد الصفحات الإجاملي الذي متت تغذيته عبر الطابعة - نظام X OS Mac**

- .1 حدد **تفضيلات النظام** من القامئة>**الطابعات والماسحات الضوئية** (أو **طباعة ومسح ضويئ**، **طباعة وفاكس**)، ثم حدد الطابعة.
	- .2 انقر فوق **خيارات وتجهيزات** >**البرنامج المساعد**>**فتح برنامج الطابعة المساعد**.
		- .3 انقر فوق **معلومات الطابعة والأجهزة الاختيارية**.

# توفير الطاقة

تدخل الطابعة في وضع السكون أو يتم إيقاف تشغيلها تلقائيًا في حالة عدم إجراء أي عمليات لفترة معينة. عكنك ضبط الوقت قبل تطبيق إدارة<br>الطاقة. أي زيادة ستؤثر على فعالية استهلاك الطابعة للطاقة. يرجى مراعاة البيئة المحيطة قبل إجر

## **توفري الطاقة - لوحة التحكم**

- .1 ادخل إلى **إعداد** من الشاشة الرئيسية باستخدام الزرlأوr، ثم اضغط على الزر OK.
	- 2. حدد **إعداد الطابعة** باستخدام الزر ▶ أو ◆ ثم اضغط على الزر OK.
- .3 حدد **موقت إيقاف التشغيل** أو **مؤقت السكون** باستخدام الزرlأوr، ثم اضغط على الزر OK.
	- .4 حدد الإعداد باستخدام الزر $\blacktriangle$  أو  $\blacktriangledown$ ، ثم اضغط على الزرOK.

### **توفري الطاقة - Windows**

- .1 قم بالوصول إلى إطار برنامج تشغيل الطابعة.
- .2 انقر فوق **معلومات الطابعة والأجهزة الاختيارية** بعلامة التبويب **الصيانة**.
- 3. حدد المدة الزمنية قبل دخول الطابعة في وضع السكون المستخدمة عثابة إعداد **عداد وقت السكون** وانقر فوق **إرسال**. لإيقاف تشغيل الطابعة<br>تلقائيًا، حدد المدة الزمنية المستخدمة عثابة إعداد **موقت إيقاف التشغيل** وانقر فوق **إر** 
	- .4 انقر فوق **موافق**.

**معلومات ذات صلة**

| "برنامج تشغيل الطابعة لـ [Windows "في](#page-74-0) الصفحة 75

### **Mac OS X - الطاقة توفري**

- .1 حدد **تفضيلات النظام** من القامئة>**الطابعات والماسحات الضوئية** (أو **الطباعة والمسح الضويئ**، **Fax & Print**(، ثم حدد الطابعة.
	- .2 انقر فوق **خيارات وتجهيزات** >**البرنامج المساعد**>**فتح برنامج الطابعة المساعد**.
		- .3 انقر فوق **إعدادات الطابعة**.

4. حدد المدة الزمنية قبل دخول الطابعة في وضع السكون المستخدمة مثابة إعداد **عداد وقت السكون** وانقر فوق **تطبيق**. لإيقاف تشغيل الطابعة<br>تلقائيًا، حدد المدة الزمنية المستخدمة مثابة إعداد **موقت إيقاف التشغيل** وانقر فوق **تط** 

# **نقل الطابعة**

عندما تحتاج إلى نقل الطابعة لوضعها في مكان آخر أو لإصلاحها، اتبع الخطوات أدناه لتعبئة الطابعة.

### *هام:*c

■ عند تخزين الطابعة أو نقلها، تجنب إمالتها أو وضعها بشكل رأسي أو قلبها رأسًا على عقب، وإلا فقد يتسر ب الحر.

ط عند تخزين زجاجة الحبر أو نقلها بعد إزالة السدادة التي كانت عليها، فلا يجب إمالة الزجاجة ولا وضعها تحت تأثيرات أو تغيرات درجات الحرارة. وإلا، فقد يتسرب الحبر حتى في حالة إحكام غطآء زجاجة الحبر بشكل آمن. يجب التأكد من وضع زجاجة الحبر في وضع عمودي أثناء<br>إحكام الغطاء واتخاذ التدابير اللازمة لمنع تسرب الحبر أثناء نقل الزجاجة.

❏ *لاتضع زجاجات حبر مفتوحة في العبوة مع الطابعة.*

- .1 قم بإيقاف تشغيل الطابعة بالضغط على الزر  $\bigcup$
- .2 تأكد من انطفاء مصباح الطاقة، ثم افصل سلك التيار الكهريب.

*هام:*c افصل سلك التيار الكهربي عند انقطاع التيار. وإلا، فلن يعود رأس الطباعة إلى الوضع الرئيسي مما يتسبب في جفاف الحبر، وقد تصبح الطباعة<br>مستحيلة.

- .3 افصل جميع الكبلات، مثل سلك التيار الكهريب وكبل USB.
	- .4 تأكد من عدم وجود بطاقة ذاكرة بالداخل.
		- .5 قم بإزالة كافة الورق من الطابعة.
	- .6 تأكد من عدم وجود مستندات أصلية على الطابعة.
- .7 افتح وحدة الماسحة الضوئية مع إغلاق غطاء المستندات. قم بتثبيت رأس الطباعة بالحاوية باستخدام شريط.

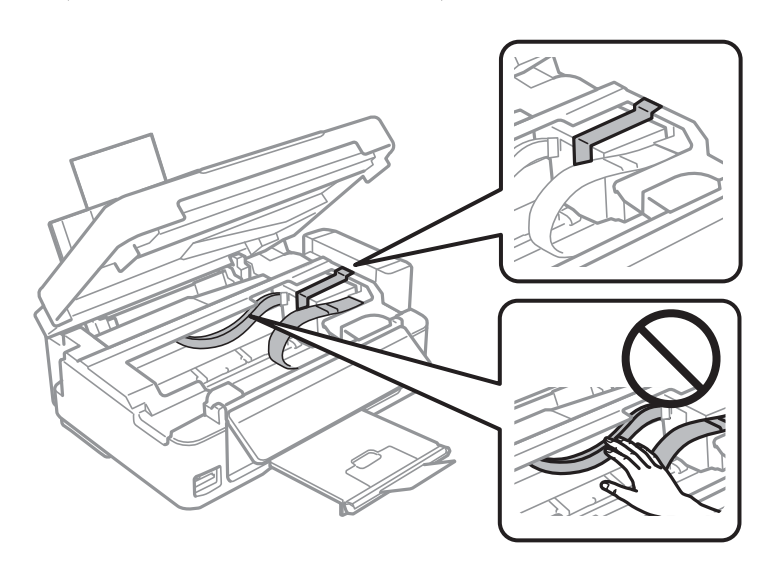

.8 أغلق وحدة الماسحة الضوئية.

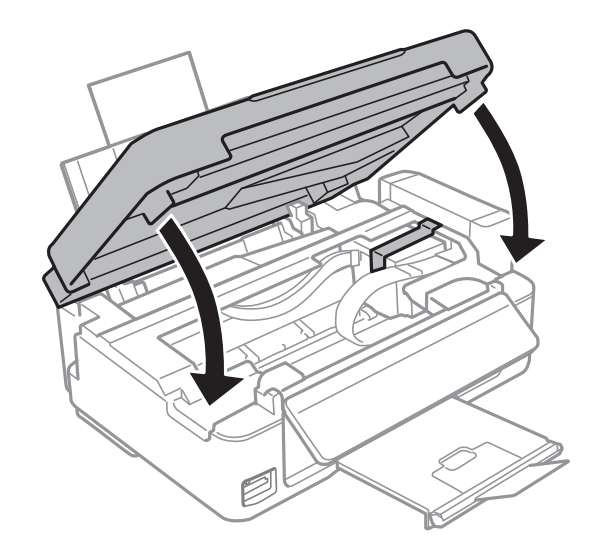

.9 استعد لتعبئة الطابعة بالشكل الموضح أدناه.

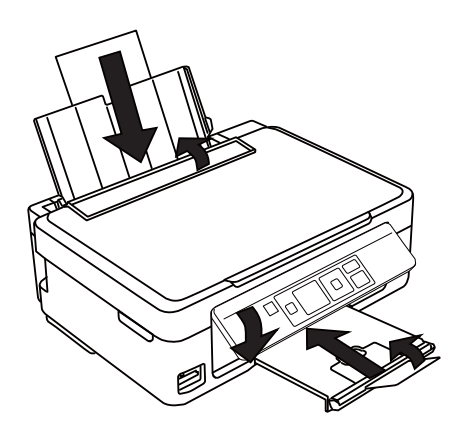

.10 فك وحدة خزان الحبر من الطابعة وضعها جانبًا، ثم تأكد من تركيب الغطاء في خزان الحبر بإحكام.

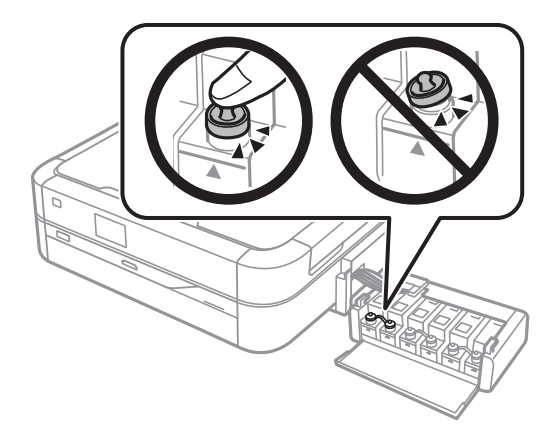

- .11 ثبت وحدة خزان الحبر على الطابعة.
- .12 قم بتعبئة الطابعة في صندوقها باستخدام المواد الواقية لمنع انفصال خزان الحبر.

عند استخدام الطابعة مرةً أخرى، تأكد من إزالة الشريط الذي يثبّت رأس الطباعة. إذا انخفضت جودة الطباعة في المرة التالية التي تقوم فيها<br>بالطباعة، فنظف رأس الطباعة واضبط محاذاته.

**معلومات ذات صلة**

- ♦ "أسماء الأجزاء [ووظائفها" في](#page-11-0) الصفحة 12
- | "فحص رأس الطباعة [وتنظيفه" في](#page-67-0) الصفحة 68
	- | "محاذاة رأس [الطباعة" في](#page-69-0) الصفحة 70

# **الوصول إلى بطاقة الذاكرة من الكمبيوتر**

ميكنك كتابة البيانات أو قراءتها من جهاز تخزين خارجي مثل بطاقة الذاكرة التي تم إدخالها في الطابعة من جهاز كمبيوتر.

*هام:*c ❏ *أدخل بطاقة الذاكرة بعد إزالة الحامية ضد الكتابة.* ■ في حالة حفظ صورة على بطاقة الذاكرة من جهاز كمبيوتر، لن يتم تحديث الصورة وعدد الصور على شاشة LCD. أخرج بطاقة الذاكرة<br>وأدخلها مرةً أخرى. ■ في حالة إدخال جهاز خارجي في الطابعة ومشار كته بين أجهزة كمبيوتر متصلة عبر USB أو شبكة، لا عُنح حق الوصول للكتابة إلا لأجهزة .<br>الكمبيوتر المتصلة بالطريقة التي حددتها في الطابعة. للكتابة إلى جهاز تخزين خارجي، ادخل إلى **إعداد** في لوحة التحكم، وحدد **مشاركة**<br>ا**لملفات** وطريقة اتصال. يمكن قراءة البيانات باستخدام أجهزة كمبيوتر متصلة عبر USB أو شبكة.

ل للكتابة إلى جهاز تخزين خارجي متصل بكمبيوتر عبر شبكة، ادخل إلى **إعداد** في لوحة التحكم، وحدد **مشاركة الملفات**، ثم أعطِ الأولوية<br>لاتصال الشبكة.

**ملاحظة:**<br>يستغرق الأمر قليلاً للتعرف على البيانات من الكمبيوتر في حالة توصيل جهاز تخزين خارجي كبير، مثل محرك أقراص ثابت بحجم 2 تيرابايت.

#### **Windows**

حدد جهاز تخزين خارجي في **الكمبيوتر** أو **جهاز الكمبيوتر**. يتم عرض البيانات الموجودة على جهاز التخزين الخارجي.

### *ملاحظة:*

*إذاوصَّتتالطابعةبالشبكةبدون استخدامقرص البرامج أوInstaller Web، فعيِّن فتحةبطاقةذاكرةأومنفذ USB كمحرك أقراصشبكة. افتح النافذة* ت**شغيل** وأدخل اسم طابعة LEPSONXXXXX،\/ أو عنوان IP لطابعة XXXX.XXX,XXXX,XXXX،\ من أجل **فتح:**. انقر بزر الماوس الأمن فوق رمز جهاز<br>معروض لتعيين الشبكة. يظهر عندئذ محرك أقراص الشبكة في **الكمبيوتر** أو **جهاز الكمبيوتر**.

#### **Mac OS X**

حدد رمز الجهاز المرادف. يتم عرض البيانات الموجودة على جهاز التخزين الخارجي.

#### *ملاحظة:*

- لإزالة جهاز التخزين الخارجي، اسحب رمز الجهاز إلى رمز سلة المهملات. بخلاف ذلك، قد لا يتم عرض البيانات الموجودة في محرك الأقراص المشترك<br>بصورة صحيحة عند إدخال جهاز تخزين خارجي آخر.
- ًـــا إذا وصَّتت الطابعة بالشبكة بدون استخدام EpsonNet Setup، فعيَّن فتحة بطاقة ذاكرة أو منفذ USB كمحرك أقراص شبكة. حدد Connect to < Go<br>Server. أدخل اسم طابعة cifs://EPSONXXXXX أو smb://EPSONXXXXX في **عنوان الخادم**، و ان

#### **معلومات ذات صلة**

- | "إدخال بطاقة [ذاكرة" في](#page-27-0) الصفحة 28
	- | "وضع [إعداد" في](#page-16-0) الصفحة 17
- | "مواصفات بطاقات الذاكرة [المعتمدة" في](#page-103-0) الصفحة 104

# **أين تجد المساعدة**

# **موقع الويب للدعم الفني**

إذا كنت بحاجة إلى تعليمات إضافية، قم بزيارة موقع دعم الويب الخاص بشر كة Epson الموضح أدناه. حدد البلد أو المنطقة ثم انتقل إلى قسم الدعم<br>لموقع ويب Epson المحلي. تتوفر أيضًا أحدث برامج التشغيل أو الأسئلة الشائعة أو الأدلة أ

<http://support.epson.net/>

(أوروبا(<http://www.epson.eu/Support>

إذا كان منتج Epson لديك لايعمل بشكل صحيح ولا ميكنك حل المشكلة، فاتصل بخدمات دعم شركة Epson للحصول على المساعدة.

### **الاتصال بدعم شركة Epson**

### **قبل الاتصال بشركة Epson**

إذا كان منتج Epson لديك لا يعمل بشكل صحيح ولا ميكنك حل المشكلة باستخدام معلومات استكشاف الأخطاء وإصلاحها الموجودة في أدلة المنتج، فاتصل بخدمات دعم شركة Epson للحصول على المساعدة. إذا كان دعم شركة Epson في منطقتك غير مضمن في القامًة التالية، فاتصل بالموزع حيث<br>اشتريت المنتج.

سيكون دعم شركة Epson قادرًا على المساعدة بسرعة أكبر في حالة توفري المعلومات التالية:

❏الرقم التسلسلي للمنتج

(عادةً ما يوجد ملصق الرقم التسلسلي في الجزء الخلفي للمنتج.)

❏طراز المنتج

❏إصدار برنامج المنتج (انقر فوق **حول**, **معلومات الإصدار**, أو الزر المامثل في برنامج المنتج.)

ماركة الكمبيوتر ونوعه $\Box$ 

اسم نظام تشغيل الكمبيوتر وإصداره $\Box$ 

أسماء وإصدارات تطبيقات البرامج التي تستخدمها عادةً مع المنتج $\Box$ 

*ملاحظة:*

استناداً إلى المنتج، قد يتم تخزين بيانات قامًة الاتصال للفاكس و/أو إعدادات الشبكة في ذاكرة المنتج. قد يتم فقد البيانات و/أو الإعدادات، بسبب عطل<br>المنتج أو إصلاحه. لن تتحمل Epson المسؤولية عند فقدان البيانات، لعمل نسخة احتي

### **تعليامت للمستخدمني في أوروبا**

راجع مستند الضامن في أوروبا للحصول على معلومات حول طريقة الاتصال بدعم شركة Epson.

### **تعليامت للمستخدمني في تايوان**

اتصل للحصول على المعلومات والدعم والخدمات التالية:

**صفحة الويب العالمية**

[http://www.epson.com.tw](http://www.epson.com.tw/)

تتوفر معلومات حول مواصفات المنتج وبرامج التشغيل للتنزيل والاستعلام عن المنتجات.

**مكتب الدعم الفني في Epson:) الهاتف: +02-80242008)** يستطيع فريق مكتب الدعم لدينا مساعدتك فيما يلي عبر الهاتف: ❏استعلامات المبيعات ومعلومات المنتج ❏مشكلات استخدام المنتج أو الأسئلة الخاصة بذلك

❏استعلامات حول خدمة الإصلاح والضامن

### **مركز خدمة الإصلاح:**

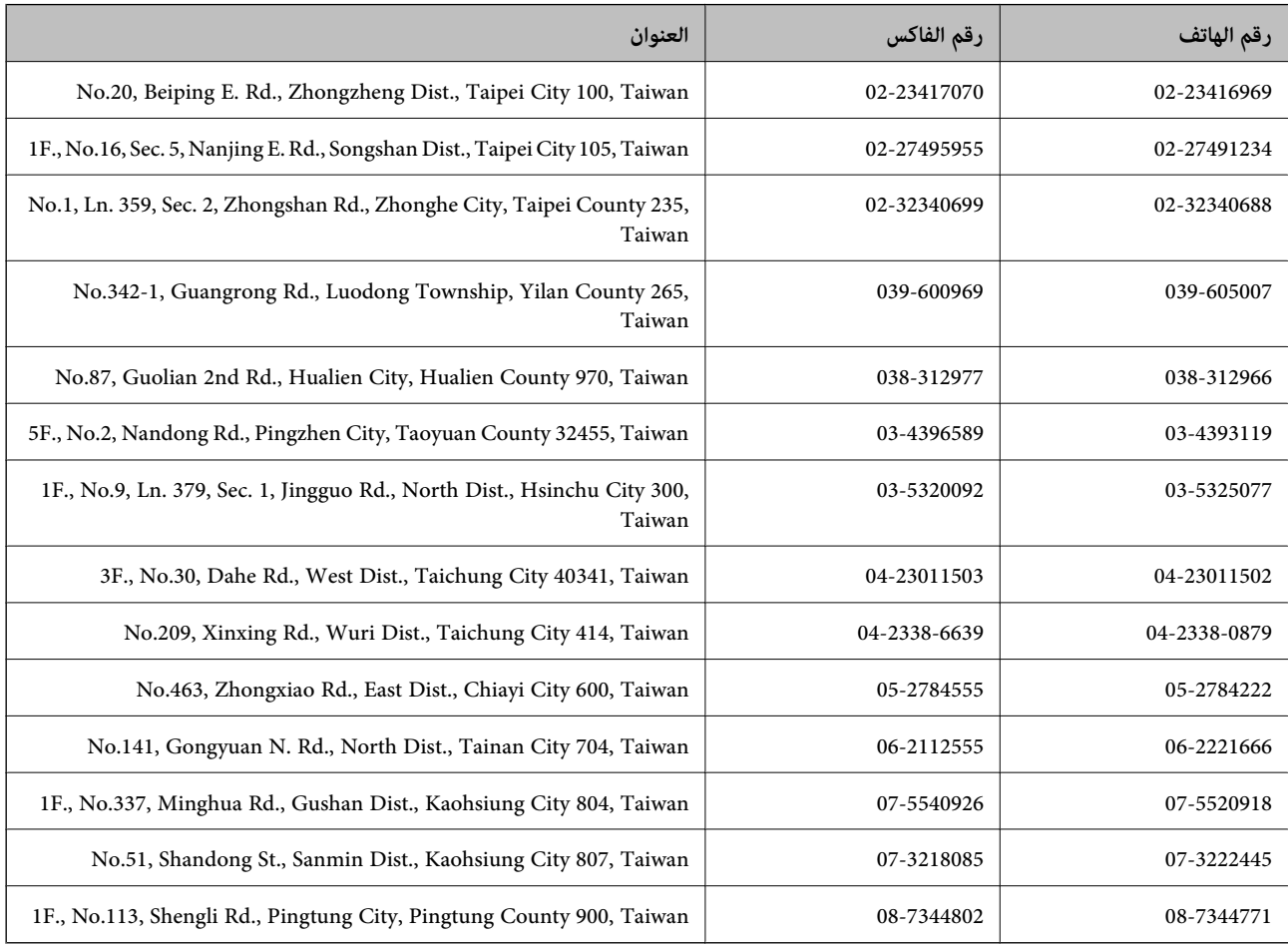

### **تعليامت للمستخدمني في نيوزيلندا**

يتطلع فرع شركة Epson في نيوزيلندا إلى تزويدك مستوى عال من خدمة العملاء. وإضافة إلى مستندات المنتجات، نوفر أيضًا موارد المعلومات التالية:

#### **عنوان URL على شبكة الإنترنت**

#### [http://www.epson.co.nz](http://www.epson.co.nz/)

ادخل إلى صفحات الويب العالمية لفرع شركة Epson في نيوزيلندا. موقع يستحق استخدام المودم لتصفحه! يوفر الموقع منطقة تنزيل لبرامج<br>التشغيل وجهات الاتصال بشركة Epson ومعلومات المنتجات الجديدة والدعم الفني (البريد الإلكتروني).

**الملحق**

### **مكتب الدعم الفني بشركة Epson**

يعتبر مكتب الدعم الفني بشركة Epson آخر إجراء احتياطي للتأكد من وصول العملاء للنصائح المطلوبة. يستطيع العاملون في مكتب الدعم الفني .<br>المساعدة في تثبيت منتجات Epson وتكوينها وتشغيلها. يستطيع أفراد الدعم الفني لما قبل المبيعات توفير الوثائق حول منتجات Epson الجديدة<br>وتقديم النصيحة حول مكان أقرب موزع أو وكيل صيانة. تتم الإجابة على أنواع عديدة من الاستعلا

رقم مكتب الدعم الفني هو:

هاتف: 0800 237 766

نحن نشجعك على الحصول على كل المعلومات المطلوبة عند الاتصال. كلما قمت بإعداد المزيد من المعلومات، زادت سرعتنا في مساعدتك على حل المشكلة. تتضمن هذه المعلومات مستندات منتجات Epson ونوع الكمبيوتر ونظام التشغيل وبرامج التطبيق وأي معلومات ترى أنها ضرورية.

**نقل المنتج**

توصي Epson بالاحتفاظ بعبوة المنتج لاستخدامها عند نقله في المستقبل. يُنصح أيضًا بإحكام تثبيت خزان الحبر بشريط لاصق.

### **تعليامت للمستخدمني في سنغافورة**

مصادر المعلومات والدعم والخدمات المتوفرة من Epson في سنغافورة هي:

### **صفحة الويب العالمية**

### [http://www.epson.com.sg](http://www.epson.com.sg/)

تتوفر معلومات حول مواصفات المنتج وبرامج التشغيل للتنزيل والأسئلة الشائعة واستعلامات المبيعات والدعم الفني عبر البريد الإلكتروين.

### **مكتب الدعم الفني بشركة Epson) هاتف: (65) 6586 3111)**

يستطيع فريق مكتب الدعم لدينا مساعدتك فيام يلي عبر الهاتف:

استعلامات المبيعات ومعلومات المنتج $\Box$ 

❏مشكلات استخدام المنتج أو الأسئلة الخاصة بذلك

استعلامات حول خدمة الإصلاح والضمان $\Box$ 

### **تعليامت للمستخدمني في تايلاند**

اتصل للحصول على المعلومات والدعم والخدمات التالية:

### **صفحة الويب العالمية**

### [http://www.epson.co.th](http://www.epson.co.th/)

تتوفر معلومات حول مواصفات المنتج وبرامج التشغيل للتنزيل والأسئلة الشائعة والبريد الإلكتروين.

### **الخط الساخن لشركة Epson) الهاتف: (66) 9899-2685)**

يستطيع فريق الخط الساخن لدينا مساعدتك فيما يلي عبر الهاتف:

ستعلامات المبيعات ومعلومات المنتج $\Box$ 

❏مشكلات استخدام المنتج أو الأسئلة الخاصة بذلك

استعلامات حول خدمة الإصلاح والضمان $\Box$ 

### **تعليامت للمستخدمني في فيتنام**

اتصل للحصول على المعلومات والدعم والخدمات التالية: الخط الساخن لشركة Epson) الهاتف): 9239-823-8-84 .Truong Dinh Street, District 1, Hochiminh City, Vietnam 80 :الخدمة مركز

### **تعليامت للمستخدمني في إندونيسيا**

اتصل للحصول على المعلومات والدعم والخدمات التالية:

### **صفحة الويب العالمية**

[http://www.epson.co.id](http://www.epson.co.id/)

معلومات حول مواصفات المنتج وبرامج التشغيل للتنزيل $\Box$ 

❏الأسئلة الشائعة واستعلامات المبيعات والأسئلة عبر البريد الإلكتروين

### **الخط الساخن لشركة Epson**

❏استعلامات المبيعات ومعلومات المنتج

❏الدعم الفني هاتف: (62) 572-21 4350 فاكس: (62) 572-21 4357

### **مركز خدمة شركة Epson**

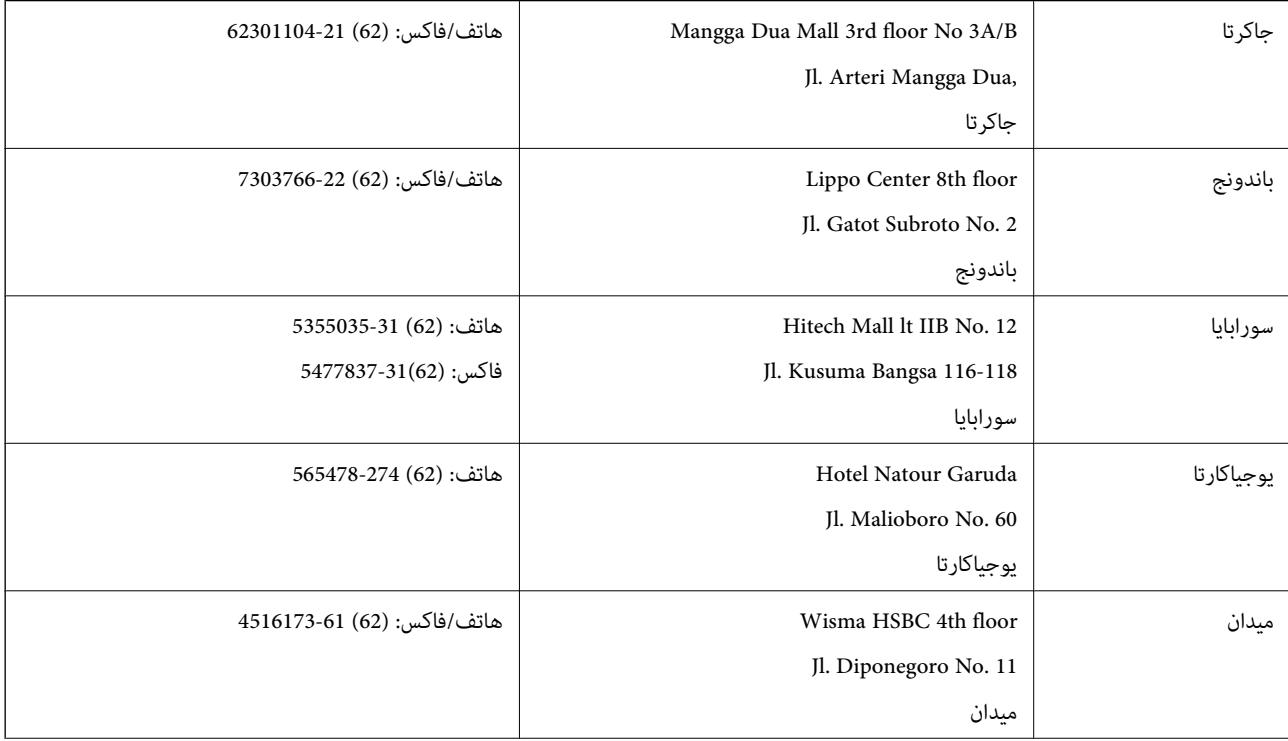

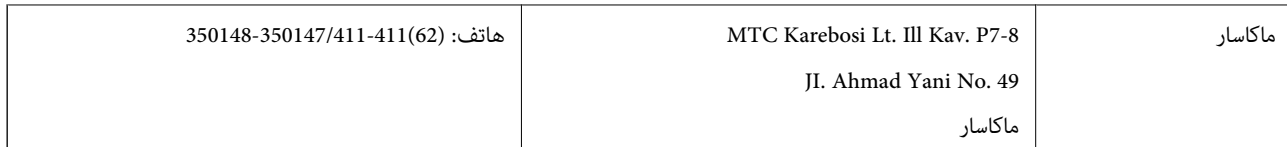

### **تعليامت للمستخدمني في هونج كونج**

للحصول على دعم فني بالإضافة إلى خدمات ما بعد البيع، نرحب باتصال المستخدمين بشركة Epson Hong Kong Limited في أي وقت.

**الصفحة الرئيسية على الإنترنت** أسست شركة Epson في هونج كونج صفحة رئيسية محلية باللغتني الصينية والإنجليزية على الإنترنت لتوفري المعلومات التالية للمستخدمني: ❏معلومات المنتج ❏إجابات على الأسئلة الشائعة ❏أحدث إصدار من برامج تشغيل منتجات Epson يستطيع المستخدمون الوصول إلى الصفحة الرئيسية على شبكة الويب العالمية على العنوان: [http://www.epson.com.hk](http://www.epson.com.hk/)

### **الخط الساخن للدعم الفني**

كما مكنك الاتصال بالفريق الفني على أرقام الهواتف والفاكسات التالية: هاتف: (852) 8911-2827 فاكس: (852) 4383-2827

### **تعليامت للمستخدمني في ماليزيا**

اتصل للحصول على المعلومات والدعم والخدمات التالية:

### **صفحة الويب العالمية**

### [http://www.epson.com.my](http://www.epson.com.my/)

❏معلومات حول مواصفات المنتج وبرامج التشغيل للتنزيل ❏الأسئلة الشائعة واستعلامات المبيعات والأسئلة عبر البريد الإلكتروين

### **.Epson Trading (M) Sdn. Bhd**

المكتب الرئيسي: هاتف: 56288288-603 فاكس: 56288388/399-603 مكتب الدعم الفني بشركة Epson: ❏استعلامات المبيعات ومعلومات المنتج (خط المعلومات) هاتف: 56288222-603 ❏استعلامات حول خدمة الإصلاح والضامن، واستخدام المنتج والدعم الفني (الخط الفني) هاتف: 56288333-603

### **تعليامت للمستخدمني في الهند**

اتصل للحصول على المعلومات والدعم والخدمات التالية:

#### **صفحة الويب العالمية**

#### [http://www.epson.co.in](http://www.epson.co.in/)

تتوفر معلومات حول مواصفات المنتج وبرامج التشغيل للتنزيل والاستعلام عن المنتجات.

**المكتب الرئيسي لشركة Epson في الهند - بنجالور** هاتف: 30515000-080 فاكس: 30515005

#### **المكاتب الإقليمية لشركة Epson في الهند:**

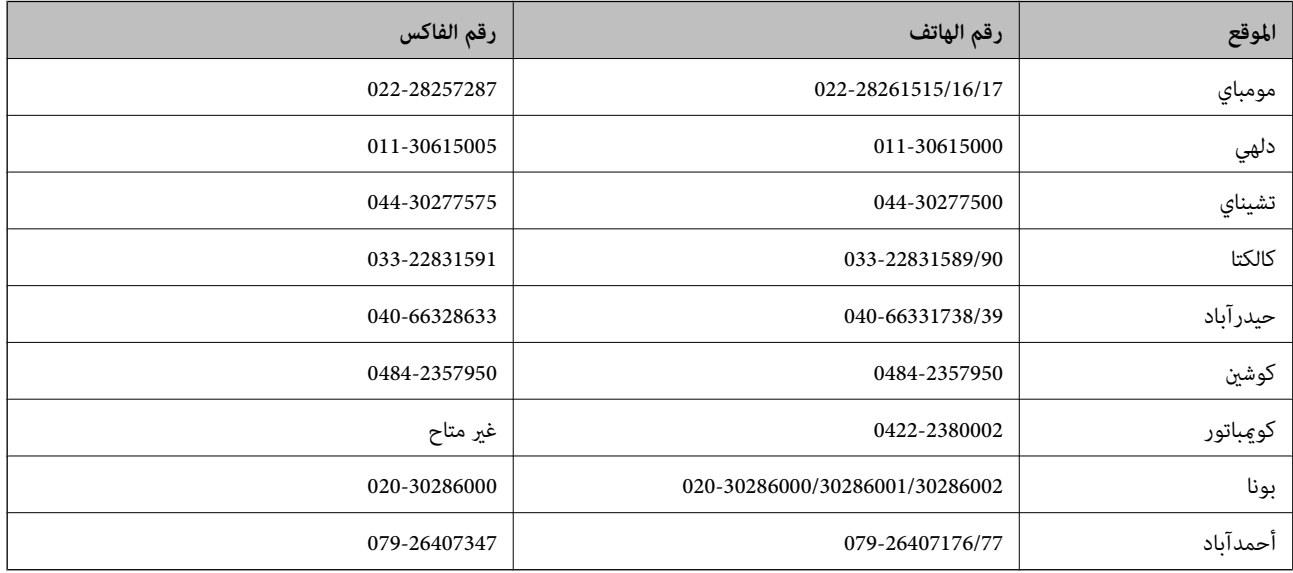

#### **خط المساعدة**

للحصول على معلومات حول المنتج والخدمة أو لطلب إحدى الخراطيش - 18004250011 (من 9 ص حتى 9 م) - هذا الرقم مجاين. للخدمة (مستخدمو CDMA والهواتف المحمولة) - 1600 3900 (من 9 ص حتى 6 م) رمز البادئة المحلي القياسي لـ STD

### **تعليامت للمستخدمني في الفليبني**

للحصول على الدعم الفني بالإضافة إلى خدمات ما بعد البيع، نرحب باتصال المستخدمين بشركة Epson Philippines Corporation في أي وقت<br>من خلال الهاتف أو الفاكس ومن خلال عنوان البريد الإلكتروني أدناه:

خط الاتصال الرئيسي: (2-63) 706 2609 فاكس: (2-63) 706 2665 خط مباشر للاتصال بالدعم الفني: (2-63) 706 2625 epchelpdesk@epc.epson.com.ph:الإلكتروين البريد

**صفحة الويب العالمية**

[http://www.epson.com.ph](http://www.epson.com.ph/)

تتوفر معلومات حول مواصفات المنتج وبرامج التشغيل للتنزيل والأسئلة الشائعة واستعلامات البريد الإلكتروين.

### **الرقم المجاين. 37766-1069-1800) EPSON(**

يستطيع فريق الخط الساخن لدينا مساعدتك فيما يلي عبر الهاتف:

- ❏استعلامات المبيعات ومعلومات المنتج
- ❏مشكلات استخدام المنتج أو الأسئلة الخاصة بذلك

استعلامات حول خدمة الإصلاح والضمان $\Box$